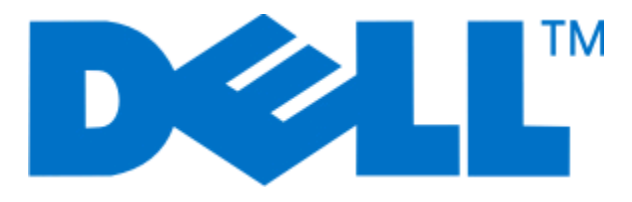

## **Guide de l'utilisateur de l'imprimante Dell P713w**

**Juin 2009 [www.dell.com](http://www.dell.com) | [support.dell.com](http://support.dell.com)**

#### **Marques commerciales**

Les informations contenues dans ce document peuvent être modifiées sans préavis.

Toute reproduction, de quelque manière que ce soit, sans l'autorisation écrite de Dell Inc. est strictement interdite. Marques utilisées dans ce document : Dell et le logo DELL sont des marques de Dell Inc.; Microsoft etWindows sont des marques déposées de Microsoft Corporation. Les autres marques commerciales et noms de marque utilisés dans ce document font référence aux entités revendiquant les marques et aux noms de leurs produits. Dell Inc. renonce à tout intérêt propriétaire vis-à-vis de marques et de noms de marque autres que les siens.

# Contenu

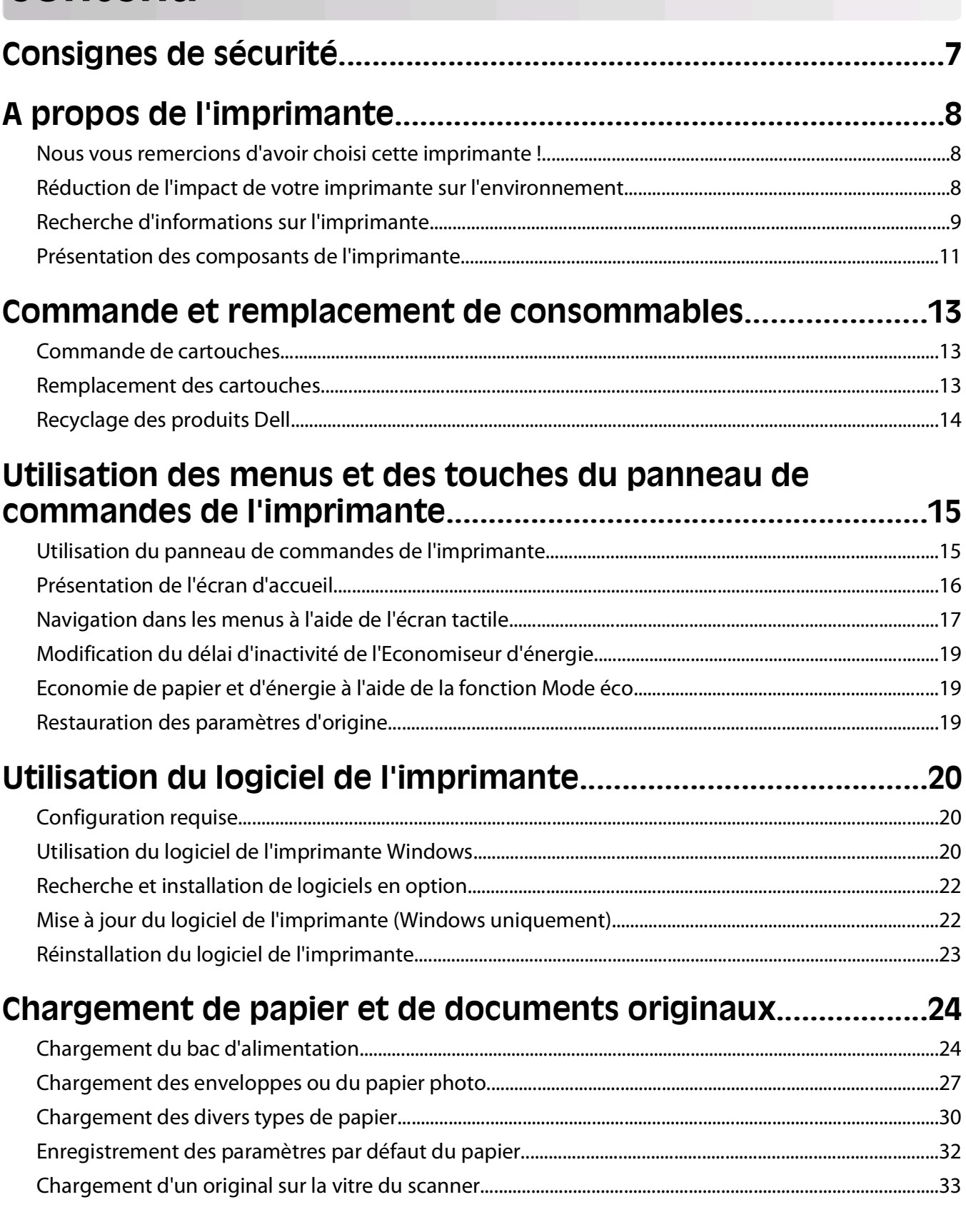

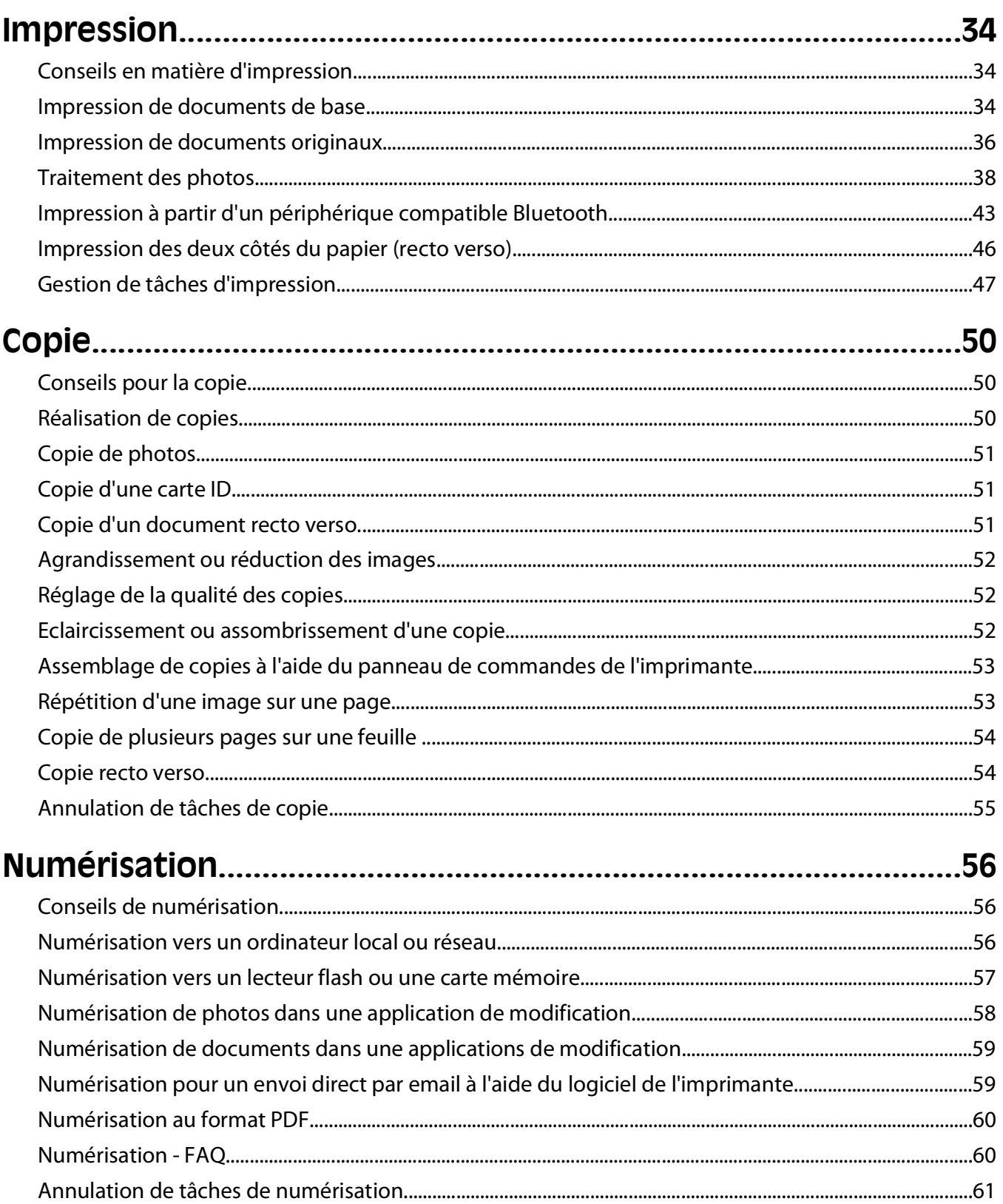

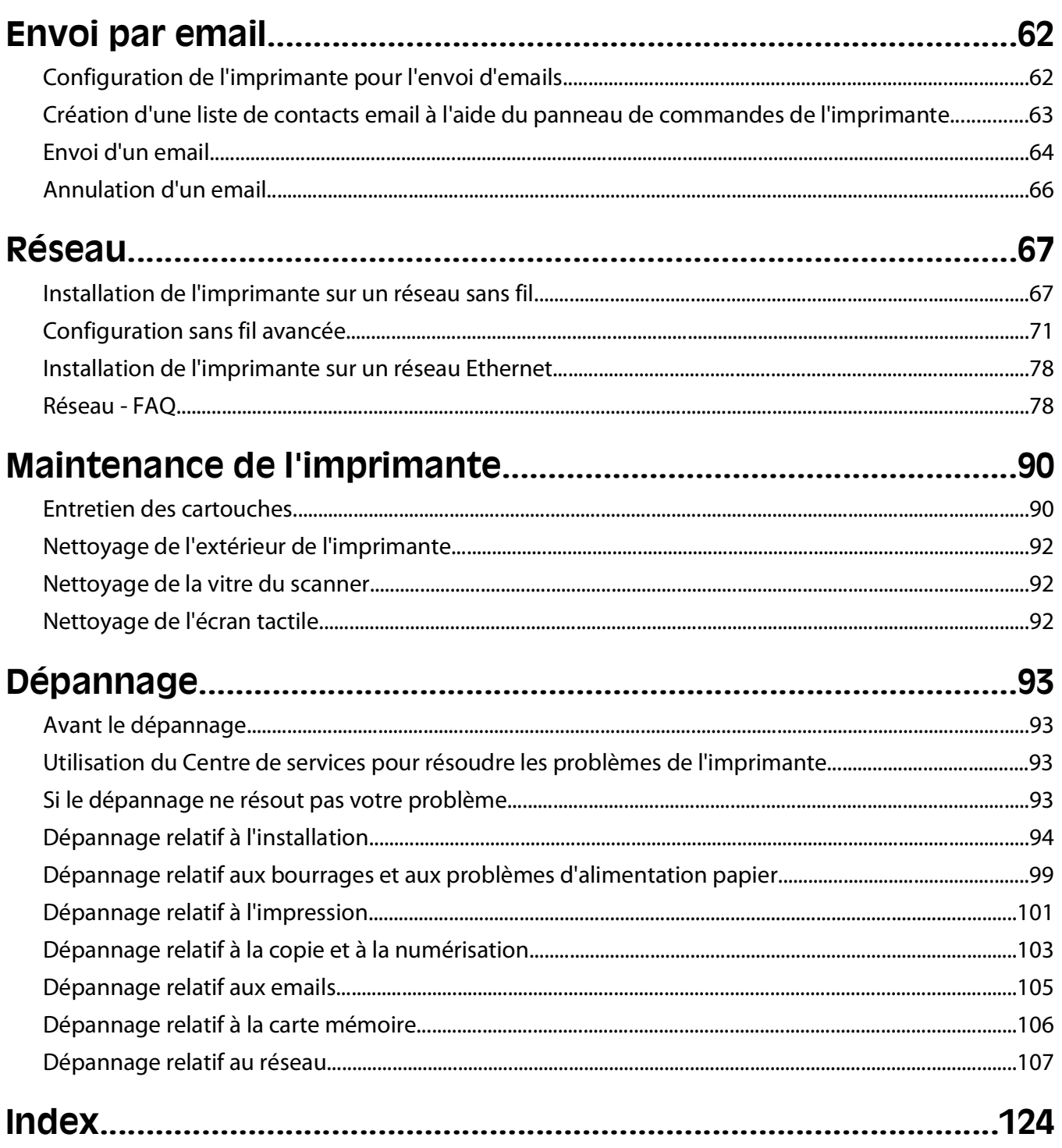

# <span id="page-6-0"></span>**Consignes de sécurité**

Branchez le cordon d'alimentation sur une prise électrique correctement mise à la terre, située à proximité de l'appareil et facile d'accès.

Ne placez pas ce produit et ne l'utilisez pas à proximité d'une source humide.

Utilisez uniquement l'alimentation électrique ou le cordon d'alimentation fourni avec cet appareil ou le cordon de remplacement autorisé par le fabricant.

**MISE EN GARDE—RISQUE D'ELECTROCUTION :** Vérifiez que toutes les connexions externes (telles que les connexions Ethernet et téléphonique) sont correctement installées dans les ports appropriés.

Ce produit a été conçu, testé et approuvé afin de satisfaire à des normes de sécurité générale strictes et d'utiliser des composants spécifiques du fabricant. Les caractéristiques de sécurité de certains éléments ne sont pas toujours connues. Le fabricant n'est pas responsable de l'utilisation de pièces de rechange d'autres fabricants.

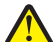

**AVERTISSEMENT—RISQUE DE BLESSURE :** abstenez-vous de couper, tordre, de plier, d'écraser le câble d'alimentation ou de poser des objets lourds dessus. Ne le soumettez pas à une usure ou une utilisation abusive. Ne pincez pas le cordon d'alimentation entre des objets, par exemple des meubles, et un mur. Un risque d'incendie ou de choc électrique pourrait s'ensuivre. Vérifez régulièrement que le câble d'alimentation ne présente pas ces problèmes. Avant de l'inspecter, débranchez-le de la prise électrique.

Pour toute intervention ou réparation autre que celle décrite dans la documentation de l'utilisateur, adressez-vous à un technicien qualifié.

A MISE EN GARDE—RISQUE D'ELECTROCUTION : pour éviter tout risque de choc électrique lors du nettoyage de l'extérieur de l'imprimante, débranchez le cordon d'alimentation de la prise murale ainsi que tous les câbles de l'imprimante avant de commencer.

**AVERTISSEMENT—RISQUE DE BLESSURE :** la zone derrière le capot d'impression recto verso comporte des ailettes saillantes qui font partie du chemin du papier. Pour éviter tout risque de blessure, agissez avec précaution lorsque vous accédez à cette zone pour dégager un bourrage papier.

#### **CONSERVEZ PRECIEUSEMENT CES CONSIGNES.**

# <span id="page-7-0"></span>**A propos de l'imprimante**

### **Nous vous remercions d'avoir choisi cette imprimante !**

Nous avons fait le maximum pour qu'elle réponde à vos besoins.

Pour commencer à l'utiliser immédiatement, utilisez les supports de configuration fournis avec l'imprimante, puis lisez le Guide de l'utilisateur pour savoir comment exécuter des tâches simples. Pour tirer le meilleur parti de votre imprimante, lisez attentivement le Guide de l'utilisateur et consultez les dernières mises à jour sur notre site Web.

Nous nous engageons à ce que nos imprimantes offrent des performances et une qualité supérieures, afin que vous soyez pleinement satisfaits. Si vous rencontrez des problèmes lors de l'utilisation de votre imprimante, nos techniciens se feront un plaisir de vous aider à trouver une solution rapide. Et n'hésitez pas à nous contacter si vous avez des suggestions pour améliorer nos produits. Après tout, vous êtes notre raison d'être, et vos suggestions nous aident à nous améliorer.

### **Réduction de l'impact de votre imprimante sur l'environnement**

Nous nous engageons à protéger l'environnement et améliorons constamment nos imprimantes afin de réduire leur impact sur l'environnement. La sélection de certains paramètres ou tâches sur l'imprimante vous permet de réduire davantage cet impact.

### **Economie d'énergie**

- **• Activez le mode éco.** Cette option définit une faible luminosité de l'écran et configure l'imprimante pour activer le mode d'économie d'énergie après un délai d'inactivité de 10 minutes.
- **• Sélectionnez le délai d'inactivité le plus bas pour l'économiseur d'énergie.** L'option Economiseur d'énergie active le mode veille de l'imprimante lorsqu'elle reste inactive pendant une durée spécifique (délai d'inactivité de l'économiseur d'énergie).
- **• Partagez votre imprimante.** Les imprimantes sans fil/réseau vous permettent de partager la même imprimante entre plusieurs ordinateurs, ce qui permet d'économiser de l'énergie et d'autres ressources.

### **Economie de papier**

- **• Activez le mode éco.** Sur certains modèles d'imprimante, cette option configure l'imprimante pour effectuer une impression recto verso automatique pour les tâches de copie et de télécopie et pour l'impression dans Windows.
- **• Imprimez plusieurs images sur la même face du papier.** L'option "Pages par feuille" vous permet d'imprimer plusieurs pages sur la même feuille. Vous pouvez imprimer jusqu'à 8 images sur la même face d'une feuille de papier.
- **• Effectuez des impressions recto verso.** L'impression recto verso vous permet d'imprimer manuellement ou automatiquement sur les deux faces du papier (selon votre modèle d'imprimante).

A propos de l'imprimante

- <span id="page-8-0"></span>**• Prévisualisez vos impressions avant de les imprimer.** Utilisez les fonctions de prévisualisation disponibles dans la boîte de dialogue Aperçu avant impression ou sur l'affichage de l'imprimante (selon votre modèle d'imprimante).
- **• Numérisez et enregistrez.** Pour éviter d'imprimer plusieurs copies, vous pouvez numériser vos documents ou photos et les enregistrer dans un programme, une application ou un lecteur flash pour les visualiser.
- **• Utilisez du papier recyclé.**

### **Economie d'encre**

- **• Utilisez l'impression rapide ou le mode brouillon.** Ces modes permettent d'imprimer des documents en utilisant moins d'encre et sont les plus appropriés pour imprimer des documents contenant essentiellement du texte.
- **• Utilisez des cartouches à grande contenance.** L'encre des cartouches à grande contenance vous permet d'imprimer plus de pages avec moins de cartouches.
- **• Nettoyez la tête d'impression.** Avant de remplacer et de recycler vos cartouches, essayez d'utiliser les options "Nettoyer la tête d'impression" et "Nettoyer complètement la tête d'impression". Elles nettoient les buses de la tête d'impression pour améliorer la qualité de vos impressions.

#### **Recyclage**

- **• Recyclez l'emballage du produit.**
- **• Recyclez votre ancienne imprimante au lieu de la jeter.**
- **• Recyclez le papier des tâches d'impression que vous ne conservez pas.**
- **• Utilisez du papier recyclé.**

## **Recherche d'informations sur l'imprimante**

#### **Publications**

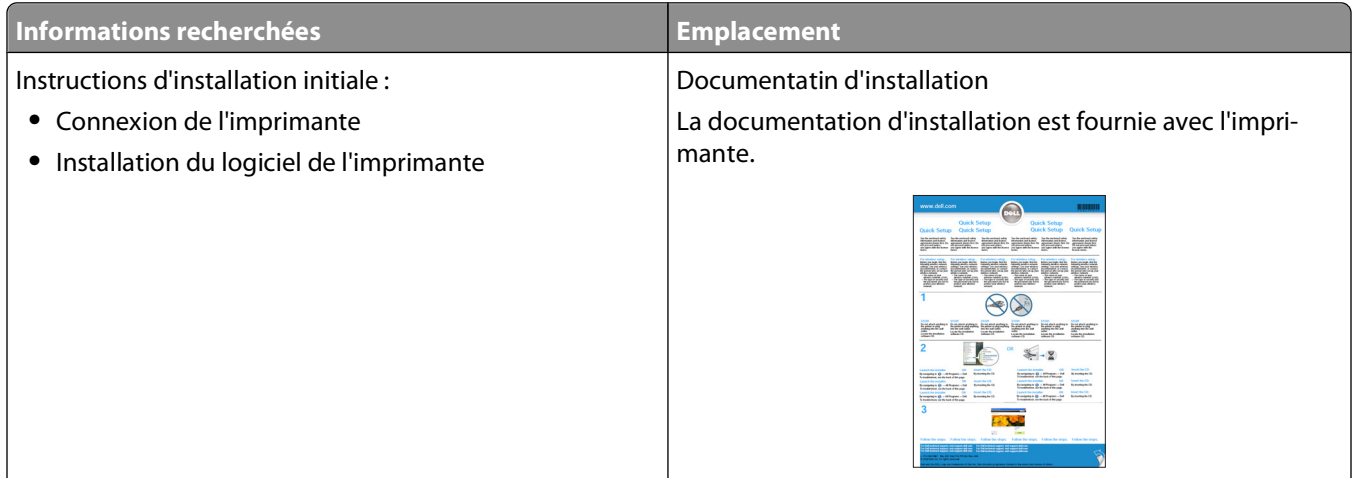

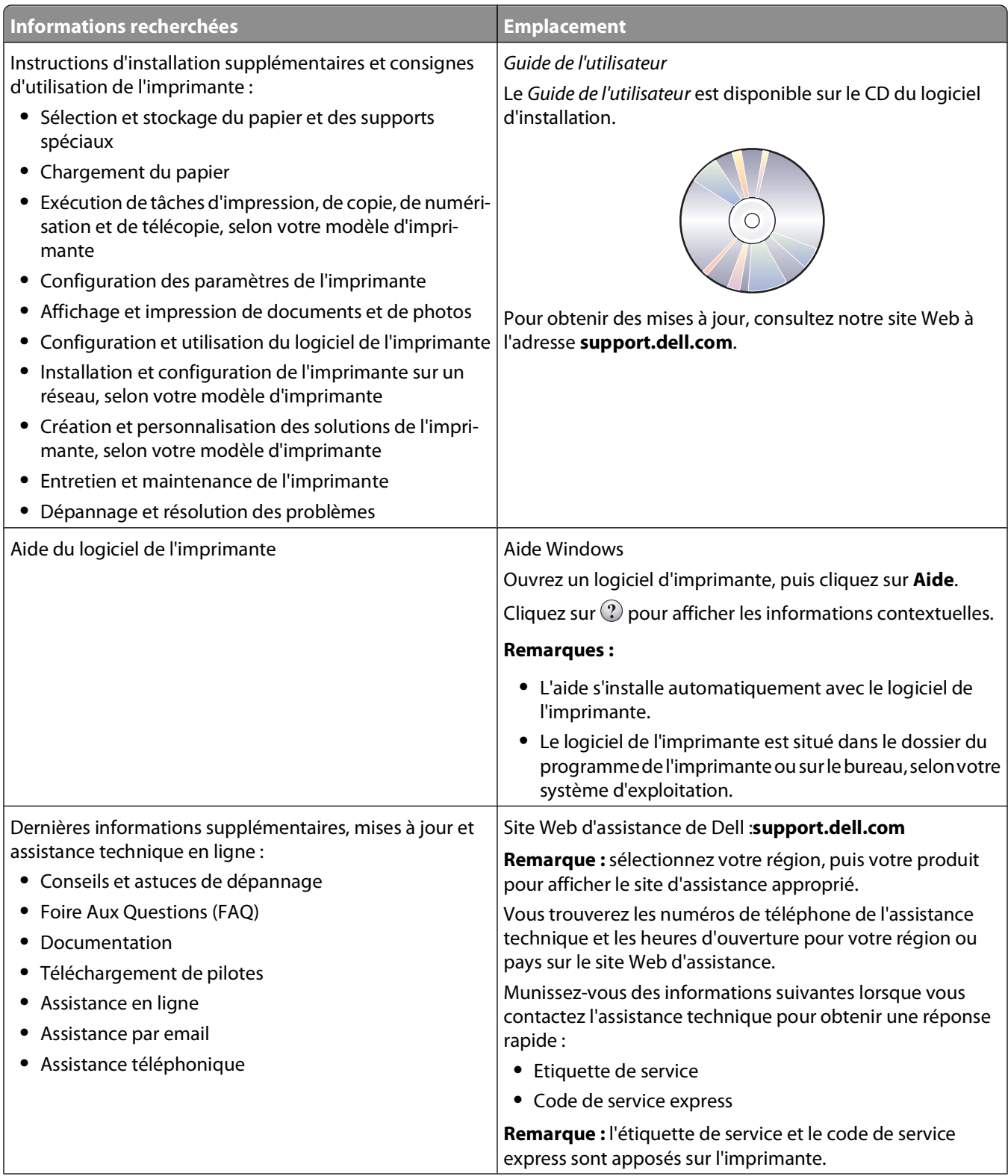

<span id="page-10-0"></span>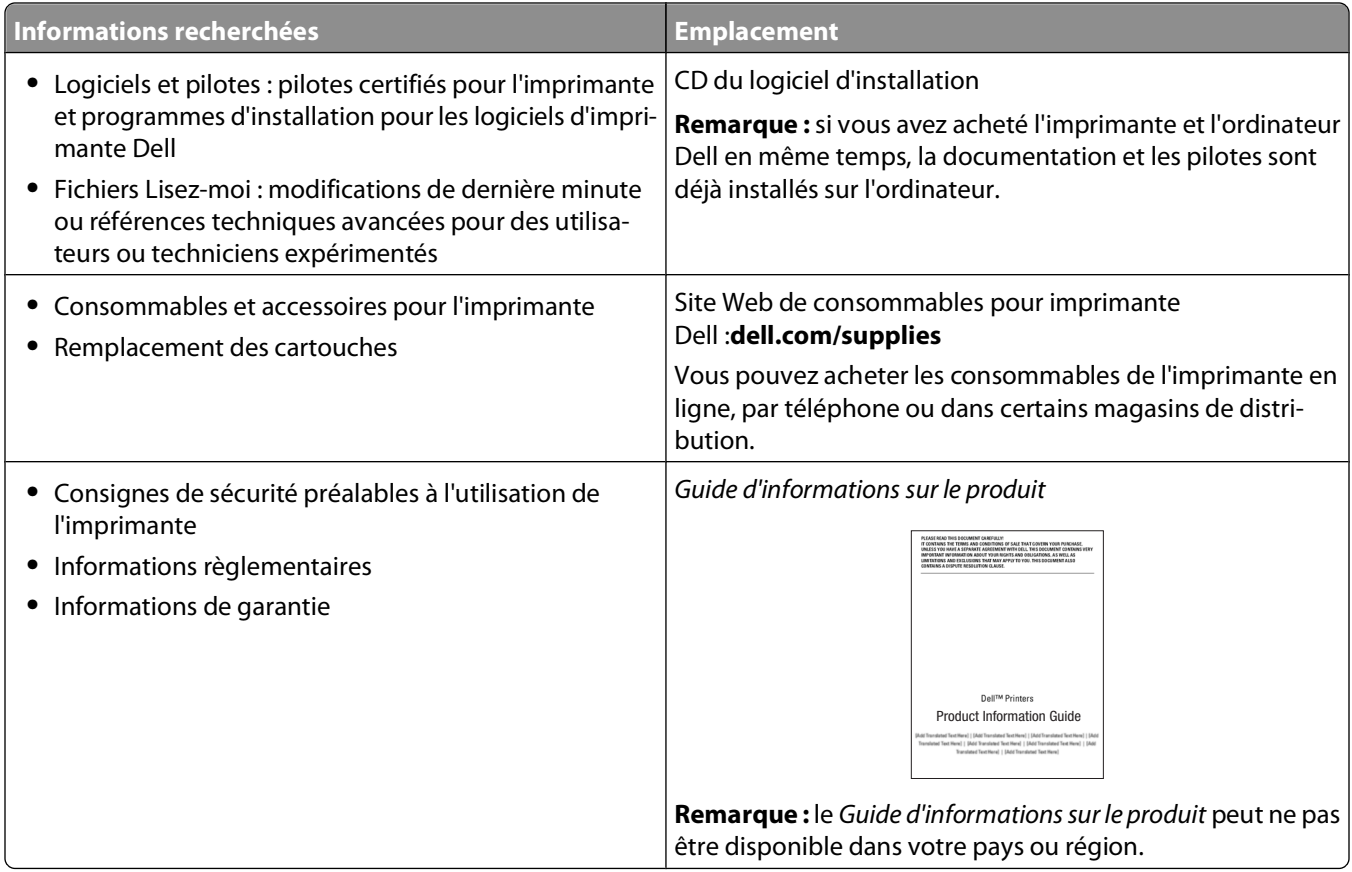

## **Présentation des composants de l'imprimante**

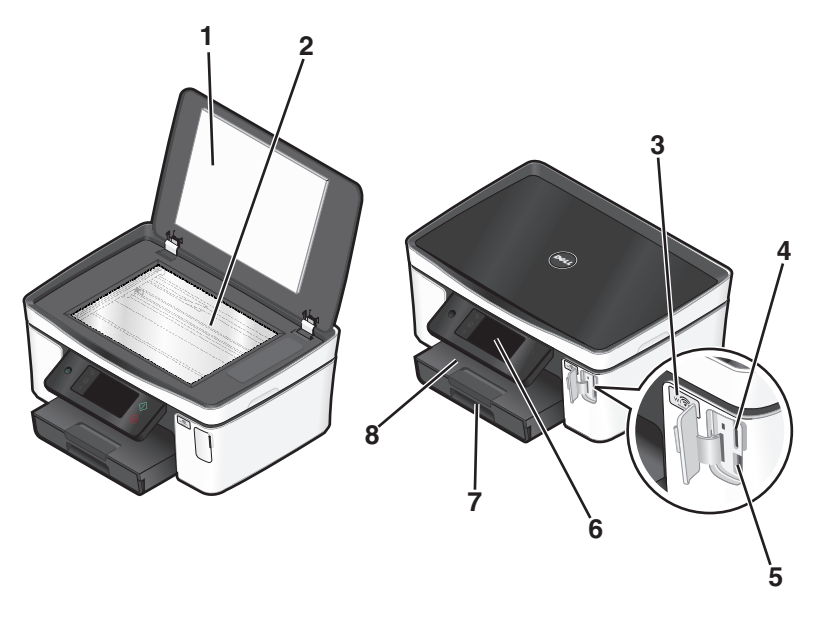

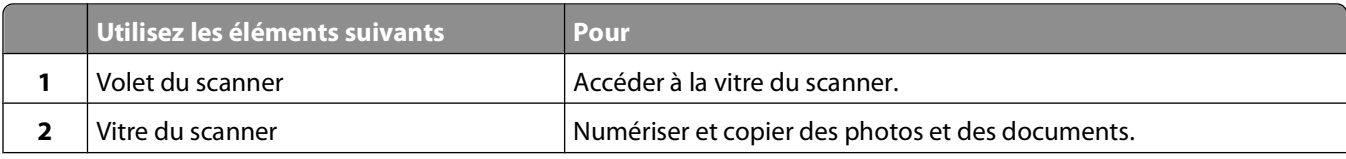

#### A propos de l'imprimante

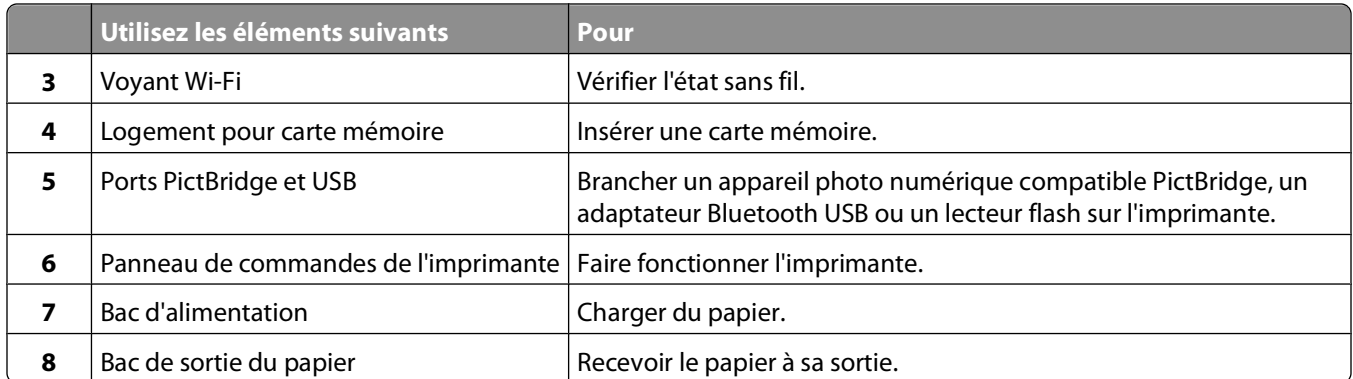

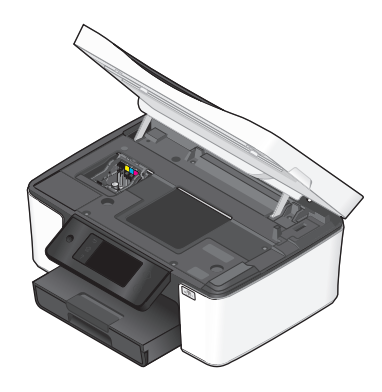

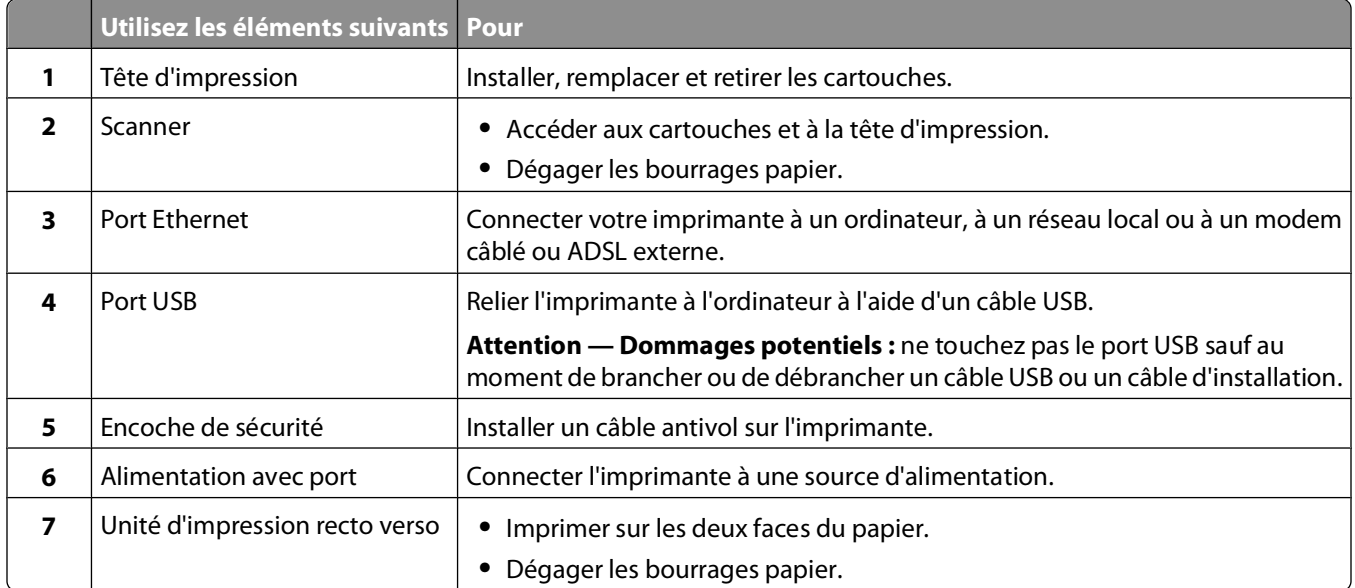

# <span id="page-12-0"></span>**Commande et remplacement de consommables**

## **Commande de cartouches**

Vous pouvez consulter les rendements par page à l'adresse **[www.dell.com/supplies](http://www.dell.com/supplies)**. Pour des résultats optimaux, utilisez des cartouches Dell.

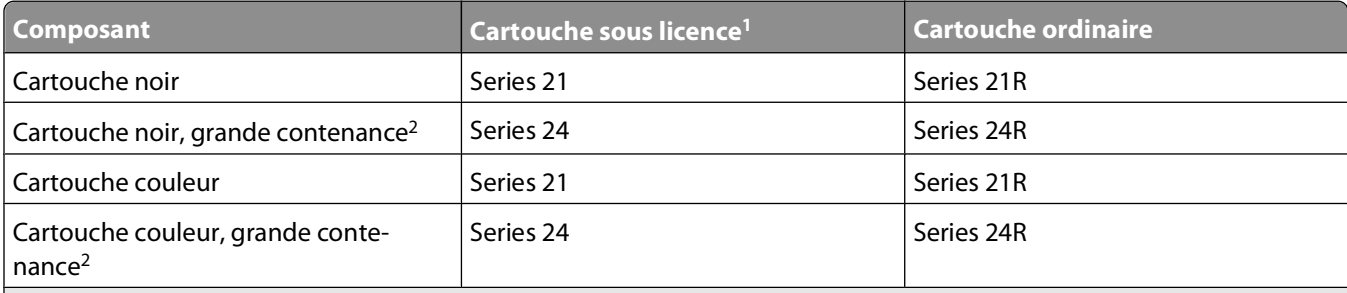

 $1$  Destinée à une utilisation unique. Après utilisation, retournez cette cartouche à Dell pour qu'elle soit renvoyée en fabrication, à nouveau remplie ou bien recyclée. Pour en savoir plus sur le recyclage des produits Dell, visitez **[www.dell.com/recycling](http://www.dell.com/recycling)**.

2 Disponible uniquement sur le site Web de Dell à l'adresse **[www.dell.com/supplies](http://www.dell.com/supplies)**.

## **Remplacement des cartouches**

Vérifiez que vous avez une ou plusieurs nouvelle(s) cartouche(s) avant de commencer. Vous devez installer de nouvelles cartouches immédiatement après avoir retiré les anciennes pour éviter l'assèchement de l'encre restante dans les buses de la tête d'impression.

- **1** Mettez l'imprimante sous tension.
- **2** Ouvrez l'imprimante.

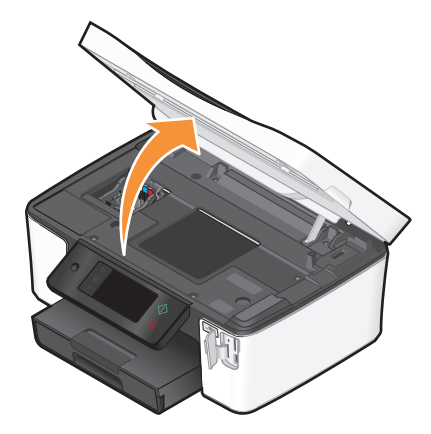

**Remarque :** la tête d'impression se déplace vers la position d'installation de la cartouche.

Commande et remplacement de consommables

<span id="page-13-0"></span>Appuyez sur la patte de verrouillage, puis retirez la ou les cartouche(s) vide(s).

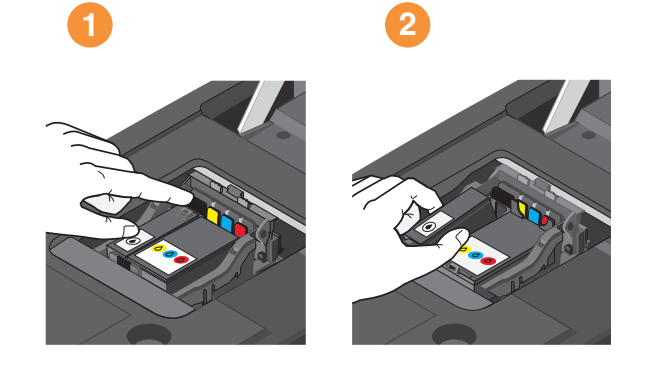

Utilisez vos deux mains pour installer chaque cartouche.

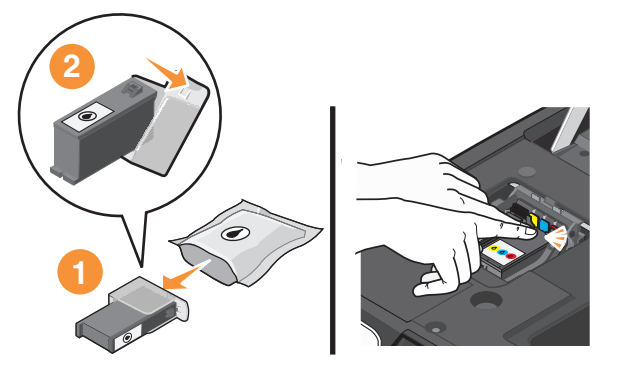

**Remarque :** installez les nouvelles cartouches immédiatement après avoir retiré le bouchon de protection pour éviter d'exposer l'encre à l'air libre.

Fermez l'imprimante.

### **Recyclage des produits Dell**

Pour renvoyer des produits à Dell en vue de leur recyclage :

- Cliquez sur **D** ou **Démarrer**.
- Cliquez sur **Tous les programmes** ou **Programmes**, puis sélectionnez le dossier de l'imprimante dans la liste.
- Sélectionnez **Accueil de l'imprimante**.
- Choisissez votre imprimante dans la liste déroulante des imprimantes.
- Dans l'onglet Maintenance, cliquez sur **Commander des consommables**.
- Cliquez sur
- Suivez les instructions qui s'affichent à l'écran.

Commande et remplacement de consommables

# <span id="page-14-0"></span>**Utilisation des menus et des touches du panneau de commandes de l'imprimante**

### **Utilisation du panneau de commandes de l'imprimante**

Les schémas suivants expliquent les différentes sections du panneau de commandes de l'imprimante :

**Remarque :** les icônes s'affichent lorsqu'elles peuvent être sélectionnées dans l'écran actif. Si une icône ne s'affiche pas, la fonction correspondante n'est pas disponible.

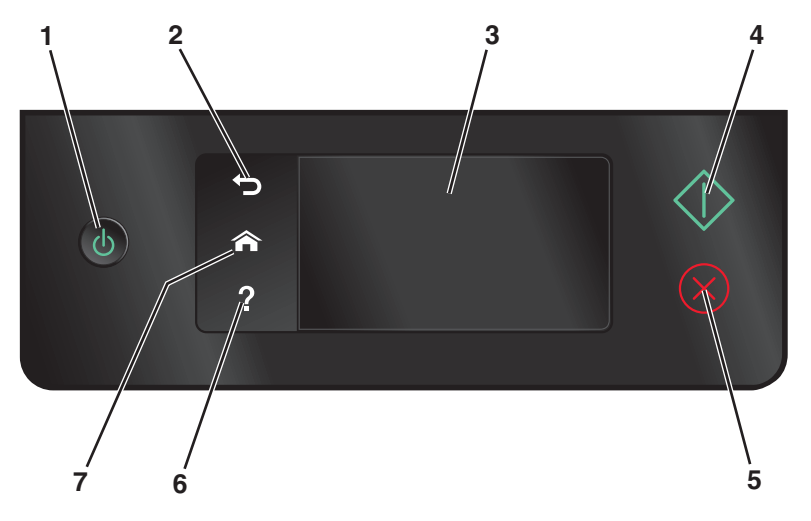

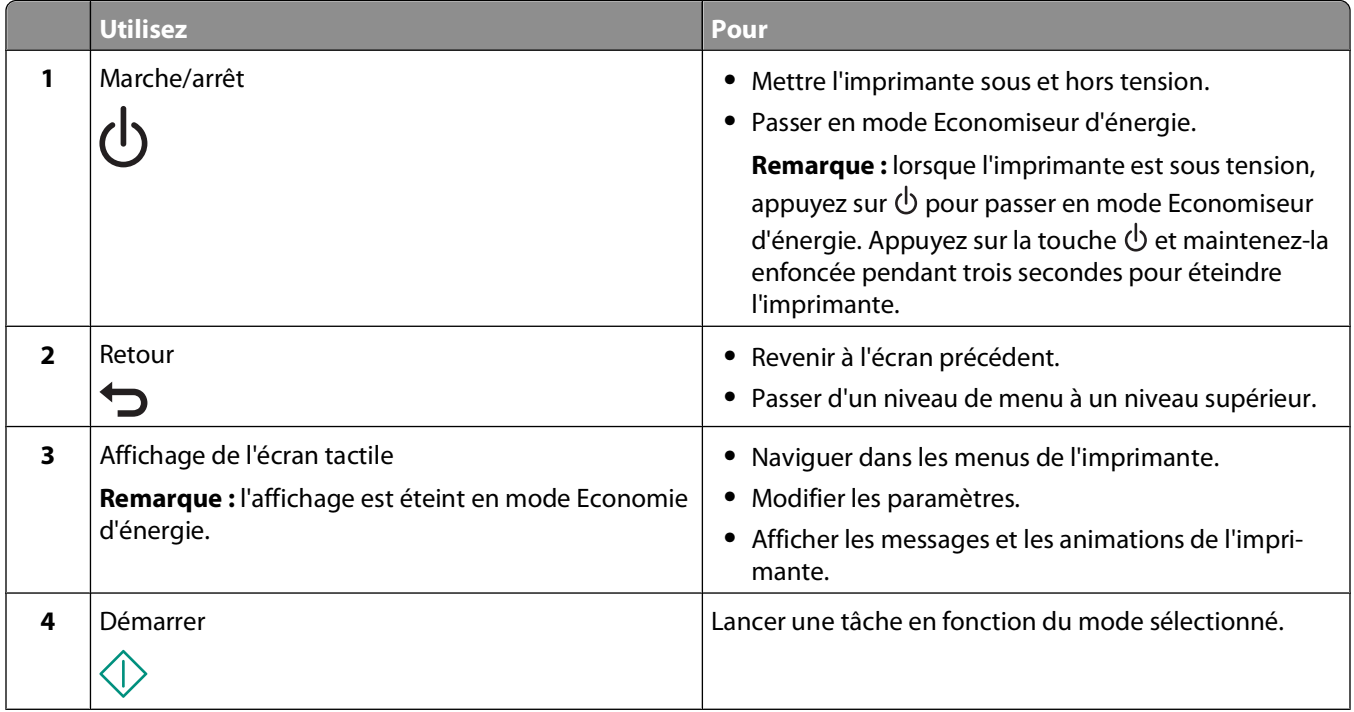

Utilisation des menus et des touches du panneau de commandes de l'imprimante

<span id="page-15-0"></span>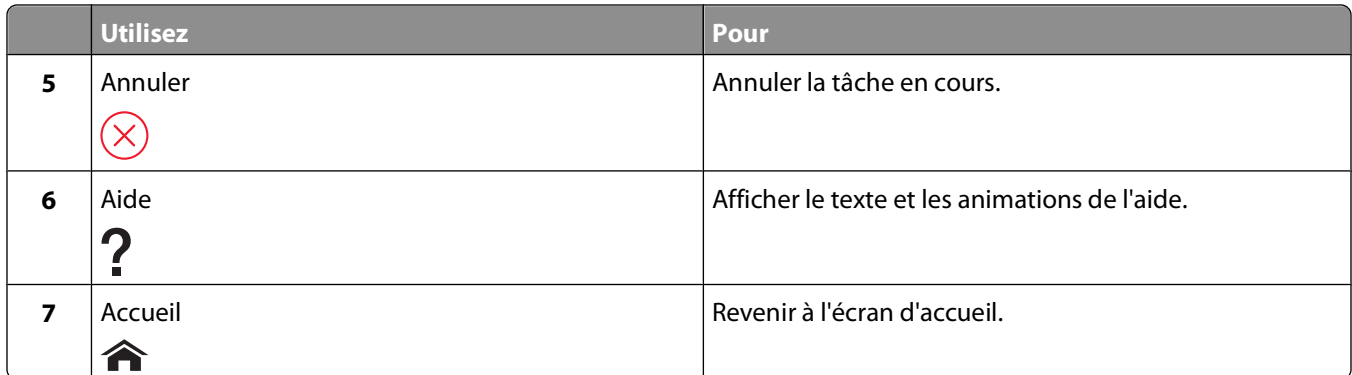

## **Présentation de l'écran d'accueil**

Après la mise sous tension de l'imprimante et un court délai de préchauffage, l'écran de base ci-après qui est communément appelé écran d'accueil apparaît. Utilisez les sélections de l'écran d'accueil pour exécuter une action, par exemple réaliser une copie ou une numérisation, ou encore pour modifier les paramètres de l'imprimante.

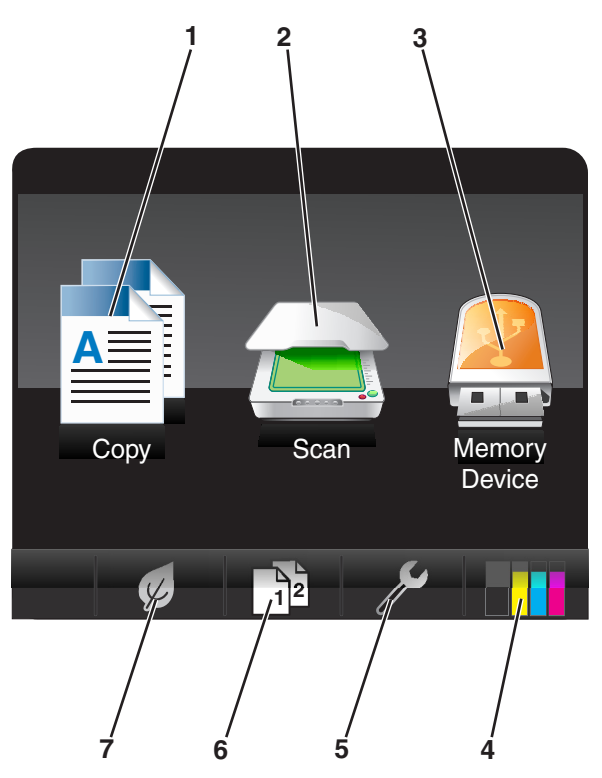

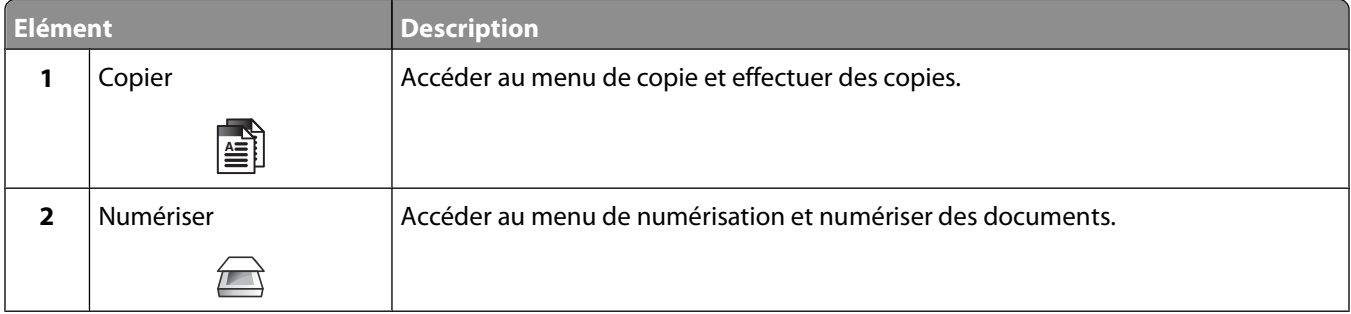

Utilisation des menus et des touches du panneau de commandes de l'imprimante

<span id="page-16-0"></span>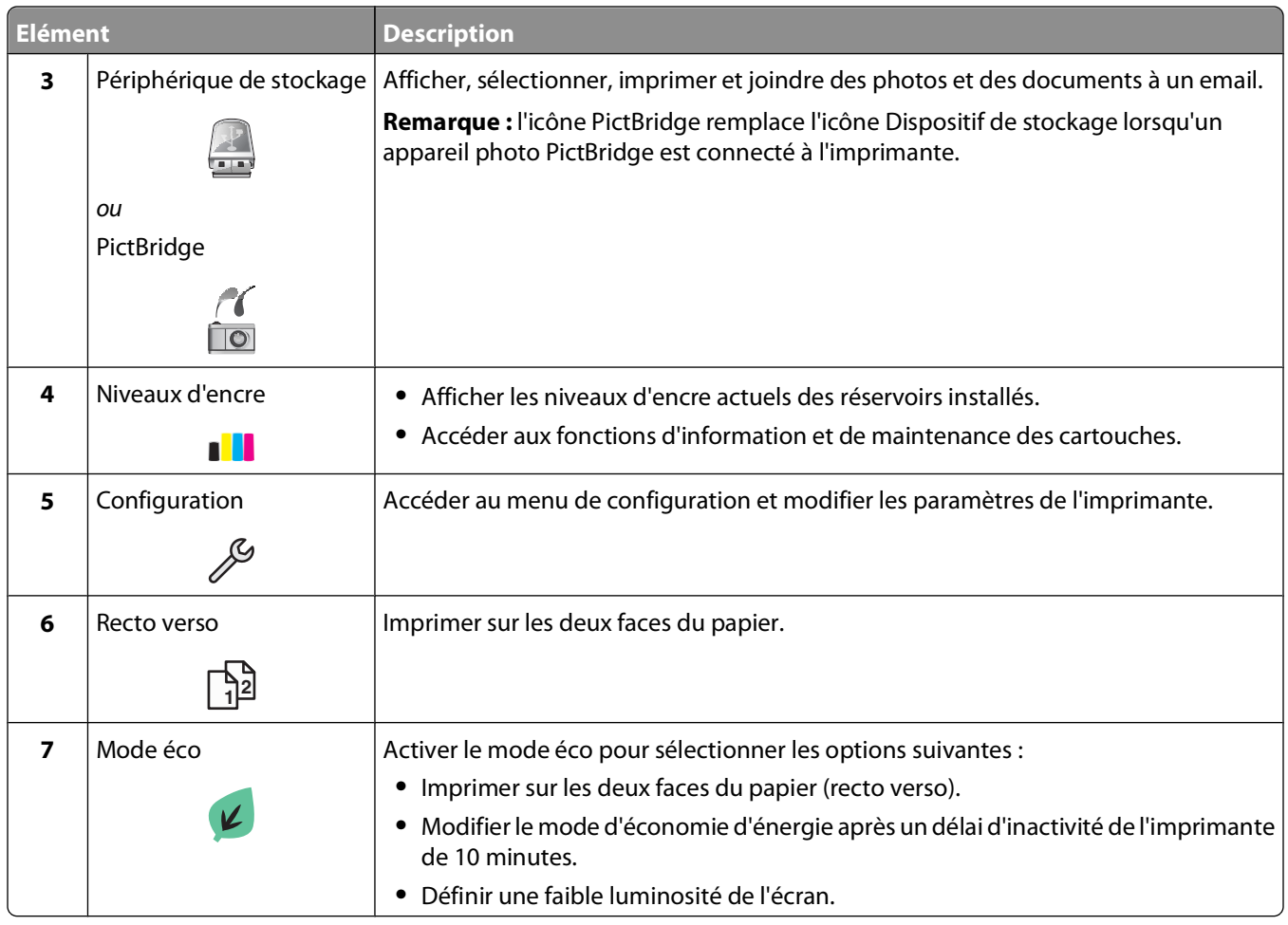

## **Navigation dans les menus à l'aide de l'écran tactile**

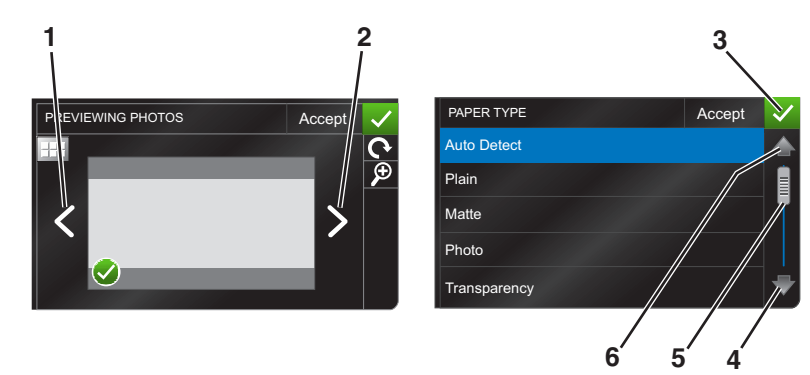

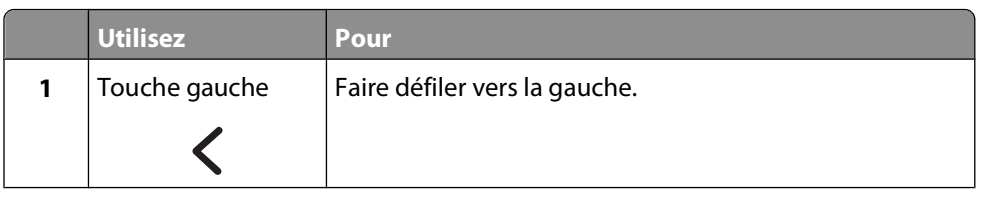

Utilisation des menus et des touches du panneau de commandes de l'imprimante

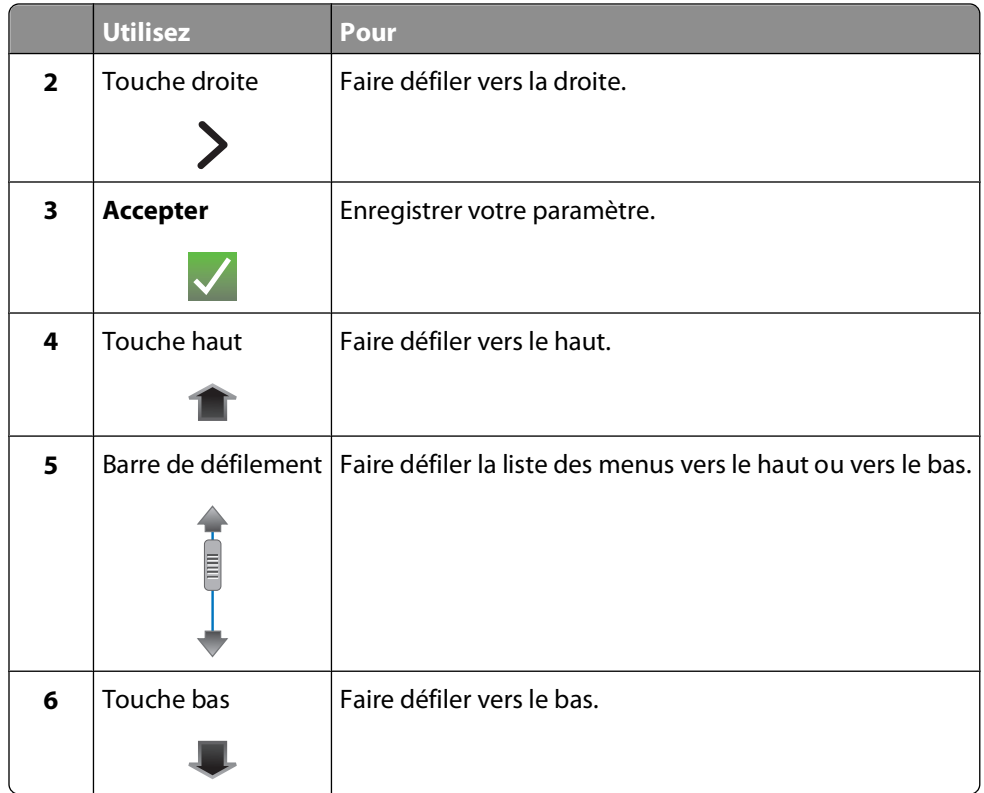

Pour naviguer à l'aide de l'écran tactile :

- **•** Déplacez la barre de défilement ou appuyez sur les touches fléchées jusqu'à ce que le menu ou le paramètre souhaité s'affiche à l'écran.
- **•** Pour confirmer un paramètre ou sélectionner un menu ou un élément, appuyez dessus.
- Si nécessaire, appuyez sur **Accepter, OK** ou **V** après avoir effectué une sélection ou modifié un paramètre. Cela permet d'enregistrer le paramètre.

Par exemple, pour accéder à **Type de papier** et modifier ce paramètre :

**1** Appuyez sur  $\hat{\mathbf{A}}$ .

**Remarque :** toutes les instructions de ce guide commencent à partir de l'écran d'accueil.

- **2** Appuyez sur **Copie**.
- **3** Appuyez sur **Plus d'options**.
- **4** Faites défiler vers le bas (à l'aide de la barre de défilement ou des touches fléchées) jusqu'à ce que **Type de papier** s'affiche dans la liste.
- **5** Appuyez sur **Type de papier**.
- **6** Faites défiler vers le haut ou vers le bas (à l'aide de la barre de défilement ou des touches fléchées) pour afficher la liste des types de papier.
- **7** Appuyez sur un paramètre pour le sélectionner, puis sur **Accepter** pour l'enregistrer.

### <span id="page-18-0"></span>**Modification du délai d'inactivité de l'Economiseur d'énergie**

Il s'agit de la durée nécessaire à l'imprimante pour passer en mode Economiseur d'énergie lorsqu'elle est inactive. La fonction Economiseur d'énergie optimise l'économie d'énergie en réduisant la consommation électrique de l'imprimante (jusqu'à 28 % sur certains modèles) par rapport aux paramètres par défaut de l'imprimante. Pour optimiser l'économie d'énergie, sélectionnez le délai d'inactivité de l'Economiseur d'énergie le plus faible.

**1** Dans l'écran d'accueil, accédez à **Economiseur d'énergie** :

#### > **Config. périphérique** > **Economiseur d'énergie**

**2** Sélectionnez une valeur, puis appuyez sur **Accepter**.

### **Economie de papier et d'énergie à l'aide de la fonction Mode éco**

La fonction Mode éco diminue considérablement la consommation de papier, réduit les déchets, optimise l'économie d'énergie et économise de l'argent.

- **1** Dans l'écran d'accueil, appuyez sur  $\mathcal{D}$ .
- **2** Appuyez sur le ou les paramètres du mode éco que vous souhaitez activer, puis sur **Accepter**.
	- **•** Economiseur d'énergie après 10 minutes
	- **•** Ecran sombre auto.
	- **•** Impression recto verso

**Remarque :** si vous sélectionnez Impression recto verso, l'imprimante imprime des deux côtés du papier (recto verso) pour les tâches de copie et de télécopie et pour l'impression dans Windows.

## **Restauration des paramètres d'origine**

Cette opération supprime tous les paramètres de l'imprimante que vous avez précédemment sélectionnés.

- **1** Dans l'écran d'accueil, appuyez sur  $\mathcal{S}$ , puis sur **Paramètres usine**.
- **2** Appuyez sur **Oui**.
- **3** Lorsque le système vous invite à définir les paramètres initiaux de l'imprimante, effectuez vos sélections à l'aide de l'écran tactile.

# <span id="page-19-0"></span>**Utilisation du logiciel de l'imprimante**

## **Configuration requise**

Le logiciel de l'imprimante requiert jusqu'à 500 Mo d'espace disque disponible.

### **Systèmes d'exploitation pris en charge**

- Microsoft Windows 7 (Web uniquement)<sup>1</sup>
- **•** Microsoft Windows Vista (SP1)
- **•** Microsoft Windows XP (SP3)
- **•** Microsoft Windows 2000 (SP4 ou supérieure)
- Linux Ubuntu 8.04 LTS et 8.10 (Web uniquement)<sup>1</sup>
- **•** Linux OpenSUSE 11.0 et 11.1 (Web uniquement)1
- **•** Linux Fedora 10 (Web uniquement)1

 $1$  Le pilote de l'imprimante correspondant à ce système d'exploitation est disponible uniquement à l'adresse **[support.dell.com](http://support.dell.com)**.

### **Utilisation du logiciel de l'imprimante Windows**

### **Logiciel installé durant l'installation de l'imprimante**

Lorsque vous avez configuré l'imprimante en utilisant le CD d'installation, tous les logiciels nécessaires ont été installés. Il se peut que vous ayez choisi d'installer quelques programmes supplémentaires. Le tableau suivant présente les différents logiciels et les possibilités qu'ils offrent.

Si vous n'avez pas installé ces programmes supplémentaires lors de l'installation initiale, réinsérez le CD du logiciel d'installation, exécutez ce dernier, puis sélectionnez **Installer des logiciels supplémentaires** dans l'écran Logiciel déjà installé.

### **Logiciel de l'imprimante**

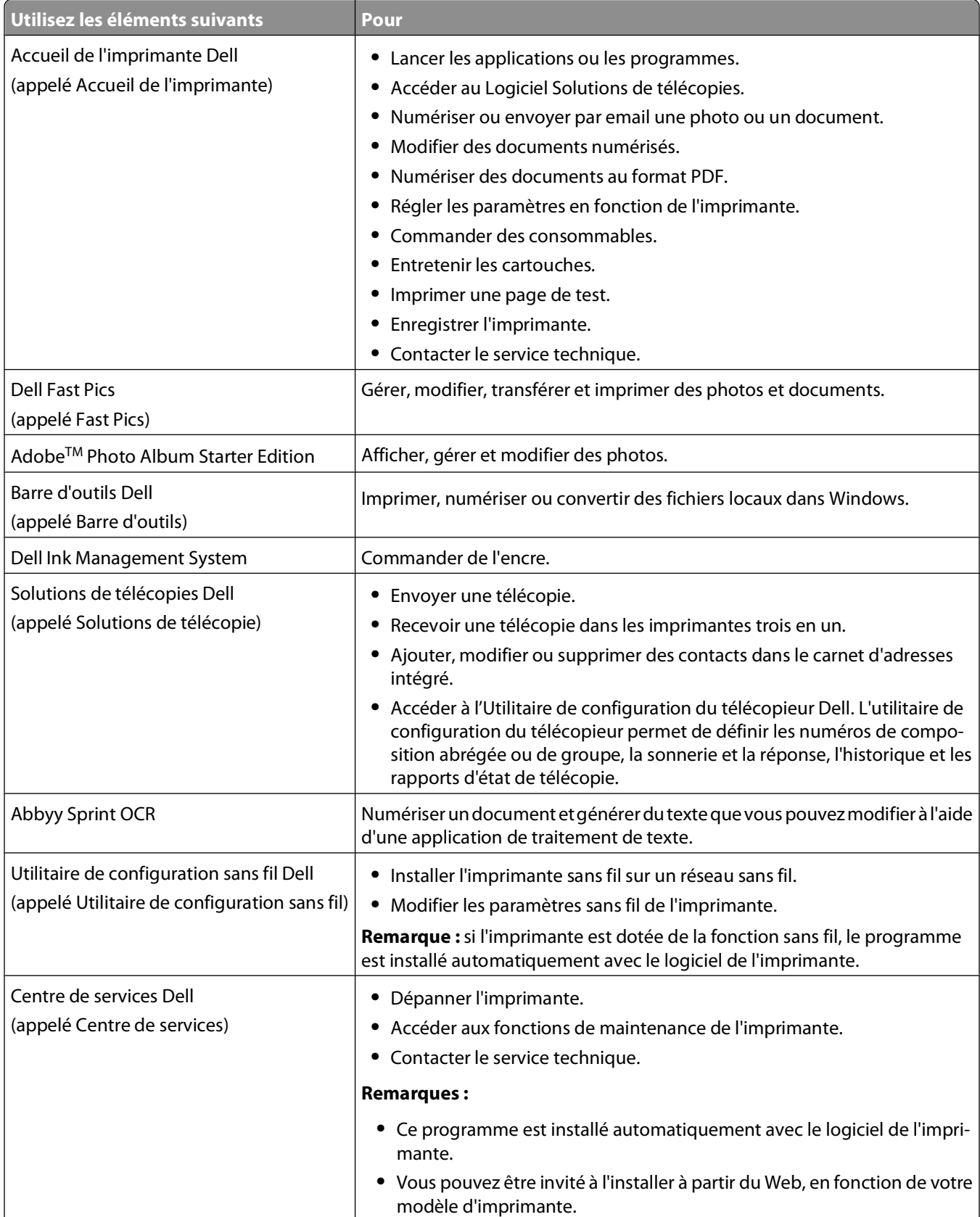

Utilisation du logiciel de l'imprimante

<span id="page-21-0"></span>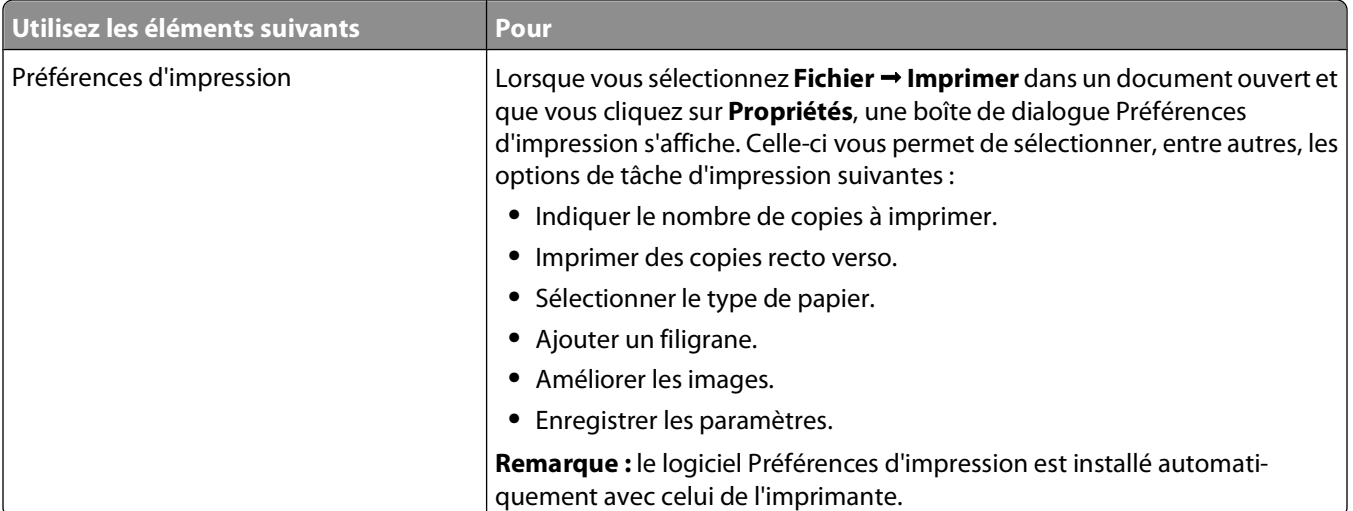

**Remarque :** selon les spécifications de l'imprimante que vous avez achetée, certains logiciels ou une partie de leurs fonctions peuvent ne pas être disponibles.

## **Recherche et installation de logiciels en option**

- **1** Cliquez sur **b** ou sur Démarrer.
- **2** Cliquez sur **Tous les programmes** ou **Programmes**, puis sélectionnez le dossier du programme de l'imprimante dans la liste.
- **3** Sélectionnez **Accueil de l'imprimante**.
- **4** Choisissez votre imprimante dans la liste déroulante des imprimantes.
- **5** Dans l'onglet Support, cliquez sur **Assistance en ligne**.
- **6** A partir du site Web, sélectionnez votre imprimante et téléchargez le pilote.
- **7** Installez des logiciels supplémentaires ou en option.

### **Mise à jour du logiciel de l'imprimante (Windows uniquement)**

### **Vérification des mises à jour logicielles**

- **1** Cliquez sur **D** ou sur **Démarrer**.
- **2** Cliquez sur **Tous les programmes** ou **Programmes**, puis sélectionnez le dossier du programme de l'imprimante dans la liste.
- **3** Sélectionnez **Accueil de l'imprimante**.
- **4** Choisissez votre imprimante dans la liste déroulante des imprimantes.
- **5** Dans l'onglet Support, sélectionnez **Vérifier les mises à jour**.
- **6** Suivez les instructions qui s'affichent à l'écran.

Utilisation du logiciel de l'imprimante

### <span id="page-22-0"></span>**Activation des mises à jour logicielles automatiques**

- **1** Dans un document ouvert, cliquez sur **Fichier Imprimer**.
- **2** Cliquez sur **Propriétés**, **Options**, **Configuration** ou **Préférences**.
- **3** Dans l'onglet Avancé, cliquez sur **Plus d'options**.
- **4** Dans la section Mises à jour logicielles, sélectionnez **Autoriser les mises à jour automatiques à partir du Web pour mon logiciel**.
- **5** Cliquez sur **OK**.

## **Réinstallation du logiciel de l'imprimante**

Lorsque vous avez configuré l'imprimante en utilisant le CD d'installation, tous les logiciels nécessaires ont été installés. Si vous rencontrez des problèmes lors de l'installation, ou si l'imprimante n'apparaît pas dans le dossier Imprimantes ou en tant qu'option lors de l'envoi d'une tâche d'impression, essayez de désinstaller et de réinstaller l'imprimante.

### **Désinstallation du logiciel de l'imprimante**

- **1** Cliquez sur **b** ou sur **Démarrer**.
- **2** Cliquez sur **Tous les programmes** ou **Programmes**, puis sélectionnez le dossier du programme de l'imprimante dans la liste.
- **3** Sélectionnez l'option de désinstallation.
- **4** Suivez les instructions qui s'affichent à l'écran pour désinstaller le logiciel.
- **5** Une fois le processus de désinstallation terminé, redémarrez votre ordinateur.

### **Installation du logiciel de l'imprimante**

**Remarque :** si vous avez installé auparavant le logiciel de l'imprimante sur cet ordinateur et que vous voulez le réinstaller, désinstallez d'abord le logiciel actuel.

- **1** Fermez tous les programmes ouverts.
- **2** Insérez le CD du logiciel d'installation.

Si l'écran de bienvenue n'apparaît pas au bout d'une minute, lancez le CD manuellement :

- **a** Cliquez sur **D**ou sur **Démarrer**, puis cliquez sur Exécuter.
- **b** Dans la zone Lancer la recherche ou Exécuter, tapez **D:\setup.exe**, où **D** désigne la lettre de votre lecteur de CD-ROM ou DVD.
- **3** Suivez les instructions qui s'affichent sur l'écran de bienvenue.

#### **Utilisation du Web**

Une mise à jour du logiciel de l'imprimante peut être disponible à l'adresse **[support.dell.com](http://support.dell.com)**.

Utilisation du logiciel de l'imprimante

# <span id="page-23-0"></span>**Chargement de papier et de documents originaux**

### **Chargement du bac d'alimentation**

Vérifiez les points suivants :

- **•** Vous utilisez du papier conçu pour les imprimantes jet d'encre.
- **•** Le papier ne doit être ni usagé, ni abîmé.
- **•** Si vous utilisez un papier spécial, lisez les instructions qui l'accompagnent.

Remarque : pour éviter les bourrages, assurez-vous que le papier ne se tord pas lorsque vous ajustez les guides papier.

**1** Sortez entièrement le bac de l'imprimante.

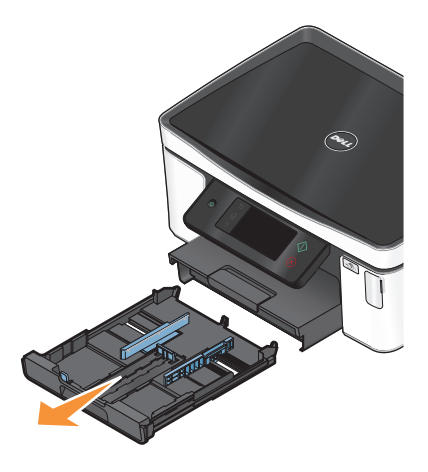

**2** Déplacez les guides papier vers les bords du bac.

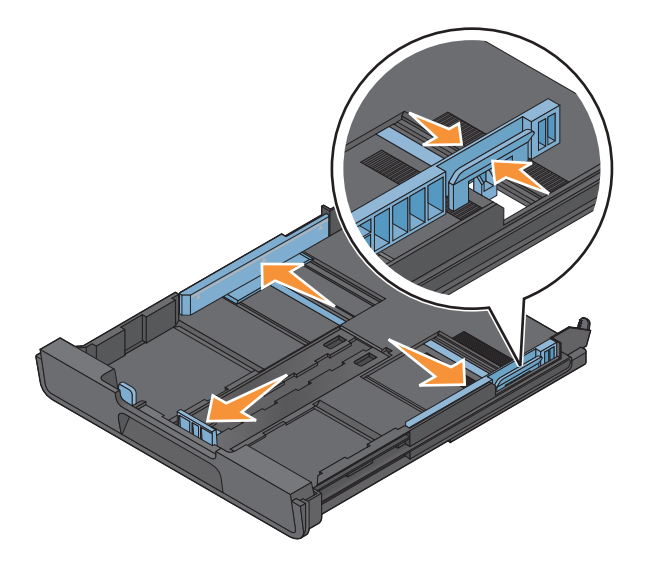

**3** Si vous chargez du papier au format A4 ou Légal, tirez sur le levier pour élargir le bac.

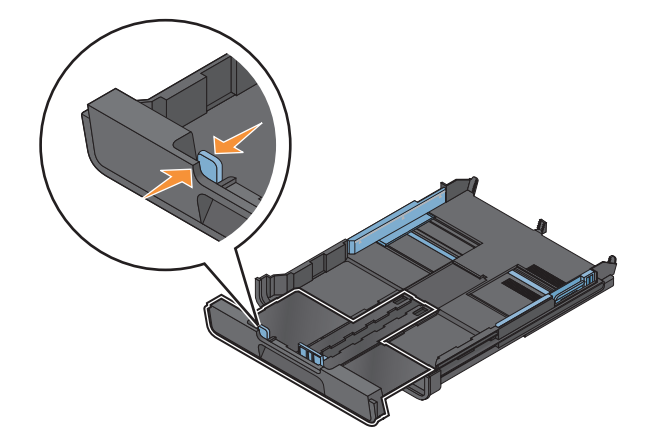

**Remarque :** lorsque vous tirez sur l'extension, le premier cran convient au format de papier A4. Lorsque l'extension est totalement élargie, elle convient au papier de format Légal.

**4** Chargez du papier.

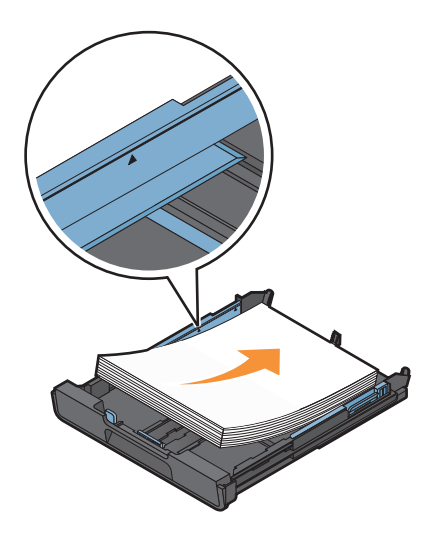

**5** Ajustez les guides papier de manière à ce qu'ils soient calés contre les bords gauche, droit et inférieur du papier.

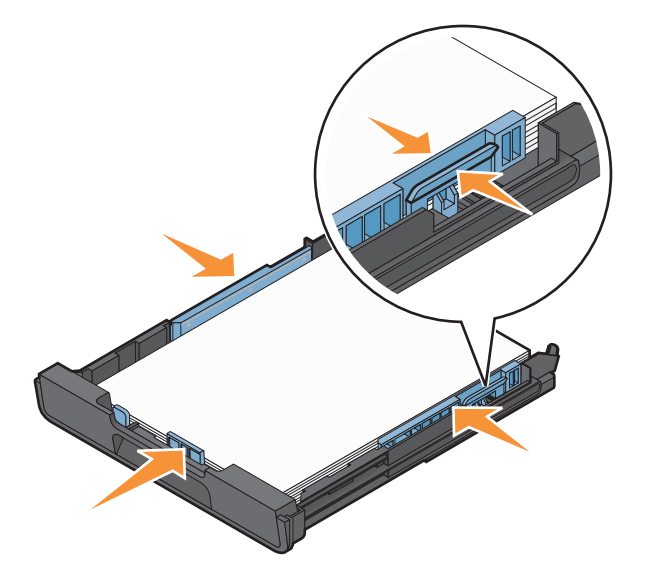

**6** Insérez le bac.

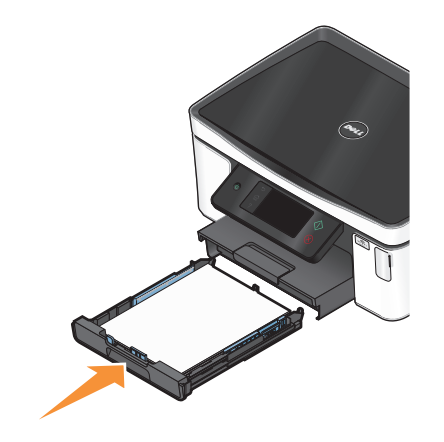

**Remarque :** si vous avez étendu le bac pour pouvoir contenir du papier au format A4 ou Légal, il dépasse à l'avant de l'imprimante une fois inséré.

**7** Relevez le bord d'arrêt pour retenir le papier lorsqu'il sort de l'imprimante.

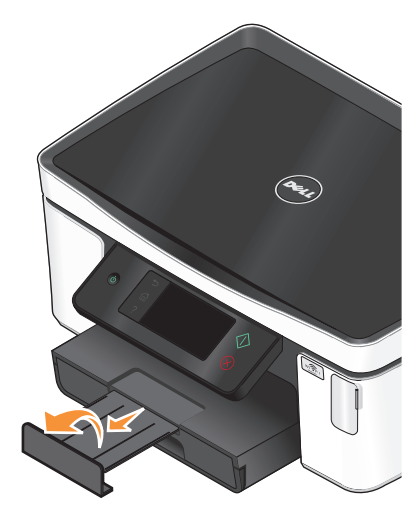

**Remarque :** si vous avez chargé du papier au format A4- ou Légal, étendez le bord d'arrêt. Utilisez les deux leviers d'extension pour le papier au format A4 et Légal.

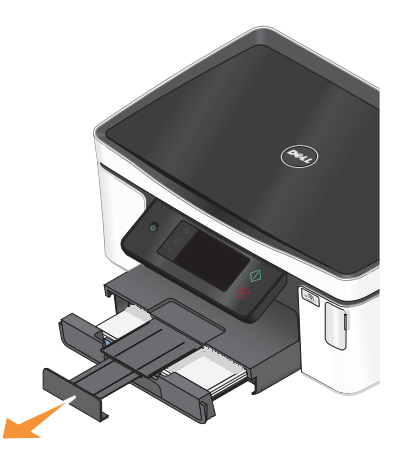

### <span id="page-26-0"></span>**Chargement des enveloppes ou du papier photo**

**1** Sortez entièrement le bac de l'imprimante.

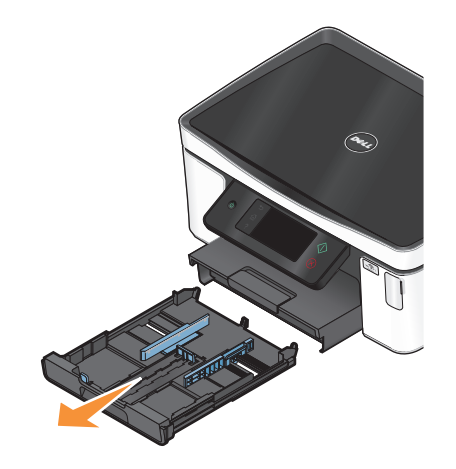

**2** Déplacez les guides papier vers les bords du bac.

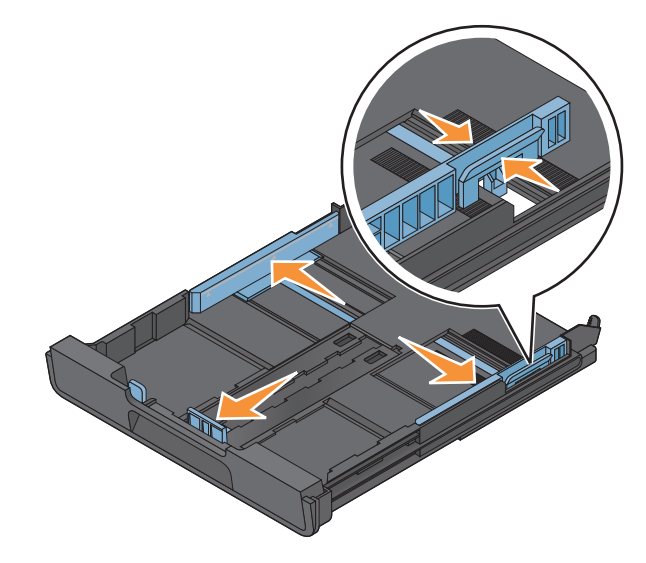

**3** Utilisez l'icône représentant une enveloppe et le dessin du papier photo en bas du bac pour placer les enveloppes ou le papier photo.

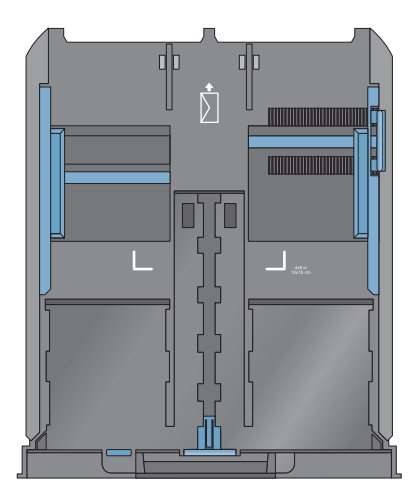

**Remarque :** ne mélangez pas différents types de papier dans le bac. Vous pouvez charger des enveloppes ou du papier photo, mais pas les deux à la fois.

**4** Chargez des enveloppes ou du papier photo.

**Remarque :** chargez des enveloppes ou du papier photo, face à imprimer tournée vers le bas. (Si vous n'êtes pas sûr du côté, reportez-vous aux instructions fournies avec les enveloppes ou le papier photo.)

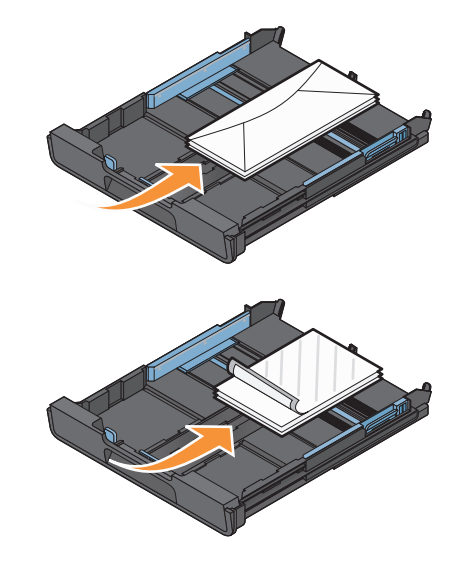

**5** Ajustez les guides papier de manière à ce qu'ils soient calés contre les bords gauche, droit et inférieur des enveloppes ou du papier photo.

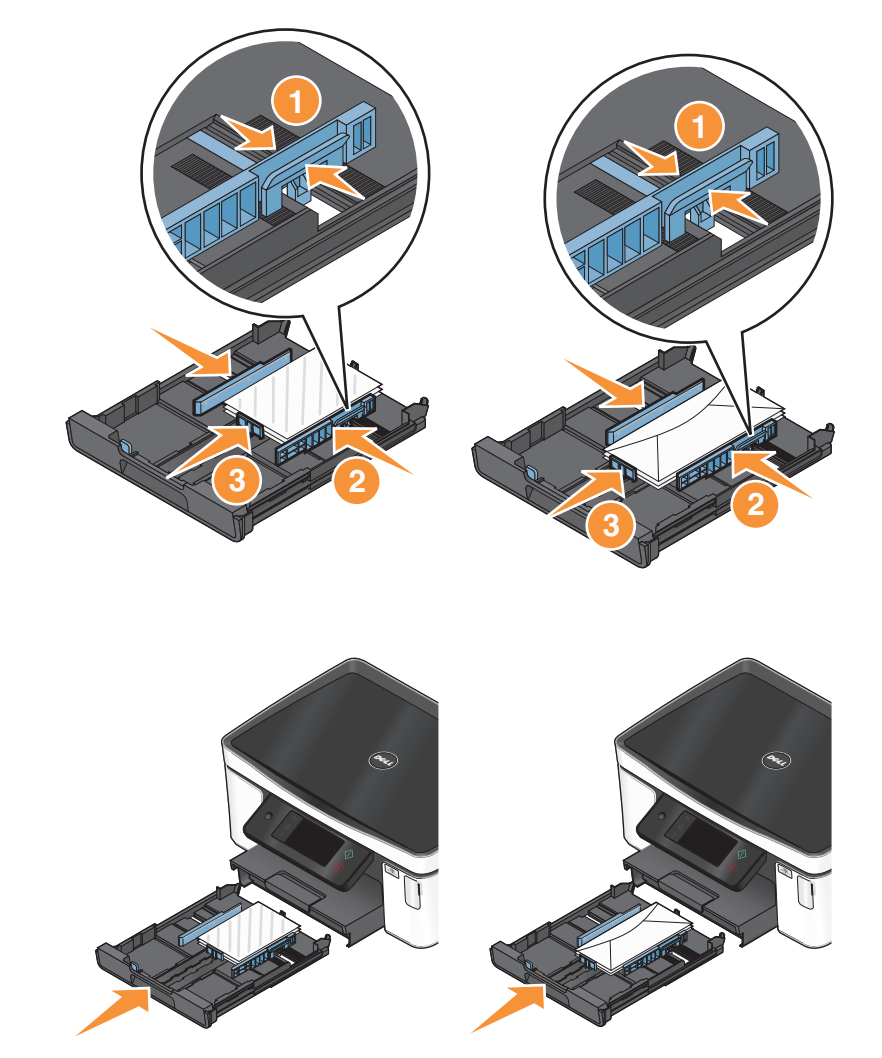

**6** Insérez le bac.

**7** Relevez le bord d'arrêt pour retenir les enveloppes ou les photos lorsqu'elles sortent de l'imprimante.

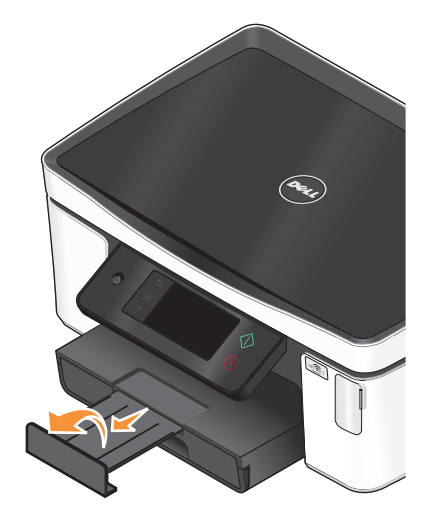

Remarque : pour obtenir de meilleurs résultats, laissez les photos sécher au moins 24 heures avant de les empiler, de les afficher ou de les stocker.

## <span id="page-29-0"></span>**Chargement des divers types de papier**

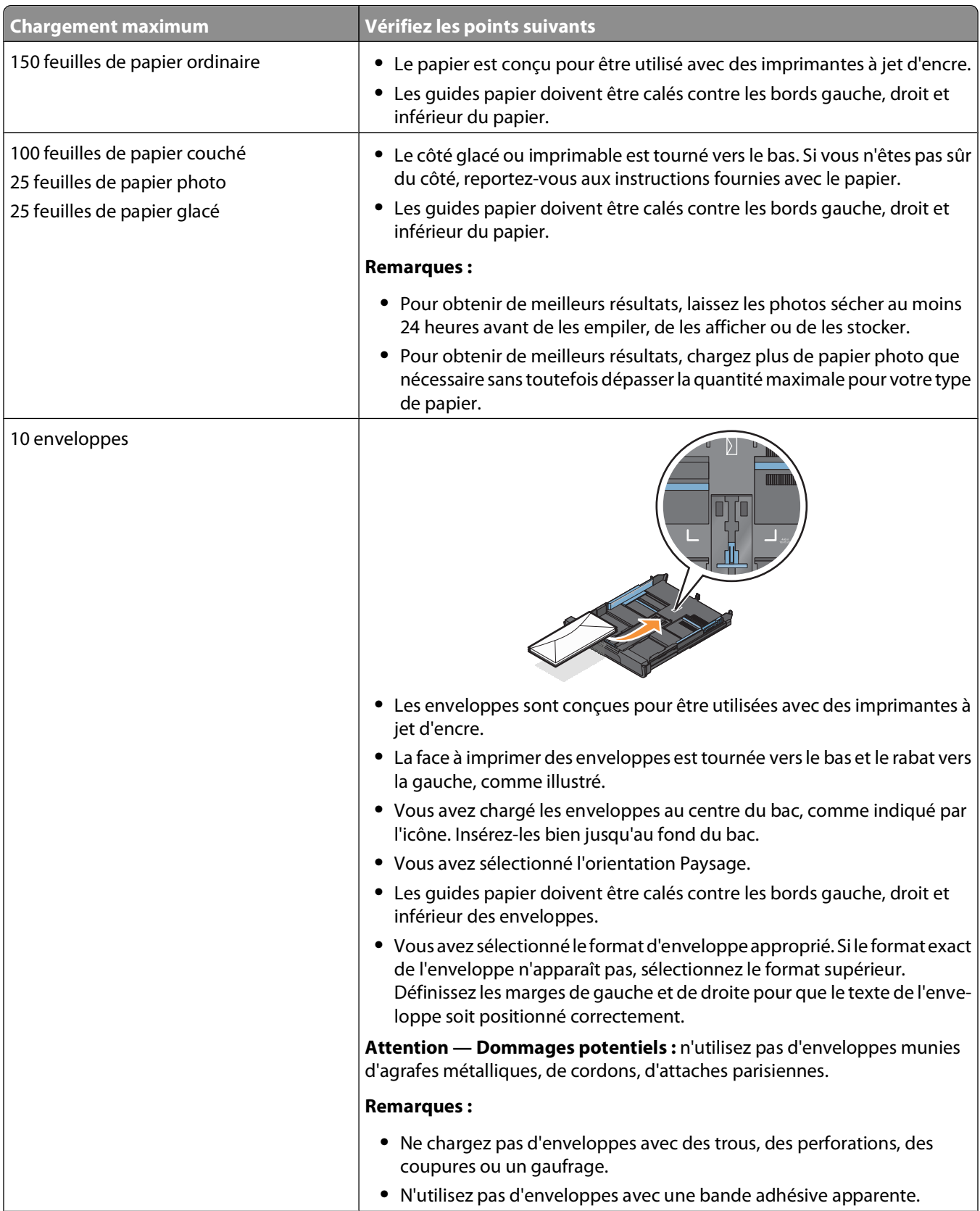

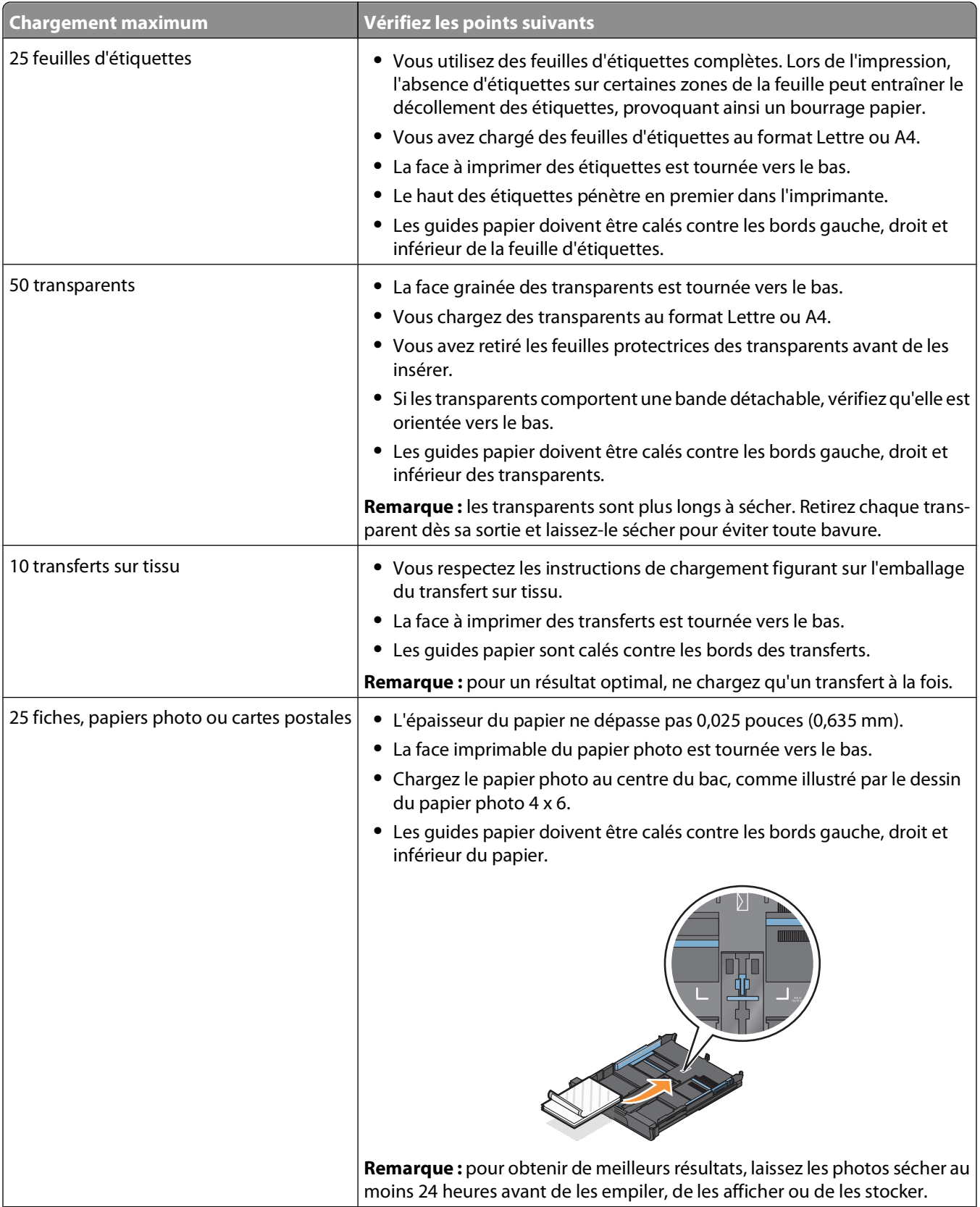

<span id="page-31-0"></span>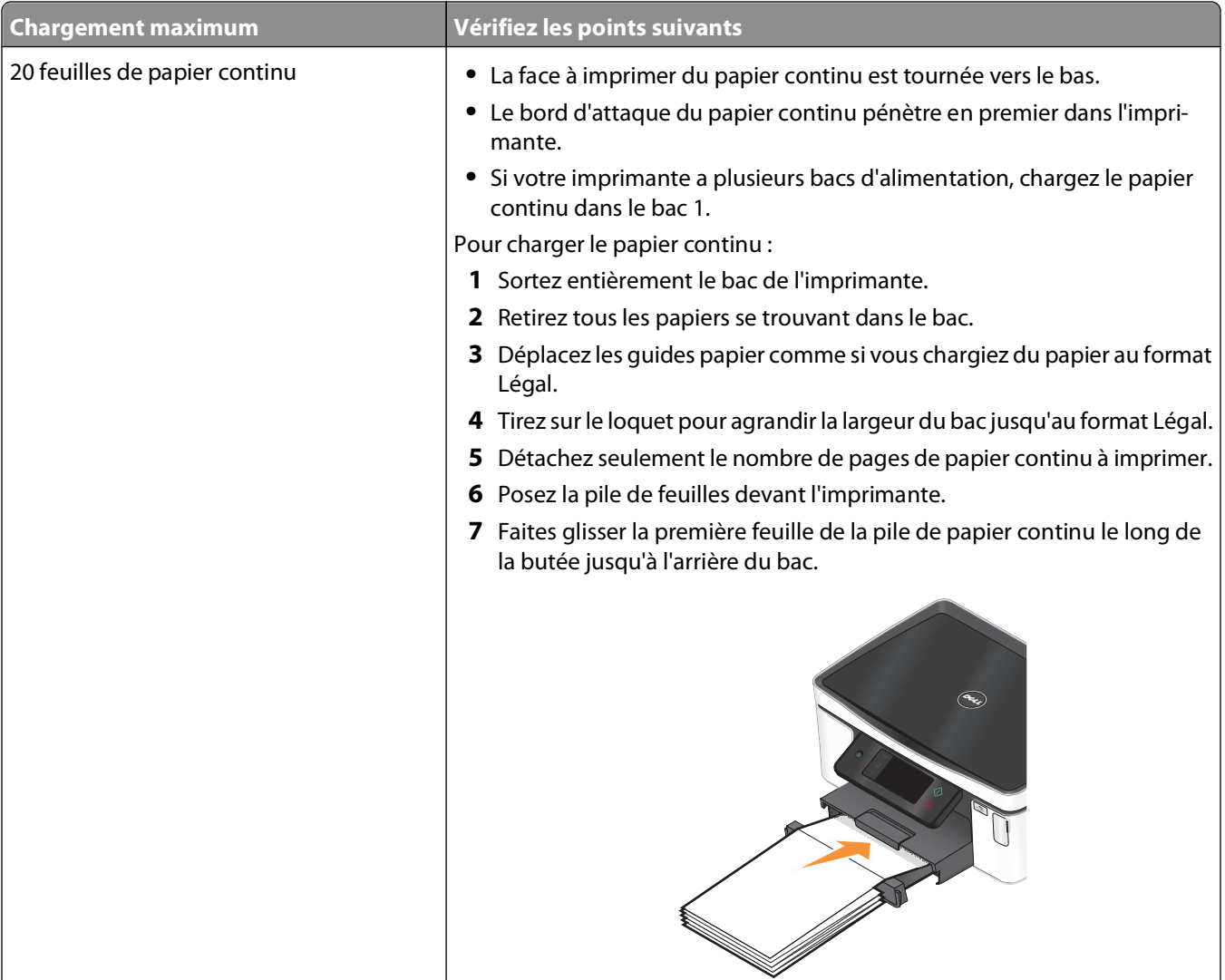

### **Enregistrement des paramètres par défaut du papier**

Vous pouvez définir les paramètres par défaut du papier pour les documents et les photos que vous imprimez.

**1** Dans l'écran d'accueil, accédez à **Config. papier** :

#### > **Config. papier**

- **2** Choisissez les paramètres par défaut :
	- **•** Pour définir le format de papier par défaut :
		- **a** Appuyez sur **Format du papier**.
		- **b** Sélectionnez le format de papier par défaut pour l'imprimante, puis appuyez sur **Accepter**.
	- **•** Pour définir le type de papier par défaut :
		- **a** Appuyez sur **Type de papier**.
		- **b** Sélectionnez le type de papier par défaut pour l'imprimante, puis appuyez sur **Accepter**.

## <span id="page-32-0"></span>**Chargement d'un original sur la vitre du scanner**

- **1** Ouvrez le volet du scanner et placez le document face vers le bas sur la vitre du scanner.
- **2** Refermez le volet du scanner.

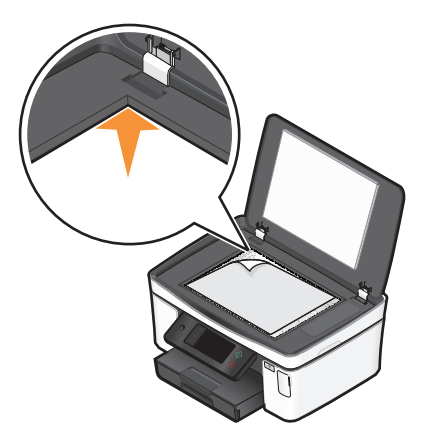

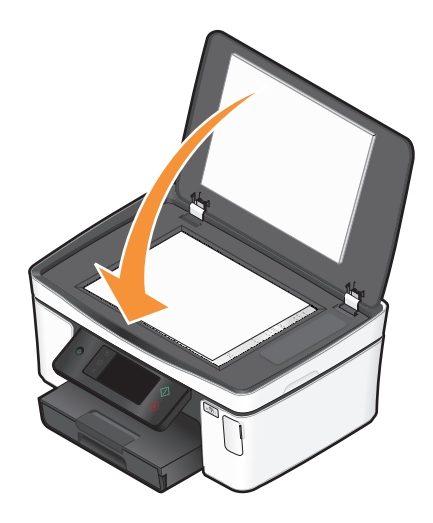

# <span id="page-33-0"></span>**Impression**

### **Conseils en matière d'impression**

- **•** Utilisez le papier approprié pour la tâche d''impression.
- **•** Sélectionnez un paramètre de qualité d'impression plus élevé pour obtenir de meilleurs tirages.
- **•** Vérifiez le niveau d'encre dans les cartouches.
- **•** Retirez les feuilles au fur et à mesure qu'elles sont imprimées lorsque vous imprimez des photos ou que vous utilisez un support spécial.
- **•** Sélectionnez le paramètre sans bordures lors de l'impression de photos.

### **Impression de documents de base**

### **Impression d'un document**

- **1** Chargez du papier dans l'imprimante.
- **2** Lancez la tâche d'impression :
	- **a** Dans un document ouvert, cliquez sur **Fichier Imprimer**.
	- **b** Cliquez sur **Propriétés**, **Options**, **Configuration** ou **Préférences**.
	- **c** Sélectionnez la qualité d'impression, le nombre de copies à imprimer, le type de papier à utiliser et le mode d'impression des pages.
	- **d** Cliquez sur **OK** pour refermer les boîtes de dialogue du logiciel de l'imprimante.
	- **e** Cliquez sur **OK** ou **Imprimer**.

### **Assemblage de copies imprimées**

Lorsque vous imprimez un document en plusieurs exemplaires, vous pouvez choisir d'imprimer chaque exemplaire en suivant l'ordre des pages (triées) ou d'imprimer les copies par groupes de pages (non triées).

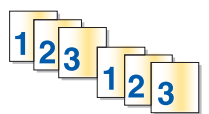

#### **Triées Non triées**

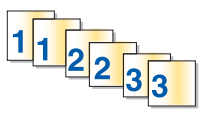

#### **Remarques :**

- **•** L'option Assembler n'est disponible que lorsque vous imprimez plusieurs copies.
- **•** Pour éviter les bavures lors de l'impression de photos, retirez les photos au fur et à mesure qu'elles sortent de l'imprimante et laissez-les sécher avant de les empiler.
- **1** Dans un document ouvert, cliquez sur **Fichier Imprimer**.
- **2** Cliquez sur **Propriétés**, **Options**, **Configuration** ou **Préférences**.
- **3** Dans la section Copies de l'onglet Configuration de l'impression, entrez le nombre de copies à imprimer, puis sélectionnez **Copies assemblées**.
- **4** Cliquez sur **OK** pour refermer les boîtes de dialogue du logiciel de l'imprimante.
- **5** Cliquez sur **OK** ou **Imprimer**.

### **Impression des pages en ordre inverse**

Par défaut, la première page est imprimée en premier. Si vous souhaitez inverser l'ordre d'impression des pages pour rendre les documents prêts à la lecture, en commençant par la première page, effectuez les opérations suivantes :

- **1** Dans un document ouvert, cliquez sur **Fichier Imprimer**.
- **2** Cliquez sur **Propriétés**, **Préférences**, **Options** ou sur **Configuration**.
- **3** Dans la section Copies de l'onglet Configuration de l'impression, sélectionnez un ordre de pages :
	- **•** Pour imprimer la dernière page en premier, sélectionnez **Commencer par la dernière page**.
	- **•** Pour imprimer la première page en premier, décochez la case **Commencer par la dernière page**.

**Remarque :** si l'impression recto verso est activée, vous ne pourrez pas imprimer la dernière page en premier. Pour modifier l'ordre d'impresion, vous devez désactiver l'impression recto verso.

- **4** Cliquez sur **OK** pour refermer les boîtes de dialogue du logiciel de l'imprimante.
- **5** Cliquez sur **OK** ou sur **Imprimer**.

#### **Impression de plusieurs pages sur une feuille**

- **1** Dans un document ouvert, cliquez sur **Fichier Imprimer**.
- **2** Cliquez sur **Propriétés**, **Options**, **Configuration** ou **Préférences**.
- **3** Dans la liste Mise en page de l'onglet Avancé, sélectionnez **Pages par feuille**.
- **4** Sélectionnez le nombre d'images à imprimer sur chaque page.

Si vous voulez que chaque page soit entourée d'une bordure, sélectionnez **Imprimer les marges**.

- **5** Cliquez sur **OK** pour refermer les boîtes de dialogue du logiciel de l'imprimante.
- **6** Cliquez sur **OK** ou **Imprimer**.

#### **Impression de documents depuis une carte mémoire ou un lecteur flash (Windows uniquement)**

Pour activer la fonction Imprimer fichier :

- **•** L'imprimante doit être raccordée à l'ordinateur à l'aide d'un câble USB ou via un réseau.
- **•** L'imprimante et l'ordinateur doivent être sous tension.
- **•** La carte mémoire ou le lecteur flash doit contenir des fichiers de document qui sont pris en charge par l'imprimante. Pour plus d'informations, reportez-à la section [« Cartes mémoire et types de fichiers pris en charge »,](#page-38-0) [page 39](#page-38-0).
- **•** L'ordinateur doit contenir des applications qui acceptent les types de fichiers présents sur la carte mémoire.
- <span id="page-35-0"></span>**1** Insérez une carte mémoire ou un lecteur flash. L'écran Périphérique de stockage s'affiche.
- **2** Appuyez sur **Imprimer des documents**.
- **3** Sélectionnez et imprimez le document :

#### **Si l'imprimante utilise une connexion USB**

- **a** Sélectionnez le nom de fichier du document à imprimer.
- **b** Appuyez sur  $\Diamond$  pour lancer l'impression du document.

#### **Si l'imprimante utilise une connexion sans fil (certains modèles)**

- **a** Sélectionnez le nom de fichier du document à imprimer.
- **b** Appuyez sur  $\Diamond$ , puis attendez que l'imprimante se connecte à l'ordinateur réseau ou ait fini de rechercher des ordinateurs disponibles sur le réseau.
- **c** A l'invite, sélectionnez le nom de l'ordinateur réseau, puis appuyez sur **Accepter** pour lancer l'impression du document.

#### **Remarques :**

- **•** Vous pouvez être invité à entrer un code confidentiel si l'ordinateur l'exige. Entrez le code confidentiel à l'aide du pavé numérique.
- **•** Pour attribuer un nom et un code confidentiel à l'ordinateur, consultez l'aide du logiciel de l'imprimante associé à votre système d'exploitation.

### **Impression de documents originaux**

### **Impression d'enveloppes**

- **1** Chargez les enveloppes dans l'imprimante.
- **2** Lancez la tâche d'impression :
	- **a** Dans un document ouvert, cliquez sur **Fichier Imprimer**.
	- **b** Cliquez sur **Propriétés**, **Options**, **Configuration** ou **Préférences**.
	- **c** Dans la liste Type de papier de l'onglet Configuration de l'impression, sélectionnez **Papier ordinaire**.
	- **d** Dans la liste Format de papier, sélectionnez le format des enveloppes.

**Remarque :** pour imprimer sur un format d'enveloppe personnalisé, sélectionnez **Format personnalisé**, puis spécifiez la hauteur et la largeur de l'enveloppe.

- **e** Sélectionnez une orientation.
- **f** Cliquez sur **OK** pour refermer les boîtes de dialogue du logiciel de l'imprimante.
- **g** Cliquez sur **OK** ou **Imprimer**.

#### **Remarques :**

- **•** La plupart des enveloppes nécessitent l'orientation paysage.
- **•** Assurez-vous que la même orientation est sélectionnée dans l'application.
## **Impression d'étiquettes**

- **1** Chargez les feuilles d'étiquettes dans l'imprimante.
- **2** Lancez la tâche d'impression :
	- **a** Dans un document ouvert, cliquez sur **Fichier Imprimer**.
	- **b** Cliquez sur **Propriétés**, **Préférences**, **Options** ou **Configuration**.
	- **c** Dans la liste Format du papier de l'onglet Configuration de l'impression, choisissez un format correspondant à celui de la feuille d'étiquettes. Si aucun format de papier ne correspond, définissez un format personnalisé. Si nécessaire, sélectionnez le type de papier approprié dans la liste Type de papier.
	- **d** Cliquez sur **OK** pour refermer les boîtes de dialogue du logiciel de l'imprimante.
	- **e** Cliquez sur **OK** ou **Imprimer**.

### **Conseils pour le chargement des feuilles d'étiquettes**

- **•** Assurez-vous que la feuille d'étiquettes pénètre dans l'imprimante par le haut.
- **•** Vérifiez que la partie adhésive des étiquettes ne s'étend pas au delà des 1 mm du bord des étiquettes.
- **•** Assurez-vous que le ou les guides papier sont calés contre les bords de la feuille d'étiquettes.
- **•** Utilisez des feuilles d'étiquettes entières. Lors de l'impression, l'absence d'étiquettes sur certaines zones de la feuille peut entraîner le décollement des étiquettes, provoquant ainsi un bourrage papier.

### **Impression sur du format de papier personnalisé**

Avant de commencer à appliquer ces instructions, chargez le papier personnalisé dans l'imprimante.

- **1** Dans un document ouvert, cliquez sur **Fichier Imprimer**.
- **2** Cliquez sur **Propriétés**, **Options**, **Configuration** ou **Préférences**.
- **3** Dans la liste Format du papier de l'onglet Configuration de l'impression, sélectionnez **Format personnalisé**. La boîte de dialogue Définir un format de papier personnalisé s'affiche.
- **4** Définissez le format de papier.
- **5** Sélectionnez les unités de mesure à utiliser (pouces ou millimètres).
- **6** Cliquez sur **OK** pour refermer les boîtes de dialogue du logiciel de l'imprimante.
- **7** Cliquez sur **OK** ou **Imprimer**.

## **Traitement des photos**

## **Utilisation d'une carte mémoire ou d'un lecteur flash avec l'imprimante**

Les cartes mémoire et les lecteurs flash sont des périphériques de stockage fréquemment utilisés avec les appareils photo et les ordinateurs. Vous pouvez retirer la carte mémoire de l'appareil photo ou le lecteur flash de l'ordinateur et l'insérer directement dans l'imprimante.

**1** Insérez une carte mémoire dans le logement correspondant ou un lecteur flash dans le port USB.

#### **Insertion d'une carte mémoire Insertion d'un lecteur flash**

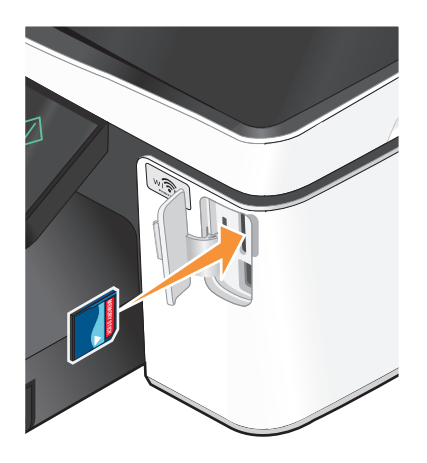

#### **Remarques :**

- **•** Insérez la carte avec l'étiquette portant la marque tournée vers le haut.
- **•** Si la carte comporte des flèches, assurez-vous qu'elles sont dirigées vers l'imprimante.
- **•** Si nécessaire, connectez la carte mémoire à l'adaptateur avec lequel elle est fournie.
- **•** Vérifiez que la carte mémoire insérée est prise en charge par l'imprimante. Pour plus d'informations, reportez-à la section [« Cartes mémoire et types de](#page-38-0) [fichiers pris en charge », page 39.](#page-38-0)

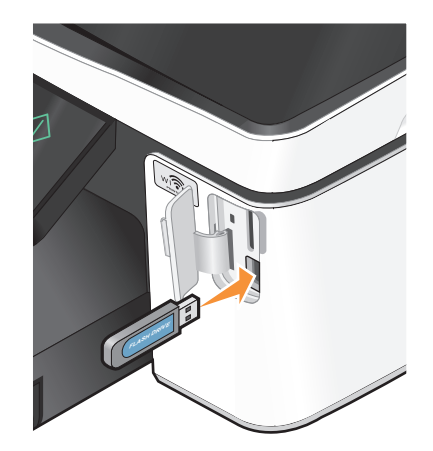

#### **Remarques :**

- **•** Le lecteur flash utilise le même port que celui d'un câble d'appareil photo PictBridge.
- **•** Un adaptateur peut être nécessaire si votre lecteur flash ne s'insère pas directement dans le port.

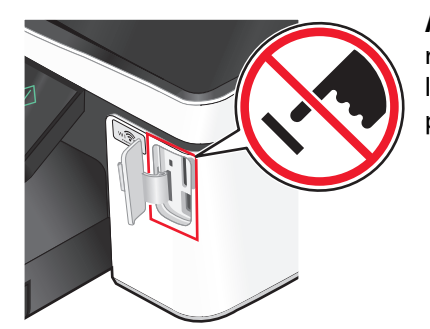

**Attention — Dommages potentiels :** ne touchez pas les câbles, les adaptateurs réseau, les prises, la carte mémoire ou les zones de l'imprimante indiquées lorsque des opérations d'impression, de lecture ou d'écriture sont en cours à partir de la carte mémoire car vous risquez de perdre des données.

**2** L'écran Périphérique de stockage s'affiche.

#### <span id="page-38-0"></span>**Remarques :**

- **•** Si l'imprimante ne parvient pas à reconnaître le périphérique de stockage, retirez-le et réinsérez-le.
- **•** Si un lecteur flash ou un appareil photo numérique défini en mode stockage de masse est inséré dans le port USB alors qu'une carte mémoire est présente dans le logement prévu à cet effet, un message apparaît pour vous demander de choisir la carte à utiliser.

## **Cartes mémoire et types de fichiers pris en charge**

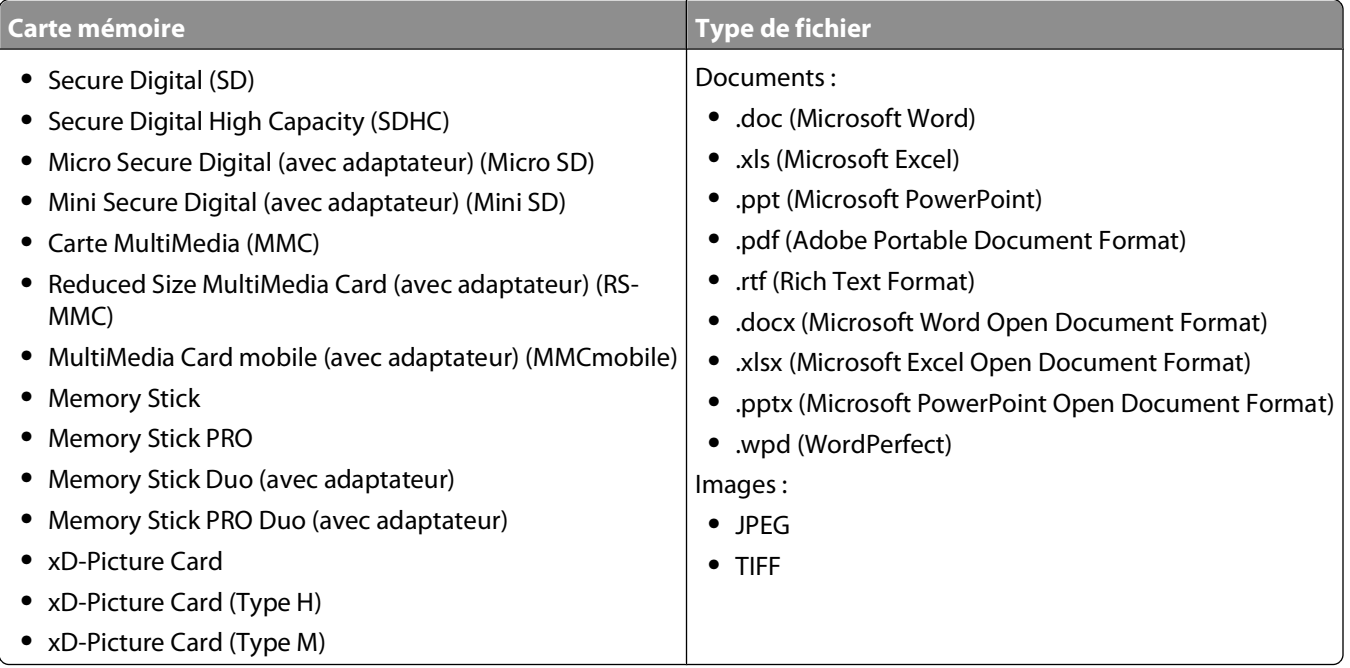

## **Impression de photos à partir du panneau de commandes de l'imprimante**

- **1** Chargez du papier photo.
- **2** Insérez une carte mémoire, un lecteur flash ou un appareil photo numérique configuré sur le mode de stockage de masse.

L'écran Périphérique de stockage s'affiche.

**3** Appuyez sur **Afficher photos**.

L'écran Sélectionner des photos s'affiche.

**4** Appuyez sur la ou les photos à imprimer.

### **Conseils :**

- **•** Pour effacer une photo sélectionnée, appuyez à nouveau sur la photo.
- **•** Pour afficher plusieurs photos, appuyez sur la touche gauche ou droite, puis sur la photo pour la sélectionner.
- **5** Une fois que vous avez fini de sélectionner les photos à imprimer, appuyez sur **Mise en page**.

**6** Pour modifier les paramètres d'impression, appuyez sur **Modifier les paramètres**.

Si nécessaire, appuyez sur **Accepter** chaque fois que vous effectuez une sélection.

**7** Appuyez sur  $\Diamond$ .

**Remarque :** pour obtenir de meilleurs résultats, laissez les photos sécher au moins 24 heures avant de les empiler, de les afficher ou de les stocker.

## **Modification de photos à partir du panneau de commandes de l'imprimante**

- **1** Chargez du papier photo.
- **2** Insérez une carte mémoire ou un lecteur flash.

L'écran Périphérique de stockage s'affiche.

**3** Appuyez sur **Afficher photos**.

L'écran Sélectionner des photos s'affiche.

- **4** Appuyez sur la photo à modifier.
- **5** Appuyez sur  $\bigcirc$  pour afficher la photo sélectionnée.

### **Conseils :**

- Pour effacer la photo sélectionnée, appuyez sur  $\mathcal{D}$ .
- Pour afficher la photo précédente ou suivante, appuyez sur la touche gauche ou droite, puis sur *O* pour sélectionner la photo.
- **6** Appuyez sur  $\ell$ . Appuyez sur **Accepter** chaque fois que vous effectuez une sélection.

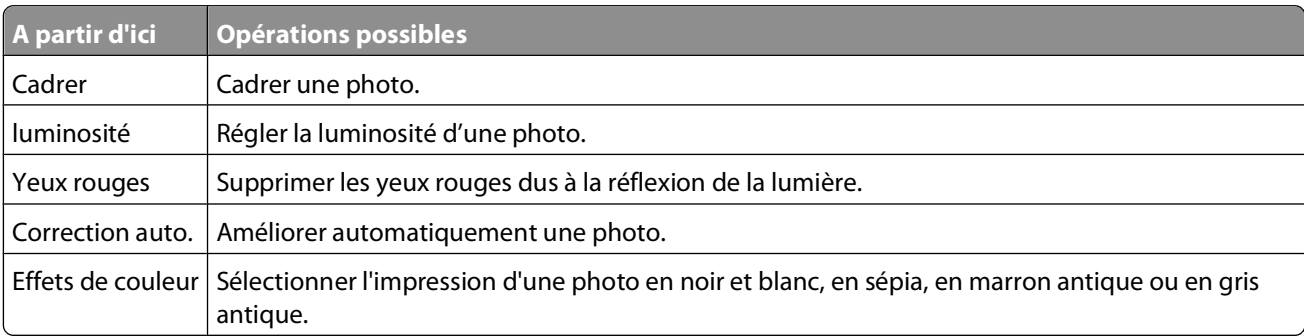

- **7** Une fois que vous avez fini de modifier la photo, appuyez sur **Terminé**.
- 8 Si vous souhaitez modifier une autre photo, appuyez sur  $\wp$  pour retourner à l'écran Sélectionner des photos.
- **9** Répétez les étapes 4 à 8 jusqu'à ce que toutes les photos soient modifiées, puis appuyez sur **Mise en page**.
- **10** Pour modifier les paramètres d'impression, appuyez sur **Modifier les paramètres**.

Si nécessaire, appuyez sur **Accepter** chaque fois que vous effectuez une sélection.

**11** Appuyez sur  $\Diamond$ .

**Remarque :** pour obtenir de meilleurs résultats, laissez les photos sécher au moins 24 heures avant de les empiler, de les afficher ou de les stocker.

## **Impression des photos d'une carte mémoire à l'aide du logiciel de l'imprimante**

- **1** Chargez du papier photo.
- **2** Insérez une carte mémoire ou un lecteur flash.
- **3** Transférez ou imprimez les photos :

### **Si l'imprimante utilise une connexion USB**

**•** Fast Pics se lance automatiquement lorsque vous insérez le périphérique de stockage. Suivez les instructions qui s'affichent à l'écran pour transférer les photos sur l'ordinateur ou pour les imprimer.

### **Si l'imprimante utilise une connexion sans fil (certains modèles)**

- **a** Dans l'écran Périphérique de stockage, appuyez sur **Plus d'options**.
- **b** Appuyez sur **Connexion à l'ordinateur**, puis sélectionnez l'ordinateur réseau où vous souhaitez enregistrer les photos.
- **c** Transférez ou imprimez les photos :
	- **•** Fast Pics se lance automatiquement lorsqu'une connexion est établie. Suivez les instructions qui s'affichent à l'écran pour transférer les photos sur l'ordinateur ou pour les imprimer.

## **Impression de photos à partir d'un appareil photo numérique compatible PictBridge**

PictBridge est une technologie disponible sur la plupart des appareils photo numériques. Elle vous permet d'imprimer directement depuis votre appareil photo numérique sans passer par un ordinateur.

**1** Insérez une extrémité du câble USB dans l'appareil photo.

**Remarque :** utilisez uniquement le câble USB fourni avec l'appareil photo numérique.

**2** Insérez l'autre extrémité du câble dans le port PictBridge qui se trouve à l'avant de l'imprimante.

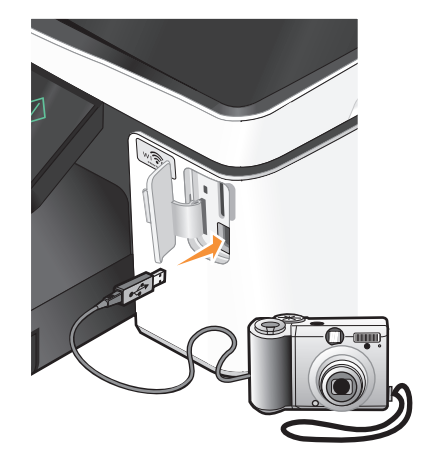

#### **Remarques :**

- **•** Vérifiez que l'appareil photo numérique compatible PictBridge est configuré sur le mode USB approprié. Si vous sélectionnez un mode USB incorrect, l'appareil photo est détecté en tant que lecteur flash ou un message d'erreur s'affiche sur le panneau de commandes de l'imprimante. Pour plus d'informations, voir la documentation de l'appareil photo numérique.
- **•** L'imprimante ne lit qu'un seul périphérique de stockage à la fois.

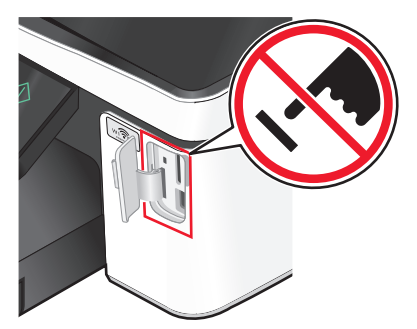

**Attention — Dommages potentiels :** ne touchez pas les câbles, les adaptateurs réseau, les prises, la carte mémoire ou les zones de l'imprimante indiquées lorsque des opérations d'impression, de lecture ou d'écriture sont en cours à partir de la carte mémoire car vous risquez de perdre des données.

- **3** Si la connexion PictBridge est établie, le message suivant apparaît à l'écran : **Appareil photo connecté. Utilisez l'appareil photo pour sélectionner et imprimer des photos.**
- **4** Pour modifier les paramètres d'impression par défaut :
	- **a** Appuyez sur **Plus d'options** pour accéder au menu PictBridge.
	- **b** Sélectionnez la source de papier, le format de papier, le type de papier, le format de photo, la qualité et la mise en page des photos à imprimer. Appuyez sur **Accepter** chaque fois que vous effectuez une sélection.

**Remarque :** l'imprimante utilise les paramètres d'impression par défaut tant que vous ne modifiez pas les paramètres d'impression de l'appareil photo.

**5** Pour lancer l'impression, reportez-vous à la documentation de votre appareil photo.

**Remarque :** si vous insérez l'appareil photo alors que l'imprimante effectue une autre tâche, vous devez attendre la fin de la tâche pour imprimer à partir de l'appareil photo.

### **Impression de photos enregistrées depuis une carte mémoire à l'aide d'une épreuve**

- **1** Chargez du papier de format A4 ou Lettre.
- **2** Insérez une carte mémoire ou un lecteur flash. L'écran Périphérique de stockage s'affiche.
- **3** Accédez à **Imprimer épreuve** :

#### **Plus d'options** > **Epreuve** > **Imprimer épreuve**

**4** Sélectionner les photos à imprimer.

Vous pouvez imprimer une épreuve :

- **•** pour les 20 photos les plus récentes, si la carte mémoire contient au moins 20 photos ;
- **•** pour toutes les photos figurant sur la carte mémoire ;
- **•** par date, si les photos stockées sur la carte ont été prises à des dates différentes. Si vous choisissez cette option, sélectionnez la date, puis appuyez sur **Accepter**.

Impression

<span id="page-42-0"></span>L'épreuve s'imprime.

**5** Suivez les instructions sur l'épreuve pour sélectionner les photos à imprimer, le nombre de copies par photo, la réduction des yeux rouges, les effets de couleur, la mise en page, les options d'impression et le format de papier.

**Remarque :** lorsque vous effectuez des sélections, veillez à remplir correctement les cercles.

**6** Chargez du papier photo.

**Remarque :** vérifiez que le papier correspond au format sélectionné pour l'épreuve.

- **7** Chargez l'épreuve face vers le bas sur la vitre du scanner.
- **8** Appuyez sur **Numériser épreuve**, puis sur **Continuer**.

L'imprimante numérise l'épreuve et commence l'impression des photos.

**Remarque :** pour obtenir de meilleurs résultats, laissez les photos sécher au moins 24 heures avant de les empiler, de les afficher ou de les stocker.

## **Impression à partir d'un périphérique compatible Bluetooth**

- **•** Cette imprimante est compatible avec la spécification Bluetooth 2.0. Elle prend en charge les profils suivants : Object Push Profile (OPP) et Serial Port Profile (SPP). Consultez le fabricant de votre appareil compatible Bluetooth (téléphone portable ou assistant personnel) afin de déterminer sa compatibilité et son interopérabilité avec les autres équipements. Il est conseillé d'utiliser la dernière version logicielle de votre périphérique compatible Bluetooth.
- **•** Pour imprimer des documents Microsoft à partir de votre assistant personnel Windows<sup>®</sup> Mobile/Pocket PC, vous devez installer des logiciels et des pilotes tiers supplémentaires. Pour plus d'informations sur les logiciels nécessaires, consultez la documentation de votre assistant personnel.

### **Configuration d'une connexion entre l'imprimante et un périphérique compatible Bluetooth**

**Remarque :** l'imprimante ne prend pas en charge l'impression de fichiers à partir de l'ordinateur à l'aide d'une connexion Bluetooth.

Si vous lancez une tâche d'impression à partir de votre périphérique Bluetooth pour la première fois, vous devez configurer une connexion entre ce périphérique Bluetooth et votre imprimante. Vous devrez à nouveau la configurer si :

- **•** Vous restaurez les paramètres par défaut de l'imprimante.
- **•** Vous modifiez le niveau de sécurité ou le code d'accès Bluetooth.
- **•** Le périphérique Bluetooth que vous utilisez requiert que les utilisateurs configurent une connexion Bluetooth pour chaque tâche d'impression. Pour plus d'informations, reportez-vous à la documentation de votre périphérique Bluetooth.
- **•** Le nom du périphérique Bluetooth utilisé est automatiquement supprimé de la liste des périphériques Bluetooth.

Lorsque le niveau de sécurité Bluetooth est défini sur Elevé, l'imprimante enregistre une liste de 8 périphériques Bluetooth maximum ayant déjà établi une connexion avec l'imprimante. Lorsqu'elle détecte plus de huit périphériques, celui qui n'a pas été utilisé depuis plus longtemps est supprimé de la liste. Vous devez recommencer la configuration du périphérique supprimé pour qu'il puisse renvoyer une tâche d'impression à l'imprimante.

**Remarque :** vous devez configurer une connexion pour chaque périphérique Bluetooth que vous utilisez pour envoyer une tâche d'impression à l'imprimante.

Pour configurer une connexion entre l'imprimante et un périphérique Bluetooth :

**1** Insérez un adaptateur Bluetooth USB dans le port USB situé à l'avant de l'imprimante.

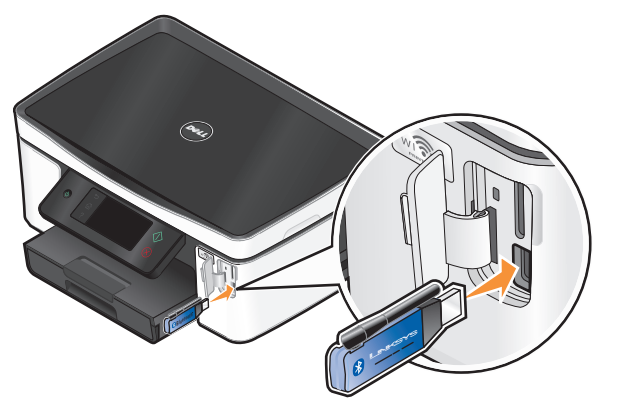

Le message **Clé de logiciel Bluetooth connectée** apparaît sur l'affichage.

**Remarque :** l'adaptateur Bluetooth n'est pas fourni avec l'imprimante.

**2** Dans l'écran d'accueil, accédez à **Reconnaissance** :

#### > **Configuration de Bluetooth** > **Reconnaissance**

- **3** Vérifiez que la fonction de reconnaissance est activée. Si nécessaire, appuyez sur **Activé**, puis sur **Accepter**. L'imprimante est maintenant prête à accepter une connexion à partir d'un périphérique Bluetooth.
- **4** Configurez le périphérique Bluetooth en vue d'établir une connexion avec l'imprimante. Pour plus d'informations, reportez-vous à la documentation de votre périphérique Bluetooth.

**Remarque :** si le niveau de sécurité Bluetooth est défini sur Elevé, vous devez entrer un code d'accès.

## **Définition du niveau de sécurité Bluetooth**

**1** Insérez un adaptateur USB Bluetooth dans le port USB.

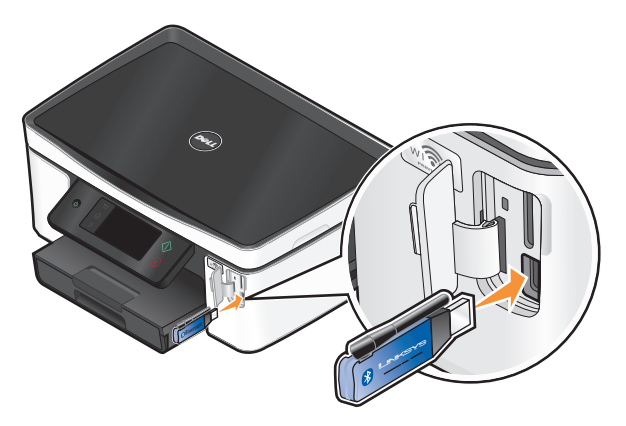

Le message **Clé de logiciel Bluetooth connectée** apparaît sur l'affichage.

**Remarque :** l'adaptateur Bluetooth n'est pas fourni avec l'imprimante.

**2** Dans l'écran d'accueil, accédez à **Niveau de sécurité** :

#### > **Configuration de Bluetooth** > **Niveau de sécurité**

- **3** Sélectionnez le niveau de sécurité, puis appuyez sur **Accepter**.
	- **•** Choisissez **Faible** pour permettre aux périphériques Bluetooth de se connecter à l'imprimante et aux utilisateurs d'envoyer des tâches d'impression sans avoir à entrer un code d'accès.
	- **•** Choisissez **Elevé** pour demander aux utilisateurs un code d'accès numérique à quatre chiffres pour le périphérique Bluetooth, afin qu'ils puissent se connecter et envoyer des tâches à l'imprimante.
- **4** Le menu Code d'accès Bluetooth s'affiche si vous définissez le niveau de sécurité sur Elevé. Utilisez le pavé numérique pour entrer le code d'accès à 4 chiffres, puis appuyez sur **Accepter**.

## **Impression à partir d'un périphérique compatible Bluetooth**

**Remarque :** l'imprimante ne prend pas en charge l'impression de fichiers à partir de l'ordinateur à l'aide d'une connexion Bluetooth.

**1** Insérez un adaptateur USB Bluetooth dans le port USB.

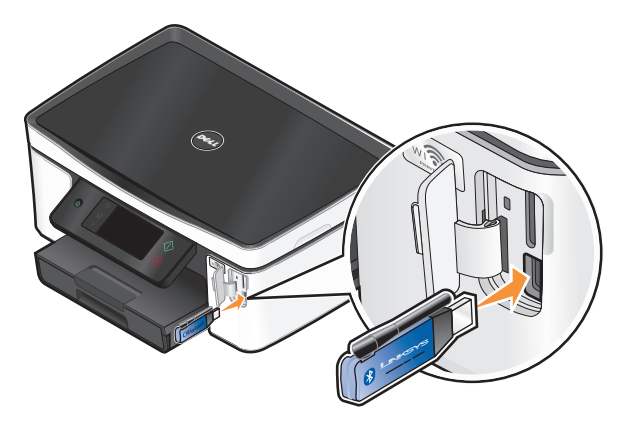

Impression **45**

Le message **Clé de logiciel Bluetooth connectée** apparaît sur l'affichage.

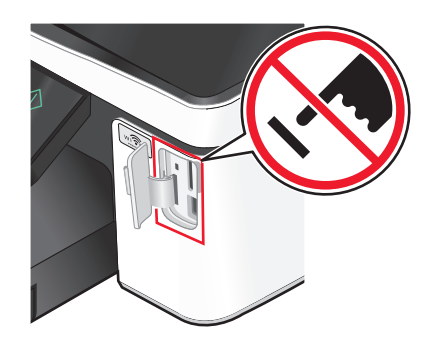

**Attention — Dommages potentiels :** ne touchez pas les câbles, les adaptateurs réseau, les prises, le lecteur flash ou les zones de l'imprimante indiquées lorsque des opérations d'impression, de lecture ou d'écriture sont en cours à partir d'un périphérique Bluetooth car vous risquez de perdre des données.

#### **Remarques :**

- **•** L'imprimante n'est pas fournie avec un adaptateur Bluetooth.
- **•** Votre imprimante passe automatiquement en mode Bluetooth lorsque vous insérez un adaptateur USB Bluetooth.
- **2** Veillez à ce que l'imprimante soit configurée pour recevoir des connexions Bluetooth. Pour plus d'informations, reportez-à la section [« Configuration d'une connexion entre l'imprimante et un périphérique compatible](#page-42-0) [Bluetooth », page 43.](#page-42-0)
- **3** Configurez le périphérique Bluetooth pour qu'il utilise l'imprimante. Pour plus d'informations, reportez-vous à la documentation de votre périphérique Bluetooth.
- **4** Pour lancer l'impression, reportez-vous à la documentation de votre périphérique Bluetooth.

**Remarque :** si le niveau de sécurité Bluetooth est défini sur Elevé, vous devez entrer un code d'accès.

## **Impression des deux côtés du papier (recto verso)**

### **Impression automatique sur les deux faces du papier (recto verso)**

L'unité d'impression recto verso, disponible uniquement sur certains modèles d'imprimante, prend en charge le papier de format A4 et Lettre. Si vous avez acheté un modèle sans unité d'impression recto verso, ou si vous voulez imprimer en recto verso avec d'autres formats de papier, reportez-vous aux instructions relatives à l'impression recto verso manuelle.

- **1** Dans un document ouvert, cliquez sur **Fichier Imprimer**.
- **2** Cliquez sur **Propriétés**, **Options**, **Configuration** ou **Préférences**.
- **3** Cliquez sur l'onglet **Avancé**.
- **4** Dans la section Impression recto-verso, sélectionnez **Activer** dans le menu déroulant.

**Remarque :** pour utiliser les paramètres définis dans l'imprimante, sélectionnez **Utiliser les paramètres de l'imprimante**.

- **5** Sélectionnez l'option **Reliure latérale** ou **Reliure supérieure**. L'option Reliure latérale est la plus souvent utilisée.
- **6** Sélectionnez **Prolonger le temps de séchage**, puis sélectionnez un paramètre. Dans des conditions d'humidité élevée, sélectionnez **Prolongé**.
- **7** Cliquez sur **OK** pour refermer les boîtes de dialogue du logiciel de l'imprimante.
- **8** Cliquez sur **OK** ou **Imprimer**.

**Remarque :** pour revenir à une impression recto, cliquez sur l'onglet Avancé. Dans la section Impression rectoverso, sélectionnez **Désactiver** dans le menu déroulant.

## **Impression manuelle sur les deux faces du papier (recto verso)**

- **1** Dans un document ouvert, cliquez sur **Fichier Imprimer**.
- **2** Cliquez sur **Propriétés**, **Options**, **Configuration** ou **Préférences**.
- **3** Cliquez sur l'onglet **Avancé**.
- **4** Dans la section Impression recto verso, sélectionnez **Manuelle**.

**Remarque :** la case Afficher les consignes pour l'insertion du papier est cochée automatiquement.

- **5** Cliquez sur **OK**. L'imprimante imprime les pages impaires et la feuille d'instructions.
- **6** Tournez et rechargez le papier en suivant les consignes de la feuille d'instruction pour terminer la tâche d'impression.

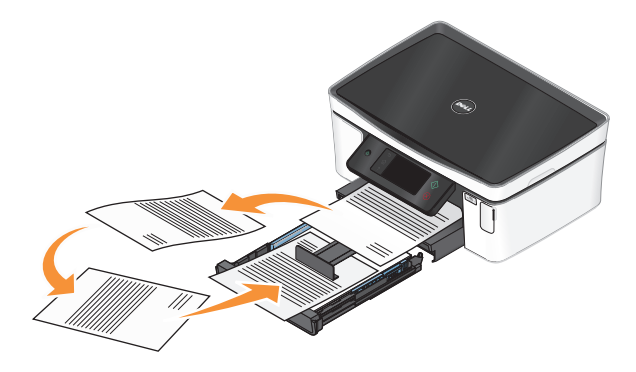

**Remarque :** pour revenir à une impression recto, cliquez sur l'onglet Avancé. Dans la section Impression rectoverso, sélectionnez **Désactiver** dans le menu déroulant.

## **Gestion de tâches d'impression**

## **Définir l'imprimante en tant qu'imprimante par défaut**

Votre imprimante doit être sélectionnée automatiquement dans la boîte de dialogue d'impression lorsque vous envoyez une tâche d'impression. Si vous devez sélectionner manuellement votre imprimante, cela veut dire qu'elle n'est pas l'imprimante par défaut.

Pour définir l'imprimante par défaut :

- **1** Cliquez sur **d** ou sur **Démarrer**, puis sur Exécuter.
- **2** Dans la zone Lancer la recherche ou Exécuter, tapez **control printers**.
- **3** Appuyez sur **Entrée** ou cliquez sur **OK**.

Le dossier Imprimantes s'ouvre.

**4** Cliquez avec le bouton droit sur l'imprimante, puis sélectionnez **Définir comme imprimante par défaut**.

Impression

## **Changement de mode d'impression**

Pour économiser de l'encre, vous pouvez remplacer le mode d'impression par défaut de toutes les tâches d'impression par Rapide. Ce paramètre consomme moins d'encre et est idéal pour l'impression de documents texte uniquement. Si vous devez changer de mode pour imprimer des photos ou des documents de haute qualité, vous pouvez sélectionner un mode différent dans la boîte de dialogue d'impression avant l'envoi de la tâche d'impression.

Pour modifier le mode d'impression par défaut :

- **1** Cliquez sur **D** ou sur **Démarrer**, puis sur Exécuter.
- **2** Dans la zone Lancer la recherche ou Exécuter, tapez **control printers**.
- **3** Appuyez sur **Entrée** ou cliquez sur **OK**.

Le dossier Imprimantes s'ouvre.

- **4** Cliquez avec le bouton droit de la souris sur l'imprimante, puis sélectionnez **Préférences d'impression**.
- **5** Sélectionnez **Rapide** comme mode d'impression.

### **Changement du mode d'impression pour une seule tâche d'impression**

- **1** Dans un document ouvert, cliquez sur **Fichier Imprimer**.
- **2** Cliquez sur **Propriétés**, **Préférences**, **Options** ou **Configuration**.
- **3** Sélectionnez **Automatique**, **Rapide**, **Normale** ou **Excellente**.

**Remarque :** le mode Rapide consomme moins d'encre et est idéal pour l'impression de documents texte.

### **Suspension des tâches d'impression**

- **1** Cliquez sur **D** ou sur **Démarrer**, puis sur Exécuter.
- **2** Dans la zone Lancer la recherche ou Exécuter, tapez **control printers**.
- **3** Appuyez sur **Entrée** ou cliquez sur **OK**. Le dossier Imprimantes s'ouvre.
- **4** Cliquez avec le bouton droit sur l'imprimante, puis sélectionnez **Suspendre l'impression**.

### **Reprise de tâches d'impression**

- **1** Cliquez sur **d** ou sur **Démarrer**, puis sur Exécuter.
- **2** Dans la zone Lancer la recherche ou Exécuter, tapez **control printers**.
- **3** Appuyez sur **Entrée** ou cliquez sur **OK**. Le dossier Imprimantes s'ouvre.
- **4** Cliquez avec le bouton droit sur l'imprimante, puis sélectionnez **Ouvrir**.
- **5** Reprenez la tâche d'impression :
	- **•** Si vous souhaitez relancer une tâche d'impression spécifique, cliquez avec le bouton droit sur le nom du document, puis cliquez sur **Reprendre**.
	- **•** Si vous souhaitez reprendre toutes les tâches d'impression dans la file d'attente, cliquez sur **Imprimante**, puis décochez l'option Suspendre l'impression.

#### **48**

## **Annulation de tâches d'impression**

Pour annuler une tâche d'impression dans le panneau de commandes de l'imprimante, appuyez sur  $\otimes$ . Pour annuler une tâche d'impression à partir de l'ordinateur, procédez comme suit :

- **1** Cliquez sur **D** ou sur **Démarrer**, puis sur Exécuter.
- **2** Dans la zone Lancer la recherche ou Exécuter, tapez **control printers**.
- **3** Appuyez sur **Entrée** ou cliquez sur **OK**.

Le dossier Imprimantes s'ouvre.

- **4** Cliquez avec le bouton droit de la souris sur l'imprimante, puis sélectionnez **Ouvrir**.
- **5** Annulez la tâche d'impression :
	- **•** Si vous souhaitez annuler une impression spécifique, cliquez avec le bouton droit sur le nom du document, puis sélectionnez **Annuler**.
	- **•** Si vous souhaitez annuler toutes les tâches d'impression en file d'attente, cliquez sur **Imprimante Annuler tous les documents**.

# **Copie**

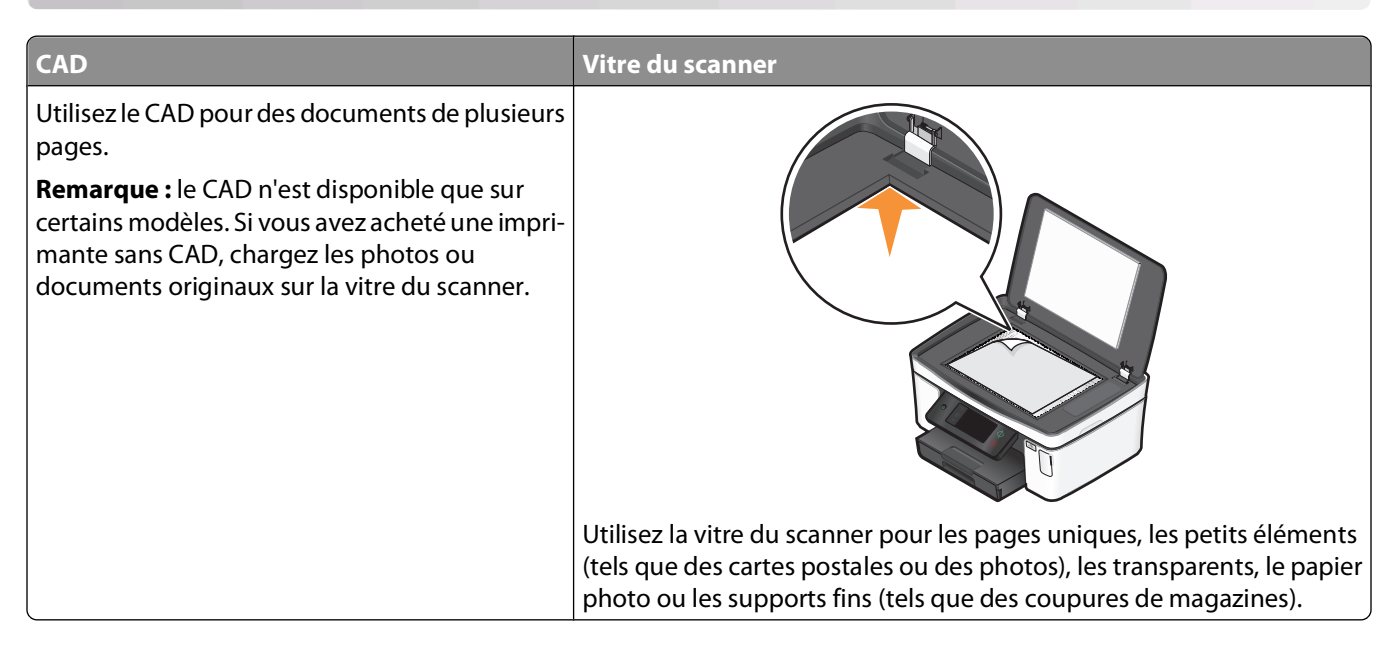

## **Conseils pour la copie**

- **•** Lorsque vous utilisez le CAD, ajustez le guide papier contre le bord du papier.
- **•** Lorsque vous utilisez la vitre du scanner, refermez le volet du scanner pour éviter que les bords de l'image numérisée ne soient foncés.
- **•** Ne chargez pas de cartes postales, de photos, de petits éléments, de transparents, de papier photo ou de supports trop fins (tels que des coupures de magazines) dans le dispositif d'alimentation automatique. Placez ces éléments sur la vitre du scanner.

## **Réalisation de copies**

- **1** Chargez du papier.
- **2** Chargez un document original face vers le haut dans le chargeur automatique de documents ou face vers le bas sur la vitre du scanner.

Remarque : dans l'écran d'accueil, vous pouvez appuyer sur  $\Diamond$  pour imprimer une copie du document d'origine à l'aide des paramètres par défaut.

**3** Dans l'écran d'accueil, accédez à **Nombre de copies** :

#### **Copie** > **Nombre de copies**

- **4** Entrez le nombre de copies à imprimer, puis appuyez sur **Accepter**.
- **5** Appuyez sur **Couleur** ou **Noir et blanc** pour définir une copie en couleur ou en noir et blanc.
- **6** Appuyez sur  $\mathbb{Q}$ .

## **Copie de photos**

- **1** Chargez du papier photo.
- **2** Placez une photo face vers le bas sur la vitre du scanner.
- **3** Dans l'écran d'accueil, accédez à **Nouvelle impression des photos** :

#### **Copie** > **Plus d'options** > **Nouvelle impression des photos**

- **4** Appuyez sur **Continuer**.
- **5** Sélectionnez le format d'impression de la photo, puis appuyez sur **Accepter**.
- **6** Appuyez sur **Continuer** pour lancer l'impression.

**Remarque :** pour obtenir de meilleurs résultats, laissez les photos sécher au moins 24 heures avant de les empiler, de les afficher ou de les stocker.

## **Copie d'une carte ID**

- **1** Chargez du papier.
- **2** Dans l'écran d'accueil, accédez à **Copie carte ID** :

#### **Copie** > **Plus d'options** > **Copie carte ID**

- **3** Chargez le recto de la carte ID, face vers le bas, dans l'angle supérieur droit de la vitre du scanner.
- **4** Appuyez sur **Continuer**.
- **5** Lorsque vous êtes invité à copier le verso de la carte ID, appuyez sur **Oui**.
- **6** Chargez le verso de la carte ID, face vers le bas, dans l'angle supérieur droit de la vitre du scanner.
- **7** Appuyez sur **Continuer** pour lancer l'impression.

## **Copie d'un document recto verso**

- **1** Chargez du papier.
- **2** Chargez un document original face vers le haut dans le chargeur automatique de documents ou face vers le bas sur la vitre du scanner.
- **3** Dans l'écran d'accueil, accédez à **Copies recto verso** :

#### **Copie** > **Plus d'options** > **Copies recto verso**

- **4** Appuyez sur **Recto verso sur recto** ou **Recto verso sur recto verso**, puis sur **Accepter**.
	- **•** Sélectionnez Recto verso sur recto pour réaliser des copies recto uniquement du document recto verso.
	- **•** Sélectionnez Recto verso sur recto verso pour réaliser des copies recto verso (comme le document original).
- **5** Appuyez sur  $\Diamond$ .
- **6** Suivez les instructions qui s'affichent à l'écran.

## **Agrandissement ou réduction des images**

- **1** Chargez du papier.
- **2** Chargez un document original face vers le haut dans le chargeur automatique de documents ou face vers le bas sur la vitre du scanner.
- **3** Dans l'écran d'accueil, accédez à **Redimensionner** :

#### **Copie** > **Plus d'options** > **Redimensionner**

**4** Sélectionnez une valeur, puis appuyez sur **Accepter**.

#### **Remarques :**

- **•** Si vous sélectionnez Pourcentage personnalisé, sélectionnez la valeur souhaitée pour le pourcentage personnalisé. Appuyez sur **Accepter** pour enregistrer le paramètre.
- **•** Si vous sélectionnez Sans bordures, l'imprimante réduit ou agrandit le document ou la photo pour imprimer une copie sans bordures sur le format de papier sélectionné. Pour obtenir de meilleurs résultats avec ce paramètre de redimensionnement, utilisez du papier photo et définissez le type de papier sur Photo ou laissez l'imprimante détecter automatiquement le type de papier.
- **•** Si vous sélectionnez Affiche, sélectionnez le format de l'affiche à imprimer, puis appuyez sur **Accepter**. Cette sélection vous permet d'imprimer une seule image sur plusieurs pages imprimées.
- **5** Appuyez sur  $\Diamond$ .

## **Réglage de la qualité des copies**

- **1** Chargez du papier.
- **2** Chargez un document original face vers le haut dans le chargeur automatique de documents ou face vers le bas sur la vitre du scanner.
- **3** Dans l'écran d'accueil, accédez à **Qualité** :

#### **Copie** > **Plus d'options** > **Qualité**

- **4** Définissez la qualité de la copie sur Automatique, Brouillon, Normale ou Photo, puis appuyez sur **Accepter**.
- **5** Appuyez sur  $\lozenge$ .

## **Eclaircissement ou assombrissement d'une copie**

- **1** Chargez du papier.
- **2** Chargez un document original face vers le haut dans le chargeur automatique de documents ou face vers le bas sur la vitre du scanner.
- **3** Dans l'écran d'accueil, accédez à **Plus clair/Plus foncé** :

#### **Copie** > **Plus d'options** > **Plus clair/Plus foncé**

**4** Utilisez le curseur pour modifier le niveau de luminosité, puis appuyez sur **Accepter**.

Lorsque vous déplacez le curseur vers la gauche, la copie devient plus claire. Lorsque vous déplacez le curseur vers la droite, elle devient plus sombre.

**5** Appuyez sur  $\lozenge$ .

## **Assemblage de copies à l'aide du panneau de commandes de l'imprimante**

Lorsque vous imprimez un document en plusieurs exemplaires, vous pouvez choisir d'imprimer chaque exemplaire en suivant l'ordre des pages (triées) ou d'imprimer les copies par groupes de pages (non triées).

**Triées Non triées**

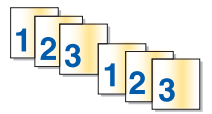

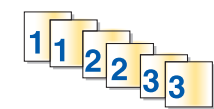

- **1** Chargez du papier.
- **2** Chargez un document original face vers le haut dans le chargeur automatique de documents ou face vers le bas sur la vitre du scanner.
- **3** Dans l'écran d'accueil, accédez à **Nombre de copies** :

#### **Copie** > **Nombre de copies**

- **4** Entrez le nombre de copies à imprimer, puis appuyez sur **Accepter**.
- **5** Appuyez sur **Plus d'options**.
- **6** Faites défiler jusqu'à **Assembler**, puis appuyez sur  $\mathbb{R}^{\mathbb{N}}$ .
- **7** Appuyez sur  $\lozenge$ .

## **Répétition d'une image sur une page**

Vous pouvez imprimer la même image d'une page plusieurs fois sur une feuille de papier. Cette fonction s'avère utile pour créer, entre autres, des éléments tels que des étiquettes, des décalcomanies et des prospectus.

- **1** Chargez du papier.
- **2** Placez un document original face vers le bas sur la vitre du scanner.
- **3** Dans l'écran d'accueil, accédez à **Copies par feuille** :

#### **Copie** > **Plus d'options** > **Copies par feuille**

- **4** Sélectionnez le nombre de fois que vous souhaitez répéter l'image sur une page : 1 fois, 4 fois, 9 fois ou 16 fois, puis appuyez sur **Accepter**.
- **5** Appuyez sur  $\lozenge$ .

## **Copie de plusieurs pages sur une feuille**

Le paramètre Pages par feuille permet de copier plusieurs pages sur une seule feuille en imprimant des images plus petites de chaque page. Par exemple, vous pouvez condenser un document de 20 pages en 5 pages si vous utilisez le paramètre Pages par feuille pour imprimer des images de 4 pages par feuille.

- **1** Chargez du papier.
- **2** Chargez un document original face vers le haut dans le chargeur automatique de documents ou face vers le bas sur la vitre du scanner.
- **3** Dans l'écran d'accueil, accédez à **Pages par feuille** :

#### **Copie** > **Plus d'options** > **Pages par feuille**

**4** Sélectionnez le nombre de pages à copier sur une feuille de papier, puis appuyez sur **Accepter**. Vous pouvez choisir de copier les images d'1, de 2 ou de 4 pages sur une feuille.

**Remarque :** si vous copiez quatre pages au format paysage, commencez par numériser les pages 3 et 4, puis les pages 1 et 2.

**5** Appuyez sur  $\Diamond$ .

## **Copie recto verso**

### **Copie recto verso automatique**

L'unité d'impression recto verso, disponible uniquement sur certains modèles d'imprimante, prend en charge le papier de format A4 et Lettre. Si vous avez acheté un modèle sans unité d'impression recto verso, ou si vous voulez imprimer en recto verso avec d'autres formats de papier, reportez-vous aux instructions relatives à la copie recto verso manuelle.

**Remarque :** il n'est pas possible de réaliser des copies recto verso sur des enveloppes, des fiches bristol ou du papier photo.

- **1** Chargez du papier.
- **2** Chargez un document original face vers le haut dans le chargeur automatique de documents ou face vers le bas sur la vitre du scanner.
- **3** Dans l'écran d'accueil, accédez à **Copies recto verso** :

#### **Copie** > **Plus d'options** > **Copies recto verso**

- **4** Choisissez l'option recto verso correspondant à votre document original, puis appuyez sur **Accepter** :
	- **•** Si vous copiez un document recto, appuyez sur **Recto sur recto verso**.
	- **•** Si vous copiez un document recto verso, appuyez sur **Recto verso sur recto verso**.
- **5** Appuyez sur  $\Diamond$  pour enregistrer la première page du document dans la mémoire de l'imprimante.
- **6** Suivez les instructions qui s'affichent à l'écran.

## **Copie recto verso manuelle**

- **1** Chargez du papier.
- **2** Chargez un document original face vers le haut dans le chargeur automatique de documents ou face vers le bas sur la vitre du scanner.
- **3** Dans l'écran d'accueil, appuyez sur **Copie**.
- **4** Appuyez sur  $\Diamond$  pour imprimer sur un côté du papier.
- **5** Chargez la page suivante du document :
	- **•** Si vous copiez un document recto uniquement, chargez la page suivante du document original, face vers le haut sur le CAD, ou face vers le bas sur la vitre du scanner.
	- **•** Si vous copiez un document recto verso, retournez le document original, puis rechargez-le face vers le haut sur le CAD, ou face vers le bas sur la vitre du scanner.
- **6** Retirez le papier du bac de sortie, puis rechargez-le pour imprimer l'autre face du document.

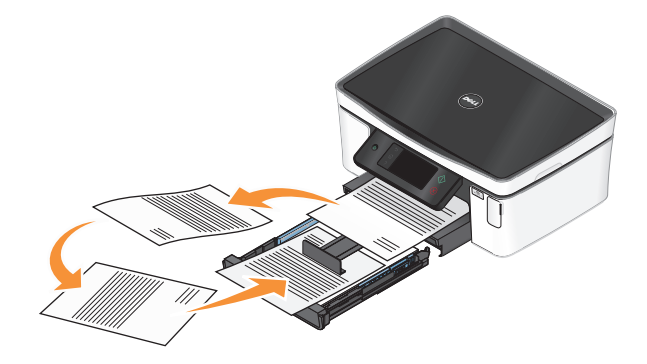

**7** Appuyez sur  $\Diamond$ .

## **Annulation de tâches de copie**

Pour annuler une tâche de copie, appuyez sur  $\otimes$ .

La numérisation s'arrête et l'imprimante affiche le menu précédent.

# **Numérisation**

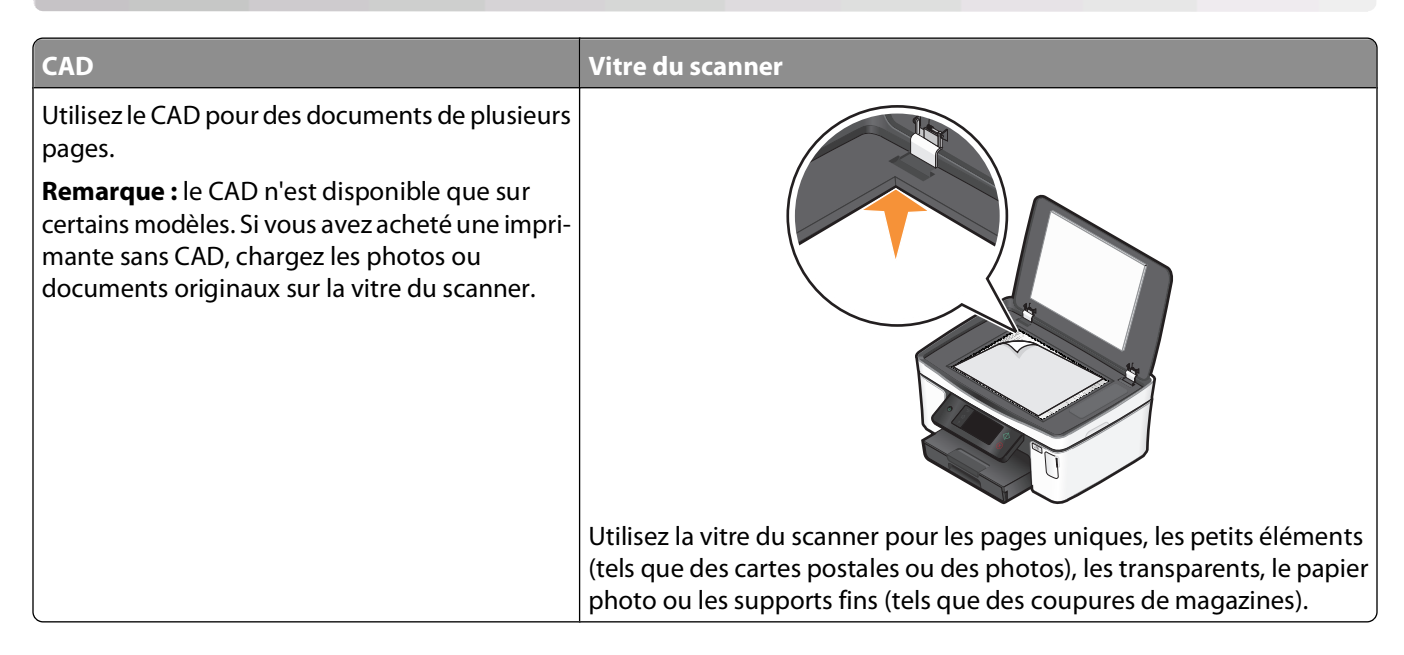

## **Conseils de numérisation**

- **•** Lorsque vous utilisez le CAD, ajustez le guide papier contre la largeur du document original.
- **•** Lorsque vous utilisez la vitre du scanner, refermez le couvercle du scanner pour éviter que les bords de l'image numérisée ne soient foncés.
- **•** Ne placez pas de cartes postales, de photos, de petits éléments, de transparents, de papier photo ou de supports trop fins (tels que des coupures de magazines) dans le chargeur automatique de documents. Placez ces éléments sur la vitre du scanner.
- **•** Sélectionnez le fichier PDF si vous souhaitez numériser plusieurs pages et les enregistrer dans un seul fichier.

## **Numérisation vers un ordinateur local ou réseau**

- **1** Chargez un document original face vers le haut dans le chargeur automatique de documents ou face vers le bas sur la vitre du scanner.
- **2** Dans l'écran d'accueil, accédez à **Numériser vers ordinateur** :

#### **Numérisation** > **Numériser vers ordinateur**

**3** Appuyez sur **Ordinateur connecté par USB** ou sur le nom d'un ordinateur réseau.

L'ordinateur local ou réseau est la destination qui recevra la numérisation. Patientez jusqu'à ce que l'imprimante ait fini de télécharger la liste des applications de numérisation disponibles sur l'ordinateur sélectionné.

#### **Remarques :**

- **•** Si l'imprimante n'est connectée qu'à un ordinateur local, elle télécharge automatiquement la liste des applications de numérisation.
- **•** Vous pouvez être invité à entrer un code confidentiel si l'ordinateur l'exige. Entrez le code confidentiel à l'aide du pavé numérique.
- **•** Pour attribuer un nom et un code confidentiel à l'ordinateur, consultez l'aide du logiciel de l'imprimante associé à votre système d'exploitation.
- **4** Sélectionnez une application, puis appuyez sur **Accepter**.
- **5** Sélectionnez la couleur, la qualité de la résolution et le format de l'image d'origine. Si nécessaire, appuyez sur **Accepter** chaque fois que vous effectuez une sélection.
- **6** Appuyez sur  $\Diamond$  pour lancer la numérisation.

La numérisation prend fin lorsque l'application sélectionnée dans l'étape 4 s'ouvre sur l'ordinateur de destination et que la numérisation s'affiche dans l'application sous la forme d'un nouveau fichier.

## **Numérisation vers un lecteur flash ou une carte mémoire**

Avant de commencer, vérifiez que votre lecteur flash ou votre carte mémoire n'est pas protégé en écriture.

- **1** Chargez un document original face vers le haut dans le chargeur automatique de documents ou face vers le bas sur la vitre du scanner.
- **2** Dans l'écran d'accueil, accédez à **Numériser vers carte mémoire** :

#### **Numérisation** > **Numériser vers carte mémoire**

**3** Insérez le lecteur flash ou la carte mémoire.

#### **Remarques :**

- **•** L'imprimante ne lit qu'un seul périphérique de stockage à la fois.
- **•** Si un lecteur flash est inséré dans le port USB alors qu'une carte mémoire est installée dans le logement prévu à cet effet, un message s'affiche à l'écran pour vous demander de sélectionner le périphérique de stockage à utiliser.
- **4** Sélectionnez le type de fichier de sortie que vous souhaitez créer.

**Remarque :** sélectionnez le type de fichier PDF si vous souhaitez numériser plusieurs pages et les enregistrer en tant qu'un seul fichier.

- **5** Sélectionnez la couleur, la qualité de la résolution et le format de l'image d'origine. Si nécessaire, appuyez sur **Accepter** chaque fois que vous effectuez une sélection.
- **6** Appuyez sur  $\Diamond$  pour lancer la numérisation.

La numérisation prend fin lorsqu'un message apparaît sur le panneau de commandes de l'imprimante pour indiquer que le fichier numérisé a été enregistré.

## **Numérisation de photos dans une application de modification**

## **A l'aide du panneau de commandes de l'imprimante**

- **1** Chargez un document original face vers le haut dans le chargeur automatique de documents ou face vers le bas sur la vitre du scanner.
- **2** Dans l'écran d'accueil, accédez à **Numériser vers ordinateur** :

#### **Numérisation** > **Numériser vers ordinateur**

**3** Appuyez sur **Ordinateur connecté par USB** ou sur le nom d'un ordinateur réseau.

L'ordinateur local ou réseau est la destination qui recevra la numérisation.

#### **Remarques :**

- **•** Vous pouvez être invité à entrer un code confidentiel si l'ordinateur l'exige. Entrez le code confidentiel à l'aide du pavé numérique.
- **•** Pour attribuer un nom et un code confidentiel à l'ordinateur, consultez l'aide du logiciel de l'imprimante associé à votre système d'exploitation.
- **4** Patientez jusqu'à ce que l'imprimante ait fini de télécharger la liste des applications de numérisation disponibles sur l'ordinateur sélectionné.
- **5** Sélectionnez une application, puis appuyez sur **Accepter**.
- **6** Sélectionnez la qualité de la résolution et le format de l'image d'origine. Appuyez sur **Accepter** chaque fois que vous effectuez une sélection.
- **7** Appuyez sur  $\Diamond$  pour lancer la numérisation.

La numérisation prend fin lorsque l'application sélectionnée dans l'étape 5 s'ouvre sur l'ordinateur de destination et que la numérisation s'affiche dans l'application sous la forme d'un nouveau fichier.

## **A l'aide du logiciel de l'imprimante**

- **1** Chargez une ou des photos face vers le bas sur la vitre du scanner.
- **2** Cliquez sur **<sup>4</sup>** ou sur **Démarrer**.
- **3** Cliquez sur **Tous les programmes** ou **Programmes**, puis sélectionnez le dossier du programme de l'imprimante dans la liste.
- **4** Sélectionnez **Accueil de l'imprimante**.
- **5** Choisissez votre imprimante dans la liste déroulante des imprimantes.
- **6** Cliquez sur **Photo**.
	- **•** Pour numériser une seule photo ou plusieurs photos en tant qu'image unique, sélectionnez **Photo unique**.
	- **•** Pour numériser simultanément plusieurs photos et les enregistrer en tant qu'images distinctes, sélectionnez **Diviser en photos individuelles**.

**Remarque :** laissez un espace d'au moins 0,25 pouce entre les photos si vous souhaitez numériser simultanément plusieurs photos et les enregistrer en tant qu'images distinctes.

La numérisation commence et la boîte de dialogue de progression s'affiche.

**7** Enregistrez la ou les photos et ouvrez une application de retouche de photos pour la modifier.

## **Numérisation de documents dans une applications de modification**

Une application de reconnaissance optique des caractères (ROC) permet de modifier le texte d'un document original numérisé. Pour ce faire, vous devez disposer d'une application ROC sur un ordinateur local ou réseau et être en mesure de la sélectionner dans la liste des applications lorsque vous configurez la tâche de numérisation.

Lors de la sélection des paramètres de numérisation :

- **•** Choisissez de numériser vers l'ordinateur local ou réseau disposant de l'application ROC.
- **•** Choisissez le paramètre de résolution le plus élevé pour la numérisation.
- **1** Chargez un document original face vers le haut dans le chargeur automatique de documents ou face vers le bas sur la vitre du scanner.
- **2** Cliquez sur **D** ou sur **Démarrer**.
- **3** Cliquez sur **Tous les programmes** ou **Programmes**, puis sélectionnez le dossier du programme de l'imprimante dans la liste.
- **4** Sélectionnez **Accueil de l'imprimante**.
- **5** Choisissez votre imprimante dans la liste déroulante des imprimantes.
- **6** Cliquez sur **Document**.

La numérisation commence et la boîte de dialogue de progression s'affiche.

- **7** Une fois la numérisation terminée, enregistrez le document dans une application de traitement de texte.
- **8** Ouvrez le document dans l'application sélectionnée pour le modifier.

## **Numérisation pour un envoi direct par email à l'aide du logiciel de l'imprimante**

- **1** Chargez un document original face vers le haut dans le chargeur automatique de documents ou face vers le bas sur la vitre du scanner.
- **2** Cliquez sur **D** ou sur **Démarrer**.
- **3** Cliquez sur **Tous les programmes** ou **Programmes**, puis sélectionnez le dossier du programme de l'imprimante dans la liste.
- **4** Sélectionnez **Accueil de l'imprimante**.
- **5** Choisissez votre imprimante dans la liste déroulante des imprimantes.
- **6** Cliquez sur **Email**, puis sélectionnez **Photo**, **Document** ou **PDF**.

**Remarque :** vous ne pouvez sélectionner Document que si une application ROC est installée sur votre ordinateur. La numérisation commence et la boîte de dialogue de progression s'affiche.

- **7** Une fois la numérisation terminée, un nouvel email est créé avec en pièce jointe le document numérisé.
- **8** Composez votre message.

**Remarque :** si votre application de messagerie électronique ne s'ouvre pas automatiquement, vous pouvez numériser le document vers l'ordinateur, puis l'envoyer comme pièce jointe par email.

## **Numérisation au format PDF**

- **1** Chargez un document original face vers le haut dans le chargeur automatique de documents ou face vers le bas sur la vitre du scanner.
- **2** Cliquez sur **D** ou sur **Démarrer**.
- **3** Cliquez sur **Tous les programmes** ou **Programmes**, puis sélectionnez le dossier du programme de l'imprimante dans la liste.
- **4** Sélectionnez **Accueil de l'imprimante**.
- **5** Choisissez votre imprimante dans la liste déroulante des imprimantes.
- **6** Cliquez sur **PDF**.

La numérisation commence et la boîte de dialogue de progression s'affiche.

**7** Enregistrez le document au format PDF.

## **Numérisation - FAQ**

## **Comment améliorer la qualité de la numérisation ?**

- **•** Vérifiez que les documents originaux sont en bon état.
- **•** Vérifiez que l'application qui reçoit le document numérisé est appropriée. Par exemple, si vous numérisez une photo pour la modifier, vérifiez que vous choisissez une application de retouche de photos pour recevoir la numérisation. Si vous numérisez un document pour modifier le texte, vérifiez que vous choisissez une application ROC.
- **•** Utilisez une résolution élevée.

### **Comment numériser en noir et blanc ?**

L'option Couleur est le paramètre par défaut pour toutes les numérisations. Pour numériser en noir et blanc, procédez comme suit :

- **1** Dans l'écran d'accueil du panneau de commandes de l'imprimante, appuyez sur **Numérisation**.
- **2** Choisissez une destination de numérisation.
- **3** Sélectionnez les paramètres de numérisation.
- **4** Dans l'écran Options de numérisation, appuyez sur  $\bullet$ .

## **Pourquoi me demande-t-on un code PIN ?**

Les codes PIN constituent une mesure de sécurité destinée à empêcher les informations numérisées d'être envoyées à certains emplacements et d'être consultées ou utilisées par des tiers. Vous pouvez être invité à entrer un code PIN si l'ordinateur en réseau vers lequel vous numérisez l'exige.

Pour savoir comment affecter des codes PIN aux ordinateurs en réseau, reportez-vous à l'Aide du logiciel de l'imprimante correspondant à votre système d'exploitation.

## **Qu'est-ce qu'une liste d'applications et comment la mettre à jour ?**

Lorsque vous numérisez un fichier, vous pouvez choisir l'application à utiliser pour l'ouvrir sur votre ordinateur. L'imprimante télécharge cette liste d'applications sur votre ordinateur lorsque vous effectuez une numérisation pour la première fois. Si l'application souhaitée ne s'affiche pas dans la liste ou si vous installez de nouvelles applications sur votre ordinateur, mettez à jour la liste d'applications de l'imprimante.

### **Mise à jour de la liste d'applications**

**1** Dans l'écran d'accueil du panneau de commandes de l'imprimante, accédez à **Numériser vers ordinateur** :

#### **Numérisation** > **Numériser vers ordinateur**

- **2** Sélectionnez un ordinateur local ou réseau pour recevoir la numérisation.
- **3** Dans la liste des applications de numérisation disponibles sur l'ordinateur sélectionné, appuyez sur **ACTUALISER**, puis sur **Accepter**.

Cette action met à jour la liste d'applications de l'imprimante.

## **Annulation de tâches de numérisation**

Appuyez sur  $\otimes$  sur le panneau de commandes de l'imprimante ou cliquez sur **Annuler** à l'écran.

# **Envoi par email**

Vous pouvez utiliser l'imprimante pour envoyer des emails à un ou plusieurs destinataires sans utiliser un ordinateur. Pour ce faire, vous pouvez numériser un document ou une photo et l'envoyer sous forme de pièce jointe, ou joindre un document ou une photo enregistré sur un périphérique de stockage à un email.

Vous devez d'abord configurer les paramètres email de l'imprimante pour pouvoir envoyer un email à l'aide du panneau de commandes de l'imprimante.

## **Configuration de l'imprimante pour l'envoi d'emails**

## **Configuration de la fonction email**

**1** Dans l'écran d'accueil, accédez à **Config. email** :

#### > **Config. email**

- **2** Appuyez sur **Oui** pour configurer l'email.
- **3** Entrez votre adresse email, puis appuyez sur **OK**.

L'imprimante compare votre adresse email à la liste des fournisseurs de services email connus.

- **4** Suivez les instructions qui s'affichent à l'écran :
	- **•** Si votre adresse email correspond à l'un des domaines de la liste, l'imprimante attribue automatiquement les paramètres du serveur SMTP.

**Remarque :** vous pouvez être amené à entrer vos nom d'utilisateur et mot de passe email en fonction de l'adresse email que vous avez entrée.

**•** Si le domaine email n'est pas connu, l'assistant de configuration email avancée s'affiche à l'écran. Entrez les informations nécessaires. Appuyez sur **OK** ou **Accepter** pour enregistrer chaque élément.

## **Modification des paramètres email après configuration**

### **Pour modifier les paramètres du serveur SMTP :**

**1** Dans l'écran d'accueil, accédez à **Config. email** :

#### > **Config. email** > **Configuration SMTP**

- **2** Appuyez sur chaque élément pour entrer les informations nécessaires. Appuyez sur **OK** ou **Accepter** pour enregistrer chaque élément.
	- **• Serveur** : entrez le nom ou l'adresse du serveur SMTP.
	- **• Port** : entrez le port SMTP.
	- **• Type d'authentification** : sélectionnez le type d'authentification de votre compte email. Si vous sélectionnez Aucun, le système ne vous demandera pas d'entrer le nom d'utilisateur et le mot de passe.

**Remarque :** l'affichage de l'écran Type d'authentification dépend de l'adresse email que vous avez entrée lors de la configuration de l'email.

**• Nom de l'expéditeur** : entrez votre nom.

- **• Nom d'utilisateur** : entrez votre adresse email.
- **• Mot de passe** : entrez le mot de passe de votre compte de messagerie.

### **Pour modifier les paramètres email :**

**1** Dans l'écran d'accueil, accédez à **Config. email** :

#### > **Config. email**

- **2** Appuyez sur chaque élément, puis entrez les informations nécessaires. Si nécessaire, appuyez sur **OK** ou **Accepter** pour enregistrer chaque élément.
	- **• Adresse email expéditeur** : entrez votre adresse email.
	- **• M'envoyer une copie** : appuyez sur **Oui** pour envoyer à votre adresse email une copie de chaque email envoyé à partir de votre imprimante.
	- **• Objet** : entrez l'objet par défaut de votre email.
	- **• Message** : entrez votre message par défaut.

## **Création d'une liste de contacts email à l'aide du panneau de commandes de l'imprimante**

- **1** Dans l'écran d'accueil, accédez à **Carnet d'adresses** :
	- > **Carnet d'adresses**
- **2** Ajoutez un contact ou un groupe d'emails :
	- **•** Pour ajouter un contact :
		- **a** Appuyez sur **Ajouter un contact**.
		- **b** Appuyez sur **Ajouter un nom de contact**.
		- **c** Entrez le nom du contact, puis appuyez sur **OK**.
		- **d** Appuyez sur **Ajouter une adresse email**.
		- **e** Entrez l'adresse email du contact, puis appuyez sur **OK**.
		- **f** Appuyez sur **Accepter**.
		- **g** Pour ajouter une autre entrée, répétez les étapes a à f. Vous pouvez entrer jusqu'à 89 contacts.
	- **•** Pour ajouter un groupe d'emails :
		- **a** Appuyez sur **Ajouter un groupe**.
		- **b** Appuyez sur **Ajouter un nom de groupe**.
		- **c** Entrez le nom du groupe, puis appuyez sur **OK**.
		- **d** Appuyez sur **Ajouter un membre à un groupe**, puis choisissez si vous souhaitez ajouter manuellement un contact ou l'importer :
			- **– Carnet d'adresses** : permet d'importer un contact à partir du carnet d'adresses.
			- **– Historique** : permet d'importer un contact à partir de l'historique des emails.
			- **– Nouvelle entrée** : permet d'ajouter un nouveau contact.
		- **e** Appuyez sur **Accepter** pour enregistrer la saisie chaque fois que vous importez ou ajoutez un contact.

## **Envoi d'un email**

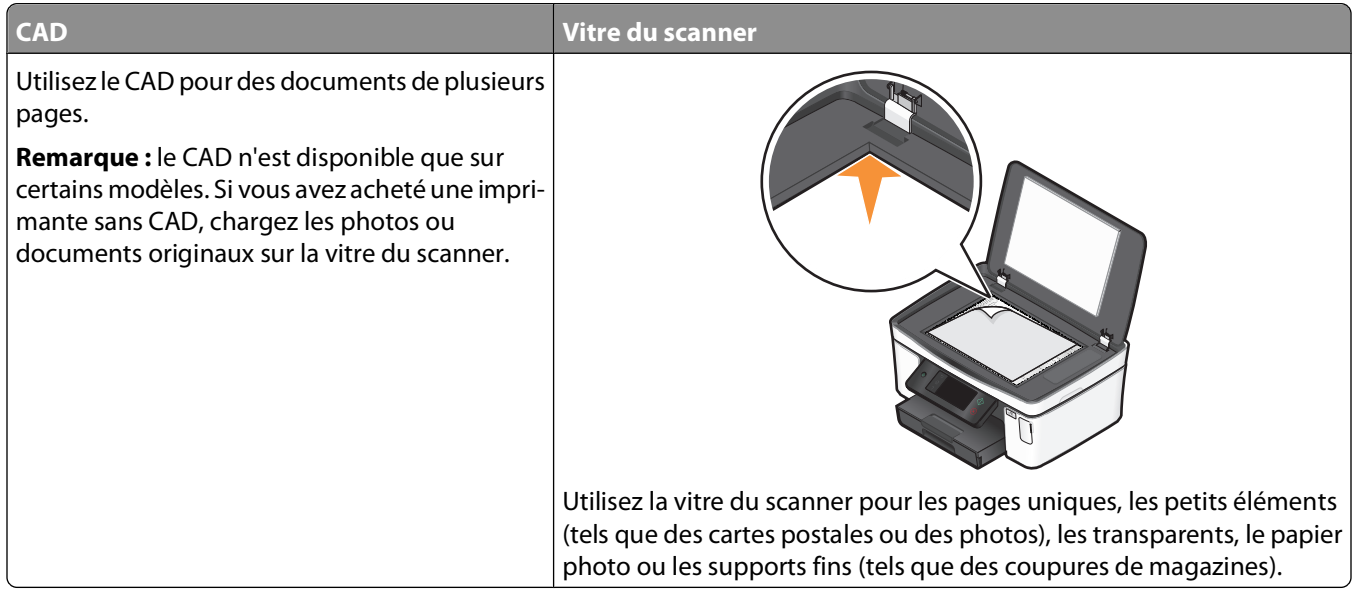

## **Conseils pour l'envoi par email**

- **•** Lorsque vous utilisez le CAD, ajustez le guide papier contre le bord du papier.
- **•** Lorsque vous utilisez la vitre du scanner, refermez le volet du scanner pour éviter que les bords de l'image numérisée ne soient foncés.
- **•** Ne placez pas de cartes postales, de photos, de petits éléments, de transparents, de papier photo ou de supports trop fins (tels que des coupures de magazines) dans le dispositif d'alimentation automatique. Placez ces éléments sur la vitre du scanner.
- **•** Veillez à bien entrer les informations sur votre compte email et à configurer le serveur SMTP avant d'envoyer un email.
- **•** Vérifiez que l'imprimante est connectée à un réseau Ethernet ou sans fil avant d'envoyer un email.

Si nécessaire, vérifiez que le réseau est connecté à Internet pour que l'imprimante puisse communiquer avec le serveur SMTP. Si l'imprimante ne parvient pas se connecter à Internet, contactez le responsable du support de votre système.

L'imprimante ne prend en charge qu'une seule connexion réseau active (Ethernet ou sans fil) à la fois.

**•** Ajoutez des contacts à votre carnet d'adresses. Lorsque vous envoyez un email, il vous suffit de sélectionner les contacts dans votre carnet d'adresses au lieu d'entrer leurs adresses email successives.

## **Numérisation d'un document ou d'une photo pour un envoi par email**

**1** Chargez un document original face vers le haut dans le chargeur automatique de documents ou face vers le bas sur la vitre du scanner.

**Remarque :** vous ne pouvez joindre qu'un seul document ou une seule photo à chaque email.

**2** Dans l'écran d'accueil, accédez à **Envoyer la numérisation vers un email** :

**Numérisation** > **Envoyer la numérisation vers un email**

**3** Sélectionnez le type de fichier de sortie que vous souhaitez créer.

**Remarque :** sélectionnez le type de fichier PDF si vous souhaitez numériser plusieurs pages et les enregistrer en tant qu'un seul fichier.

- **4** Appuyez sur une option pour entrer ou sélectionner les destinataires :
	- **• Entrez l'adresse email** : entrez manuellement l'adresse email.
	- **• Carnet d'adresses** : appuyez sur **Trier par nom** ou sur **Trier par groupe**, puis sélectionnez le contact.
	- **• Historique** : sélectionnez le nom ou l'adresse email dans la liste d'historique.

Si nécessaire, appuyez sur **OK** ou **Accepter** chaque fois que vous effectuez une sélection.

**5** Pour entrer d'autres destinataires, appuyez sur **Ajouter un destinataire**, puis entrez l'adresse email, le nom ou le groupe à ajouter.

Appuyez sur **Accepter** chaque fois que vous ajoutez un destinataire.

**Remarque :** vous pouvez envoyer un email à 30 destinataires au maximum.

- **6** Sélectionnez le type de fichier, la couleur, la qualité et le format d'origine du document ou de la photo à envoyer. Si nécessaire, appuyez sur **Accepter** pour enregistrer chaque paramètre.
- **7** Pour modifier l'objet par défaut de l'email :
	- **a** Appuyez sur **Objet**.
	- **b** Entrez votre objet, puis appuyez sur **OK**.
- **8** Pour modifier le message par défaut :
	- **a** Appuyez sur **Message**.
	- **b** Entrez votre message, puis appuyez sur **OK**.
- **9** Appuyez sur  $\Diamond$ .

### **Ajout d'un document ou d'une photo à un email sous forme de pièce jointe**

**1** Insérez le lecteur flash ou la carte mémoire.

L'écran Périphérique de stockage s'affiche.

#### **Remarques :**

- **•** L'imprimante ne lit qu'un seul périphérique de stockage à la fois.
- **•** Si un lecteur flash est inséré dans le port USB alors qu'une carte mémoire est installée dans le logement prévu à cet effet, un message s'affiche à l'écran pour vous demander de sélectionner le périphérique de stockage à utiliser.
- **2** Appuyez sur **Joindre un fichier à un email**.
- **3** Pour modifier l'objet par défaut de l'email :
	- **a** Appuyez sur **Objet**.
	- **b** Entrez votre objet, puis appuyez sur **OK**.
- **4** Pour modifier le message par défaut :
	- **a** Appuyez sur **Message**.
	- **b** Entrez votre message, puis appuyez sur **OK**.
- **5** Sélectionnez le fichier à joindre :
	- **Remarque :** vous ne pouvez joindre qu'un seul document ou une seule photo à chaque email.
	- **•** Pour joindre un document :
		- **a** Appuyez sur **Joindre un document à un email**.
		- **b** Appuyez sur le nom de fichier du document à joindre.
		- **c** Appuyez sur **Continuer**.
	- **•** Pour joindre une photo :
		- **a** Appuyez sur **Joindre une photo à un email**.
		- **b** Appuyez sur la photo à joindre.
		- **c** Appuyez sur **Continuer**.
- **6** Appuyez sur une option pour entrer ou sélectionner les destinataires :
	- **• Adresse email** : entrez manuellement l'adresse email.
	- **• Carnet d'adresses** : appuyez sur **Trier par nom** ou sur **Trier par groupe**, puis sélectionnez le contact.
	- **• Historique** : sélectionnez le nom ou l'adresse email dans la liste d'historique.

Si nécessaire, appuyez sur **OK** ou **Accepter** chaque fois que vous effectuez une sélection.

**7** Pour entrer d'autres destinataires, appuyez sur **Ajouter un destinataire**, puis entrez l'adresse email, le nom ou le groupe à ajouter.

Appuyez sur **Accepter** chaque fois que vous ajoutez un destinataire.

**Remarque :** vous pouvez envoyer un email à 30 destinataires au maximum.

**8** Appuyez sur **Envoyer**.

## **Annulation d'un email**

Pour annuler un email, appuyez sur  $\otimes$  :

# **Réseau**

## **Installation de l'imprimante sur un réseau sans fil**

## **Compatibilité avec le réseau sans fil**

Votre imprimante est équipée d'un serveur d'impression sans fil IEEE 802.11n. Elle est compatible avec les routeurs IEEE 802.11 b/g/n certifiés Wi-Fi.

## **Options de sécurité réseau prises en charge**

L'imprimante prend en charge trois options de sécurité sans fil : pas de sécurité, WEP, et WPA/WPA2.

### **Pas de sécurité**

L'utilisation d'un réseau sans fil domestique non sécurisé n'est pas recommandée. Si vous ne sécurisez pas votre réseau sans fil, une personne à portée peut en utiliser les ressources, notamment l'accès à Internet, si votre réseau sans fil est connecté à Internet. La portée de votre réseau sans fil peut aller au-delà des murs de votre domicile, permettant l'accès à votre réseau dans la rue ou dans les maisons voisines.

### **WEP**

WEP (Wired Equivalent Privacy) est le type de sécurité le plus élémentaire et le plus faible. La sécurité WEP repose sur une série de caractères appelée clé WEP.

Chaque périphérique du réseau sans fil doit utiliser la même clé WEP. La sécurité WEP peut être utilisée à la fois dans les réseaux ad hoc et en mode Infrastructure.

Une clé WEP valide comporte :

- **•** 10 ou 26 caractères hexadécimaux précisément. Il s'agit des caractères A-F, a-f et 0-9  $O<sub>II</sub>$
- **•** 5 ou 13 caractères ASCII précisément. Les caractères ASCII sont les lettres, les chiffres, les signes de ponctuation et les symboles du clavier.

### **WPA/WPA2**

WPA (Wi-Fi Protected Access) et WPA2 (Wi-Fi Protected Access 2) offrent un meilleur niveau de sécurité réseau sans fil que l'option WEP. WPA et WPA2 sont des types de sécurité similaires. L'option WPA2 utilise une méthode de cryptage plus complexe et est plus sécurisée que WPA. WPA et WPA2 uitlisent une série de caractères, appelée clé ou mot de passe prépartagé, pour protéger les réseaux sans fil contre les accès non autorisés.

Un mot de passe WPA valide comporte :

- **•** 8 à 63 caractères ASCII. Les caractères ASCII d'une clé WPA distinguent les majuscules et les minuscules.  $\Omega$
- **•** 64 caractères hexadécimaux précisément. Il s'agit des caractères A-F, a-f et 0-9.

Chaque périphérique du réseau sans fil doit utiliser le même mot de passe WPA. La sécurité WPA est une option disponible uniquement sur les réseaux en mode Infrastructure dotés de points d'accès et de cartes compatibles WPA. La plupart des équipements réseau sans fil plus récents offrent également la sécurité WPA2 comme option.

**Remarque :** si votre réseau utilise la sécurité WPA ou WPA2, sélectionnez **WPA-Personnel** lorsque vous êtes invité à sélectionner le type de sécurité que votre réseau utilise.

## **Impression d'une page de configuration réseau**

La page de configuration réseau répertorie les paramètres de configuration de l'imprimante, notamment l'adresse IP et l'adresse MAC.

- **1** Chargez du papier ordinaire.
- **2** Dans l'écran d'accueil, accédez à **Imprimer page de configuration** :

#### > **Configuration réseau** > **Imprimer page de configuration**

La page de configuration réseau s'imprime.

### **Informations requises pour configurer l'imprimante sur un réseau sans fil**

Pour configurer l'imprimante pour l'impression sans fil, vous devez connaître les informations suivantes :

- **•** Le nom de votre réseau sans fil. Ce nom est également appelé SSID (Service Set Identifier).
- **•** L'utilisation ou non du cryptage pour sécuriser le réseau.
- **•** La clé de sécurité (clé WEP ou mot de passe WPA) qui permet aux autres périphériques de communiquer sur le réseau, si le cryptage est utilisé pour le sécuriser.

Vous pouvez retrouver la clé WEP ou le mot de passe WPA du réseau en accédant à votre point d'accès ou routeur sans fil et en vérifiant les informations relatives à la sécurité.

Si votre point d'accès sans fil (routeur sans fil) utilise la sécurité WEP (Wired Equivalent Privacy), la clé WEP doit comporter :

**•** 10 ou 26 caractères hexadécimaux précisément. Il s'agit des caractères A-F, a-f et 0-9.

ou

**•** 5 ou 13 caractères ASCII précisément. Les caractères ASCII sont les lettres, les chiffres, les signes de ponctuation et les symboles du clavier.

Si votre point d'accès sans fil utilise la sécurité WPA (Wi-Fi Protected Access), le mot de passe WPA doit comporter :

**•** De 8 à 63 caractères ASCII. Dans un mot de passe WPA, les caractères ASCII respectent les majuscules et les minuscules.

 $\Omega$ 

**•** 64 caractères hexadécimaux précisément. Il s'agit des caractères A-F, a-f et 0-9.

Si votre réseau sans fil n'utilise pas de sécurité, vous n'aurez pas de clé de sécurité.

**Remarque :** si vous ne connaissez pas le SSID du réseau auquel votre ordinateur est connecté, lancez l'utilitaire sans fil de votre adaptateur réseau, puis recherchez le nom du réseau. Si vous ne trouvez pas le SSID ou les informations de sécurité de votre réseau, consultez la documentation fournie avec le point d'accès sans fil ou adressez-vous à la personne responsable du support de votre système.

## **Installation de l'imprimante sur un réseau sans fil**

Avant d'installer l'imprimante sur un réseau sans fil, vérifiez les points suivants :

- **•** Votre réseau sans fil est configuré et fonctionne correctement.
- **•** L'ordinateur que vous utilisez est connecté au réseau sans fil sur lequel vous souhaitez configurer l'imprimante.
- **1** Fermez tous les programmes ouverts.
- **2** Insérez le CD du logiciel d'installation.

Si l'écran de bienvenue n'apparaît pas au bout d'une minute, lancez le CD manuellement :

- **a** Cliquez sur **U** ou sur **Démarrer**, puis sur Exécuter.
- **b** Dans la zone Lancer la recherche ou Exécuter, tapez **D:\setup.exe**, où **D** est l'initiale de votre lecteur de CD-ROM ou de DVD.
- **3** Suivez les instructions qui s'affichent sur l'écran de bienvenue pour installer l'imprimante.

### **Installation de l'imprimante sur d'autres ordinateurs**

Une fois configurée sur le réseau sans fil, l'imprimante est accessible par connexion sans fil par tous les ordinateurs du réseau. Toutefois, vous devez installer son pilote sur chaque ordinateur. Il est inutile de configurer l'imprimante à nouveau, même s'il faut exécuter le logiciel de configuration sur chaque ordinateur afin d'installer le pilote.

- **1** Fermez tous les programmes ouverts.
- **2** Insérez le CD du logiciel d'installation.

Si l'écran de bienvenue n'apparaît pas au bout d'une minute, lancez le CD manuellement :

- **a** Cliquez sur **d** ou sur **Démarrer**, puis sur Exécuter.
- **b** Dans la zone Lancer la recherche ou Exécuter, tapez **D:\setup.exe**, où **D** est l'initiale de votre lecteur de CD-ROM ou de DVD.
- **3** Suivez les instructions à l'écran pour l'installation d'une imprimante configurée sur un nouvel ordinateur.

### **Interprétation des couleurs du voyant Wi-Fi**

Les couleurs du voyant de l'indicateur Wi-Fi indiquent l'état réseau de l'imprimante.

- **• Eteint** indique l'un des états suivants :
	- **–** L'imprimante est éteinte ou en train de s'allumer.
	- **–** L'imprimante n'est pas connectée à un réseau sans fil et est en mode Economiseur d'énergie. Dans ce cas, le voyant clignote.
- **• Orange fixe** indique l'un des états suivants :
	- **–** L'imprimante n'a pas encore été configurée pour être utilisée sur un réseau sans fil.
	- **–** L'imprimante est configurée pour une connexion ad hoc, mais elle n'est pas en communication avec un autre périphérique ad hoc.
- **• Orange clignotant** indique l'un des états suivants :
	- **–** L'imprimante est hors de portée du point d'accès sans fil (routeur sans fil).
	- **–** L'imprimante essaie de communiquer avec le point d'accès sans fil, mais ce dernier est éteint ou ne fonctionne pas correctement.
- **–** L'imprimante ou le point d'accès sans fil a été éteint puis rallumé, et l'imprimante tente de communiquer avec le réseau.
- **–** Les paramètres sans fil de l'imprimante peuvent ne plus être valides.
- **• Vert** indique que l'imprimante est connectée à un réseau sans fil et prête à l'utilisation.

### **Instructions spéciales relatives à l'installation sans fil**

Les instructions suivantes s'appliquent aux clients en dehors de l'Amérique du nord qui utilisent une box haut débit sans fil. Ces boxes sont entre autres LiveBox, AliceBox, N9UF Box, FreeBox et Club Internet.

#### **Avant de commencer**

- **•** Vérifiez que votre box permet les connexions sans fil et qu'elle est activée pour fonctionner dans un réseau sans fil. Pour plus d'informations sur la configuration des fonctionnalités sans fil de la box, consultez la documentation fournie avec cette dernière.
- **•** Assurez-vous que votre box est allumée et que l'ordinateur est sous tension et connecté au réseau sans fil.

#### **Ajout de l'imprimante à votre réseau sans fil**

**1** Configurez l'imprimante pour un réseau sans fil en suivant les instructions fournies.

Arrêtez-vous lorsque vous êtes invité à sélectionner un réseau.

**2** S'il existe un bouton d'association/enregistrement à l'arrière de votre box, appuyez dessus avant de sélectionner un réseau.

**Remarque :** une fois que vous avez appuyé sur le bouton d'association/enregistrement, vous avez 5 minutes pour terminer l'installation de l'imprimante.

**3** Revenez à l'écran de l'ordinateur.

Dans la liste qui apparaît dans la boîte de dialogue "Choisissez votre réseau sans fil", sélectionnez votre réseau, puis cliquez sur **Continuer**.

Si votre réseau sans fil n'apparaît pas dans la liste :

- **a** Sélectionnez **Réseau non utilisé**, puis cliquez sur **Continuer**.
- **b** Entrez les détails concernant votre réseau sans fil.

**Remarque :** vous trouverez la clé WEP, WPA ou WPA2 en dessous de la box, dans le Guide de l'utilisateur fourni avec la box ou sur la page Web de cette dernière. Si vous avez déjà modifié la clé de votre réseau sans fil, utilisez la nouvelle clé.

**4** Suivez les instructions qui s'affichent à l'écran pour terminer l'installation.

### **Affectation d'une adresse IP statique**

Une adresse IP peut être affectée automatiquement à l'imprimante via le protocole DHCP sur la plupart des réseaux sans fil.

Si vous souhaitez affecter une adresse IP statique à votre imprimante, effectuez les opérations suivantes :

- **1** Terminez la configuration sans fil, permettant à l'imprimante de recevoir l'adresse DHCP d'un serveur DHCP du réseau.
- **2** Imprimez une page de configuration réseau pour connaître l'adresse IP actuellement affectée à l'imprimante.

**3** Ouvrez un navigateur Web, puis tapez l'adresse IP de l'imprimante dans le champ d'adresse. Appuyez sur **Entrée**.

La page Web de l'imprimante se charge.

- **4** Cliquez sur le lien **Configuration**.
- **5** Cliquez sur le lien **TCP/IP**.
- **6** Cliquez sur le lien **Définir Adresse IP statique**.
- **7** Tapez l'adrese IP que vous souhaitez affecter à l'imprimante dans le champ **Adresse IP**.
- **8** Cliquez sur le bouton **Envoyer**.

Le message Submitting Selection (Envoi de la sélection) apparaît.

Pour confirmer que l'adresse a été correctement affectée, tapez l'adrese IP statique dans le champ du navigateur Web, puis appuyez sur **Entrée**. La page Web de l'imprimante se charge si l'adresse a été correctement affectée.

Pour de plus amples informations, contactez la personne en charge du support technique du système.

### **Modification des paramètres sans fil après l'installation**

Pour modifier les paramètres sans fil de l'imprimante, par exemple le réseau configuré, la clé de sécurité ou d'autres paramètres, effectuez les opérations suivantes :

- **1** Cliquez sur  $\bullet$  ou sur **Démarrer**.
- **2** Cliquez sur **Tous les programmes** ou **Programmes**, puis sélectionnez le dossier du programme de l'imprimante dans la liste.
- **3** Sélectionnez **Accueil de l'imprimante**.
- **4** Cliquez sur l'onglet **Paramètres**.
- **5** Cliquez sur le lien **Utilitaire de configuration sans fil**.
- **6** Suivez les instructions à l'écran afin de configurer l'imprimante pour un accès sans fil à l'aide des nouveaux paramètres.

## **Configuration sans fil avancée**

### **Création d'un réseau sans fil ad hoc**

Lexmark vous recommande de configurer votre réseau sans fil à l'aide d'un point d'accès sans fil (routeur sans fil). Un réseau configuré de la sorte est appelé réseau en mode infrastructure. Si vous disposez d'un réseau en mode Infrastructure, vous devez configurer l'imprimante pour l'utiliser sur ce réseau.

**Remarque :** l'imprimante ne peut communiquer que sur un seul réseau sans fil à la fois. Si vous la configurez pour un réseau sans fil ad hoc, elle ne fonctionnera pas sur un autre réseau sans fil, qu'il soit ad hoc ou Infrastructure.

Vous pouvez configurer un réseau ad hoc dans les cas suivants :

- **•** Vous ne disposez pas de point d'accès ni de routeur sans fil
- **•** Vous ne disposez pas encore d'un réseau sans fil (mais votre ordinateur est équipé d'un adaptateur sans fil)
- **•** Vous souhaitez créer un réseau autonome entre l'imprimante et un ordinateur à l'aide d'un adaptateur réseau sans fil

### **Sous Windows Vista**

- **1** Cliquez sur  $^{\bullet}$ .
- **2** Cliquez sur **Panneau de configuration**.
- **3** Cliquez sur **Réseau et Internet**.
- **4** Sous Réseau et Centre de partage, cliquez sur **Connexion à un réseau**.
- **5** Cliquez sur **Configurer une connexion ou un réseau** lorsque vous êtes invité à sélectionner un réseau de connexion.
- **6** Cliquez sur **Configurer un réseau sans fil ad hoc (ordinateur à ordinateur)** lorsque vous êtes invité à choisir une option de connexion, puis cliquez sur **Suivant**.
- **7** Suivez les instructions de l'Assistant de configuration d'un réseau ad hoc sans fil. Dans le cadre de la configuration :
	- **a** Créez un nom de réseau ou un SSID pour le réseau entre l'ordinateur et votre imprimante.
	- **b** Notez le nom de votre réseau. Veillez à bien respecter l'orthographe et les majuscules.
	- **c** Accédez à la liste Type de sécurité, sélectionnez **WEP**, puis créez une clé de sécurité WEP.
		- Les clés WEP doivent comporter :
		- **•** 10 ou 26 caractères hexadécimaux précisément. Il s'agit des caractères A à F, a à f et 0 à 9. ou
		- **•** 5 ou 13 caractères ASCII précisément. Les caractères ASCII sont les lettres, les chiffres et les symboles du clavier
	- **d** Notez le mot de passe de votre réseau. Veillez à bien respecter l'orthographe et les majuscules.

Windows Vista active le réseau ad hoc. Il apparaît dans la boîte de dialogue "Connexion à un réseau" sous "Réseaux disponibles" pour indiquer que l'ordinateur est configuré pour le réseau ad hoc.

- **8** Fermez le Panneau de configuration Windows et les autres fenêtres.
- **9** Insérez le CD du logiciel d'installation, puis suivez les instructions pour l'installation sans fil.

**Remarque :** ne branchez pas les câbles d'installation ou réseau tant que le logiciel d'installation ne vous demande pas de le faire.

- **10** Lorsque les réseaux disponibles s'affichent, indiquez le nom du réseau et les informations de sécurité que vous avez créés à l'étape 6. Le programme d'installation configure l'imprimante pour l'utiliser avec l'ordinateur.
- **11** Gardez une copie de votre nom de réseau et de vos informations de sécurité dans un emplacement sûr afin de pouvoir les retrouver plus tard.

**Remarque :** vous devrez reconnecter les ordinateurs Windows Vista au réseau ad hoc après leur redémarrage.

### **Sous Windows XP**

- **1** Cliquez sur **Démarrer**.
- **2** Cliquez sur **Panneau de configuration**.
- **3** Cliquez sur **Connexions réseau et Internet**.
- **4** Cliquez sur **Réseau**.
- **5** Cliquez avec le bouton droit sur l'icône de connexion réseau sans fil.
**6** Cliquez sur **Activer** si cette option apparaît dans le menu local.

**Remarque :** si l'option Désactiver apparaît, alors votre connexion sans fil est déjà activée.

- **7** Cliquez avec le bouton droit de la souris sur l'icône **Connexion réseau sans fil**.
- **8** Cliquez sur **Propriétés**.
- **9** Cliquez sur l'onglet **Réseaux sans fil**.

**Remarque :** si l'onglet Réseaux sans fil n'apparaît pas, votre ordinateur dispose d'un logiciel tiers qui contrôle vos paramètres sans fil. Vous devez utiliser ce logiciel pour configurer le réseau sans fil ad hoc. Pour plus d'informations, reportez-vous à la documentation relative au logiciel tiers pour savoir comment créer un réseau ad hoc.

- **10** Cochez la case **Configurer mes paramètres de réseau sans fil à l'aide de Windows**.
- **11** Dans Réseaux préférés, supprimez tous les réseaux existants.
	- **a** Sélectionnez le réseau à supprimer.
	- **b** Cliquez sur **Supprimer** pour supprimer le réseau de la liste.
- **12** Cliquez sur **Ajouter** pour créer un réseau ad hoc.
- **13** Dans la zone Nom de réseau (SSID), tapez le nom que vous souhaitez attribuer à votre réseau sans fil.
- **14** Notez le nom de réseau choisi pour pouvoir vous y référer pendant la configuration sans fil. Veillez à bien respecter l'orthographe et les majuscules.
- **15** Si Authentification réseau apparaît dans la liste, sélectionnez **Ouvrir**.
- **16** Dans la liste "Chiffrement des données", sélectionnez **WEP**.
- **17** Si nécessaire, décochez la case "La clé est fournie automatiquement".
- **18** Dans la zone Clé réseau, tapez une clé WEP.
- **19** Notez la clé WEP choisie pour pouvoir vous y référer pendant la configuration sans fil. Veillez à bien la copier, en respectant les majuscules.
- **20** Dans la zone Confirmer la clé réseau, tapez la même clé WEP.
- **21** Cochez la case **Ceci est un réseau (ad hoc) d'ordinateur à ordinateur ; les points d'accès sans fil ne sont pas utilisés**.
- **22** Cliquez deux fois sur **OK** pour fermer les deux fenêtres ouvertes.
- **23** L'ordinateur peut prendre quelques minutes pour reconnaître les nouveaux paramètres. Pour vérifier l'état de votre réseau :
	- **a** Cliquez avec le bouton droit de la souris sur l'icône **Connexions réseau sans fil**.
	- **b** Sélectionnez **Afficher les réseaux sans fil disponibles**.
		- **•** Si le réseau est répertorié mais que l'ordinateur n'est pas connecté, sélectionnez le réseau ad hoc, puis cliquez sur **Se connecter**.
		- **•** Si le réseau n'apparaît pas, patientez une minute, puis cliquez sur **Actualiser la liste des réseaux**.
- **24** Insérez le CD du logiciel d'installation, puis suivez les instructions pour l'installation sans fil.

**Remarque :** ne branchez pas les câbles d'installation ou réseau tant que le logiciel d'installation ne vous demande pas de le faire.

- **25** Lorsque les réseaux disponibles s'affichent, indiquez le nom du réseau et les informations de sécurité que vous avez créés à partir de l'étape 13. Le programme d'installation configure l'imprimante pour l'utiliser avec l'ordinateur.
- **26** Gardez une copie de votre nom de réseau et de vos informations de sécurité dans un emplacement sûr afin de pouvoir les retrouver plus tard.

#### **Sous Windows 2000**

**•** Pour des informations sur la configuration d'un réseau ad hoc sous Windows 2000, reportez-vous à la documentation livrée avec votre adaptateur réseau sans fil.

## **Ajout d'une imprimante à un réseau sans fil ad hoc existant**

**Remarque :** l'imprimante ne peut communiquer que sur un seul réseau sans fil à la fois. Lorsque vous la configurez pour un réseau sans fil ad hoc, elle est supprimée de tout autre réseau sans fil pour lequel elle est configurée, qu'il soit ad hoc ou Infrastructure.

- **1** Cliquez sur **D** ou sur **Démarrer**.
- **2** Cliquez sur **Tous les programmes** ou **Programmes**, puis sélectionnez le dossier du programme de l'imprimante dans la liste.
- **3** Sélectionnez **Accueil de l'imprimante**.
- **4** Cliquez sur l'onglet **Paramètres**.
- **5** Cliquez sur le lien **Utilitaire de configuration sans fil**.
- **6** Suivez les instructions qui s'affichent à l'écran.

**Remarque :** vous devrez reconnecter les ordinateurs Windows Vista au réseau ad hoc après leur redémarrage.

### **Configuration de l'imprimante sans fil à l'aide WPS (Wi-Fi Protected Setup)**

Wi-Fi Protected Setup (WPS) est une méthode de configuration des ordinateurs et des imprimantes sur un réseau sans fil sécurisé. WPS est plus rapide que la configuration manuelle et réduit les erreurs de saisie lorsque de nouveaux périphériques sont ajoutés au réseau sans fil. Le SSID et le mot de passe WPA sont automatiquement détectés et configurés. L'imprimante prend en charge WPS et peut être configurée pour un accès sans fil à l'aide de cette méthode. Pour pouvoir utiliser WPS afin de configurer l'imprimante, le routeur sans fil doit prendre également en charge ce type de configuration.

Si vous souhaitez utiliser WPS pour configurer votre imprimante, insérez le CD et suivez les instructions qui s'affichent à l'écran.

#### **Remarques :**

- **•** pour utiliser WPS pour configurer l'imprimante sans fil, tous les périphériques de votre réseau sans fil doivent prendre en charge cette méthode. Si un périphérique de votre réseau ne prend pas en charge WPS, vous devez taper le SSID et les informations de sécurité lorsque vous y êtes invité.
- **•** Si vous utilisez la méthode PIN pour ajouter votre imprimante à l'aide de WPS, veillez à taper tous les huit chiffres lorsque vous êtes invité à entrer votre code PIN.

## **Basculement entre connexions USB, Ethernet et sans fil (Windows uniquement)**

Vous pouvez modifier votre mode d'accès à l'imprimante selon vos besoins. Les procédures ci-dessous supposent que vous avez configuré l'imprimante pour un type de connexion et que les pilotes de l'imprimante sont installés sur l'ordinateur. Si vous rencontrez des difficultés lors de la configuration, reportez-vous aux rubriques connexes sur le dépannage de types de connexion spécifiques.

**Remarque :** l'imprimante prend en charge une seule connexion locale active (USB) et une seule connexion réseau active (Ethernet ou sans fil) à la fois. Il n'est pas possible d'utiliser en même temps les connexions Ethernet et sans fil.

#### **Utilisation sans fil de l'imprimante**

Sélectionnez le type de connexion qui décrit votre mode d'accès actuel à l'imprimante :

#### **Si l'imprimante est actuellement configurée localement (à l'aide d'une connexion USB)**

- **1** Cliquez sur **D** ou sur **Démarrer**.
- **2** Cliquez sur **Tous les programmes** ou **Programmes**, puis sélectionnez le dossier du programme de l'imprimante dans la liste.
- **3** Sélectionnez **Accueil de l'imprimante**.
- **4** Cliquez sur l'onglet **Paramètres**.
- **5** Cliquez sur le lien **Utilitaire de configuration sans fil**.
- **6** Suivez les instructions qui s'affichent à l'écran pour configurer l'imprimante sans fil.

**Remarque :** il n'est pas nécessaire de débrancher le câble USB connectant l'imprimante à l'ordinateur lors de la configuration sans fil.

#### **Si l'imprimante est actuellement configurée pour fonctionner via Ethernet**

- **1** Débranchez le câble Ethernet de l'imprimante.
- **2** Placez l'imprimante à proximité de l'ordinateur que vous souhaitez utiliser pour configurer l'imprimante pour un accès sans fil.

**Remarque :** vous devrez connecter l'imprimante à l'ordinateur à l'aide d'un câble USB. Vérifiez que l'imprimante et l'ordinateur sont assez proches pour pouvoir les connecter via le câble USB.

- **3** Cliquez sur **D** ou sur **Démarrer**.
- **4** Cliquez sur **Tous les programmes** ou **Programmes**, puis sélectionnez le dossier du programme de l'imprimante dans la liste.
- **5** Sélectionnez **Accueil de l'imprimante**.
- **6** Cliquez sur l'onglet **Paramètres**.
- **7** Cliquez sur le lien **Utilitaire de configuration sans fil**.
- **8** Suivez les instructions qui s'affichent à l'écran pour configurer l'imprimante sans fil.

#### **Utilisation locale de l'imprimante (USB)**

Sélectionnez le type de connexion qui décrit votre mode d'accès actuel à l'imprimante :

#### **Si l'imprimante est actuellement configurée pour fonctionner via Ethernet**

- Branchez un câble USB à l'ordinateur et à l'imprimante.
- Patientez quelques instants pour que Windows recherche le pilote et termine la configuration de l'imprimante.
- Sélectionnez l'imprimante USB (voir « Sélection de l'imprimante », page 76).

#### **Si l'imprimante est actuellement configurée pour fonctionner sans fil**

- Branchez un câble USB à l'ordinateur et à l'imprimante.
- Patientez quelques instants pour que Windows recherche le pilote et termine la configuration de l'imprimante.
- Sélectionnez l'imprimante USB (voir « Sélection de l'imprimante », page 76).

**Remarque :** vous pouvez continuer à utiliser l'imprimante via la connexion Ethernet ou sans fil.

#### **Utilisation de l'imprimante sur un réseau Ethernet**

Sélectionnez le type de connexion qui décrit votre mode d'accès actuel à l'imprimante :

#### **Si l'imprimante est actuellement configurée pour fonctionner sans fil**

- Branchez un câble Ethernet sur l'imprimante et sur un port disponible sur un commutateur ou une prise murale.
- Patientez une minute pour que l'interface du réseau Ethernet devienne active et obtienne une adresse IP du réseau.
- Sélectionnez l'imprimante réseau (voir « Sélection de l'imprimante », page 76).

**Remarque :** l'interface sans fil de l'imprimante est désactivée alors qu'elle est connectée à un réseau Ethernet.

#### **Si l'imprimante est actuellement configurée localement (à l'aide d'une connexion USB)**

- Branchez un câble Ethernet sur l'imprimante et sur un port disponible sur un commutateur ou une prise murale.
- Insérez le CD d'installation du logiciel dans l'ordinateur que vous souhaitez utiliser pour configurer l'imprimante.
- Suivez les instructions à l'écran pour la configuration d'une imprimante sur un réseau Ethernet.
- Sélectionnez l'imprimante réseau (voir « Sélection de l'imprimante », page 76).

**Remarque :** vous aurez besoin d'un câble USB pour terminer la configuration.

#### **Sélection de l'imprimante**

- Cliquez sur **D** ou sur **Démarrer**.
- Dans la zone Lancer la recherche ou Exécuter, tapez **control printers**.
- Appuyez sur **Entrée** ou cliquez sur **OK**. Le dossier Imprimantes s'ouvre.
- Cliquez avec le bouton droit sur l'imprimante que vous souhaitez utiliser, Réseau ou USB.
- Sélectionnez **Définir comme imprimante par défaut** dans le menu.
- Fermez la fenêtre Imprimantes ou Imprimantes et télécopieurs.

## **Partage d'une imprimante dans un environnement Windows**

- **1** Préparez les ordinateurs pour le partage d'imprimante :
	- **a** Rendez accessibles tous les ordinateurs utilisant l'imprimante par l'intermédiaire du Voisinage réseau en activant l'option Partage de fichiers et d'imprimantes. Consultez la documentation de Windows pour obtenir des instructions sur l'activation de l'option Partage de fichiers et d'imprimantes.
	- **b** Installez le logiciel de l'imprimante sur tous les ordinateurs qui utiliseront cette imprimante.
- **2** Désignez l'imprimante :
	- **a** Sur l'ordinateur raccordé à l'imprimante, effectuez l'une des opérations suivantes :
		- **1** Cliquez sur **b** ou sur **Démarrer**, puis sur Exécuter.
		- **2** Dans la zone Lancer la recherche ou Exécuter, tapez **control printers**.
		- **3** Appuyez sur **Entrée** ou cliquez sur **OK**. Le dossier Imprimantes s'ouvre.
	- **b** Cliquez avec le bouton droit sur le nom de l'imprimante.
	- **c** Cliquez sur **Partage**.
	- **d** Dans l'onglet Partage, sélectionnez **Partager cette imprimante** ou **Partagée en tant que**, puis donnez un nom spécifique à l'imprimante.
	- **e** Cliquez sur **OK**.
- **3** Localisez l'imprimante à partir de l'ordinateur distant :

**Remarque :** l'ordinateur distant est celui auquel l'imprimante n'est pas raccordée.

- **a** Effectuez l'une des opérations suivantes :
	- **1** Cliquez sur **b** ou sur **Démarrer**, puis sur Exécuter.
	- **2** Dans la zone Lancer la recherche ou Exécuter, tapez **control printers**.
	- **3** Appuyez sur **Entrée** ou cliquez sur **OK**. Le dossier Imprimantes s'ouvre.
- **b** Cliquez avec le bouton droit sur le nom de l'imprimante.
- **c** Cliquez sur **Propriétés**.
- **d** Cliquez sur l'onglet **Ports**, puis sur **Ajouter un port**.
- **e** Sélectionnez **Port local**, puis cliquez sur **Nouveau port**.
- **f** Tapez le nom de port **UNC** (Universal Naming Convention, convention de dénomination universelle), composé du nom du serveur et du nom de l'imprimante spécifié à l' étape 2, page 77. Ce nom doit se présenter sous la forme **\\serveur\imprimante**.
- **g** Cliquez sur **OK**.
- **h** Dans la boîte de dialogue Ports d'imprimante, cliquez sur **Fermer**.
- **i** Assurez-vous que le nouveau port est sélectionné dans l'onglet Ports, puis cliquez sur **Appliquer**. Le nouveau port est répertorié avec le nom de l'imprimante.
- **j** Cliquez sur **OK**.

## **Installation de l'imprimante sur un réseau Ethernet**

### **Informations requises pour configurer l'imprimante sur un réseau Ethernet**

Pour configurer votre imprimante pour un réseau Ethernet, organisez les informations suivantes avant de commencer :

**Remarque :** si votre réseau affecte automatiquement des adresses IP aux ordinateurs et imprimantes, passez à l'installation de l'imprimante.

- **•** Adresse IP valide et unique de l'imprimante à utiliser sur le réseau
- **•** Passerelle du réseau
- **•** Masque de réseau
- **•** Surnom de l'imprimante (facultatif)

**Remarque :** un surnom d'imprimante peut faciliter l'identification de cette dernière sur le réseau. Vous pouvez utiliser le surnom d'imprimante par défaut ou affecter un nom facile à retenir.

Vous aurez besoin d'un câble Ethernet pour connecter l'imprimante au réseau et d'un port disponible pour la connexion physique. Chaque fois que cela est possible, utilisez un câble réseau neuf pour éviter d'éventuels problèmes causés par un câble endommagé.

## **Installation de l'imprimante sur un réseau Ethernet**

Avant d'installer l'imprimante sur un réseau Ethernet, vérifiez les points suivants :

- **•** Vous avez terminé la configuration initiale de l'imprimante.
- **•** Votre réseau est configuré et fonctionne correctement.
- **•** Votre ordinateur est connecté à votre réseau.
- **1** Fermez tous les programmes ouverts.
- **2** Insérez le CD du logiciel d'installation.

S'il ne s'affiche pas au bout d'une minute, procédez comme suit :

- **a** Cliquez sur **U** ou sur **Démarrer**, puis sur Exécuter.
- **b** Dans la zone Lancer la recherche ou Exécuter, tapez **D:\setup.exe**, où **D** est l'initiale de votre lecteur de CD-ROM ou de DVD.
- **3** Suivez les instructions qui s'affichent à l'écran pour configurer l'imprimante, en sélectionnant **Connexion Ethernet** lorsque vous êtes invité à sélectionner un type de connexion.

## **Réseau - FAQ**

## **Qu'est-ce que Wi-Fi Protected Setup ?**

Wi-Fi Protected Setup (WPS) est une certification de produits qui fournit une configuration simple et sécurisée. WPS assiste les utilisateurs dans l'installation de réseaux domestiques sans fil et l'activation du réseau sans nécessiter des connaissances préalables de la technologie Wi-Fi. WPS configure le nom du réseau (SSID) et le mot de passe WPA pour les périphériques réseau. WPS ne prend en charge que les réseaux communiquant via des points d'accès ou routeurs et n'est pas applicable dans les réseaux ad hoc.

Réseau

Nous prenons en charges les méthodes suivantes lors l'ajout de périphériques réseau sans fil :

- **•** Personal Identification Number (PIN) : un code PIN du nouveau périphérique est saisi dans le point d'accès.
- **•** Configuration des boutons de commande (PBC) : l'utilisateur appuie sur un bouton du point d'accès et du nouveau périphérique.

Recherchez ces identifiants pour voir si votre périphérique est certifié WPS :

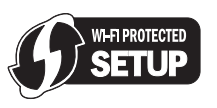

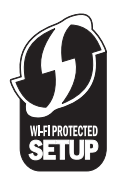

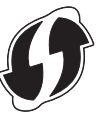

Vous trouverez ces logos WPS sur le côté, à l'arrière ou au-dessus de votre point d'accès ou routeur.

## **Où trouver ma clé WEP ou mon mot de passe WPA ?**

Pour trouver la clé WEP ou le mot de passe WPA du réseau sans fil, affichez les paramètres de sécurité du point d'accès ou du routeur sans fil. La plupart des points d'accès disposent d'une page Web accessible à l'aide d'un navigateur Web.

Vous pouvez également consulter le manuel livré avec votre point d'accès ou routeur. Si votre point d'accès ou routeur utilise les paramètres par défaut, vous pouvez trouver les informations dans le manuel. Si une autre personne ou société configure le réseau pour vous, il se peut qu'elle ait inclus les informations dans le manuel.

Si vous ne savez pas comment accéder à la page Web, ou encore si vous ne disposez pas de droits d'administrateur pour accéder au point d'accès sans fil de votre réseau et que vous ne parvenez pas à localiser les informations dans le manuel, contactez la personne responsable du support de votre système.

## **Qu'est-ce qu'un SSID ?**

Le SSID (Service Set Identifier) est le nom qui identifie un réseau sans fil. Tous les périphériques du réseau doivent connaître le SSID du réseau sans fil, sinon ils ne pourront pas communiquer entre eux. Généralement, le réseau sans fil diffuse son SSID pour permettre aux périphériques sans fil de s'y connecter. Parfois, le SSID n'est pas diffusé pour des raisons de sécurité.

Si le SSID de votre réseau sans fil n'est pas diffusé, il ne pourra pas être détecté automatiquement et ne s'affichera pas dans la liste des réseaux sans fil disponibles. Vous devez entrer les informations réseau manuellement dans ce cas.

Un SSID peut contenir jusqu'à 32 caractères alphanumériques.

## **Où trouver mon SSID ?**

Vous pouvez trouver le SSID du réseau sans fil en affichant les paramètres du point d'accès ou routeur sans fil. La plupart des points d'accès disposent d'un serveur Web intégré accessible à l'aide d'un navigateur Web.

De nombreux adaptateurs réseau fournissent une application logicielle qui vous permet d'afficher les paramètres sans fil de l'ordinateur, y compris le SSID. Vérifiez votre ordinateur pour voir si un programme a été installé à l'aide de l'adaptateur réseau.

Si vous n'êtes pas en mesure de retrouver votre SSID à l'aide de l'une de ces méthodes, contactez la personne responsable du support de votre système.

## **Qu'est-ce qu'un réseau ?**

Un réseau est un regroupement de périphériques tels que des ordinateurs, des imprimantes, des concentrateurs Ethernet, des points d'accès sans fil et des routeurs connectés les uns aux autres à des fins de communication via des câbles ou une connexion sans fil. Un réseau peut être filaire, sans fil, ou encore conçu pour connecter à la fois des périphériques filaires et sans fil.

Pour communiquer entre eux, les périphériques d'un réseau filaire utilisent des câbles.

Pour communiquer entre eux, les périphériques d'un réseau sans fil utilisent les ondes radio à la place des câbles. Ils doivent être équipés d'une carte sans fil pour pouvoir recevoir et envoyer des ondes radio.

## **Comment trouver le type de sécurité utilisé par mon réseau ?**

Vous devez connaître la clé WEP ou le mot de passe WPA, ainsi que le type de sécurité (WEP, WPA ou WPA2) utilisé sur le réseau sans fil. Pour obtenir ces informations, reportez-vous à la documentation livrée avec votre point d'accès sans fil (routeur sans fil), à la page Web associée au point d'accès sans fil, ou encore consultez la personne responsable du support de votre système.

**Remarque :** la clé WEP ou le mot de passe WPA est différent(e) du mot de passe du point d'accès sans fil. Le mot de passe vous permet d'accéder aux paramètres du point d'accès sans fil. La clé WEP ou le mot de passe WPA permet aux imprimantes et ordinateurs de se connecter à votre réseau sans fil.

## **Comment les réseaux domestiques sont-ils configurés ?**

Pour que les ordinateurs de bureau, les ordinateurs portables et les imprimantes puissent communiquer entre eux sur un réseau, ils doivent être reliés par des câbles et/ou être équipés d'adaptateurs réseau sans fil.

Un réseau peut être configuré de plusieurs manières différentes. Cinq exemples courants sont présentés ci-dessous.

**Remarque :** dans les schémas suivants, les diagrammes représentent les imprimantes fournies avec des serveurs d'impression internes intégrés pour communiquer sur un réseau.

#### **Exemple de réseau filaire**

- **•** Un ordinateur de bureau, un ordinateur portable et une imprimante sont connectés à un concentrateur, un routeur ou un commutateur via des câbles Ethernet.
- **•** Le réseau est connecté à Internet par ADSL or via une connexion par câble.

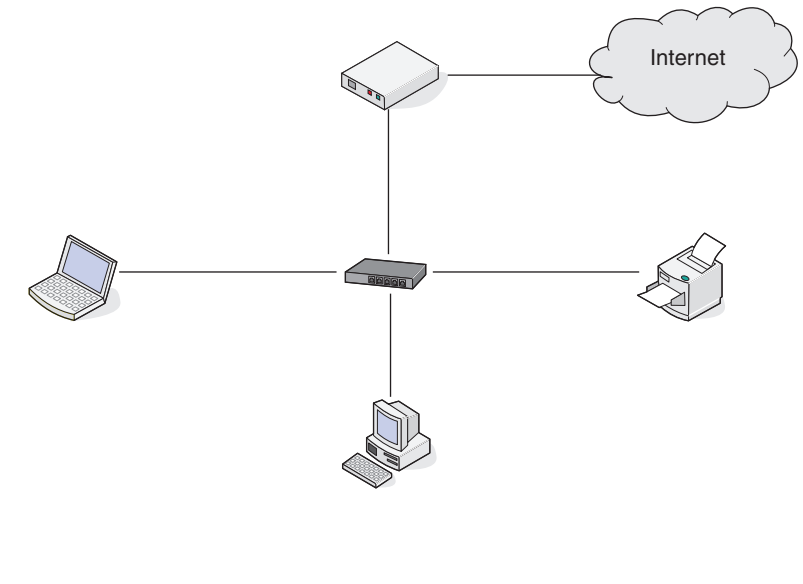

### **Exemples de réseaux sans fil**

#### **Scénario 1 : connexions filaire et sans fil mixtes sur un réseau avec accès à Internet**

- **•** Tous les ordinateurs et imprimantes se connectent au réseau via un routeur doté des fonctions Ethernet et sans fil.
- **•** Certains ordinateurs et imprimantes se connectent sans fil au routeur, tandis que d'autres passent par une connexion filaire.
- **•** Le réseau est connecté à Internet par ADSL or via une connexion par câble.

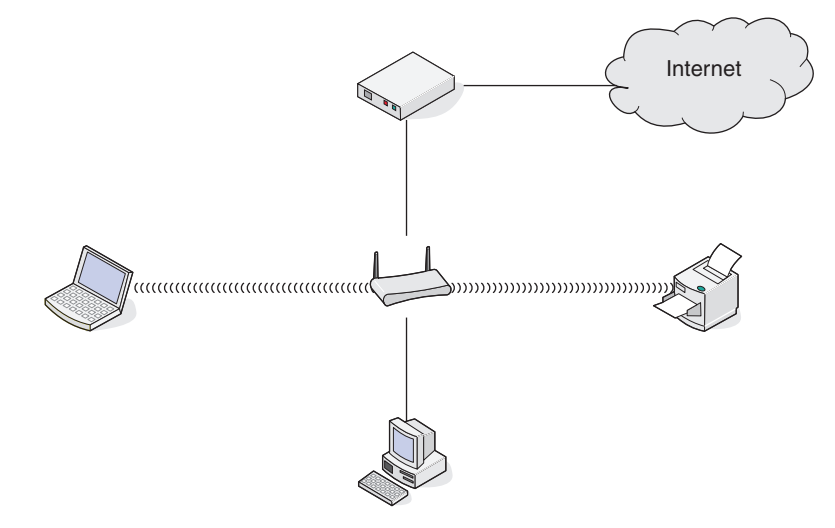

#### **Scénario 2 : réseau sans fil avec accès à Internet**

- **•** Tous les ordinateurs et imprimantes se connectent au réseau à l'aide d'un point d'accès sans fil ou routeur sans fil.
- **•** Le point d'accès sans fil connecte le réseau à Internet par ADSL or via une connexion par câble.

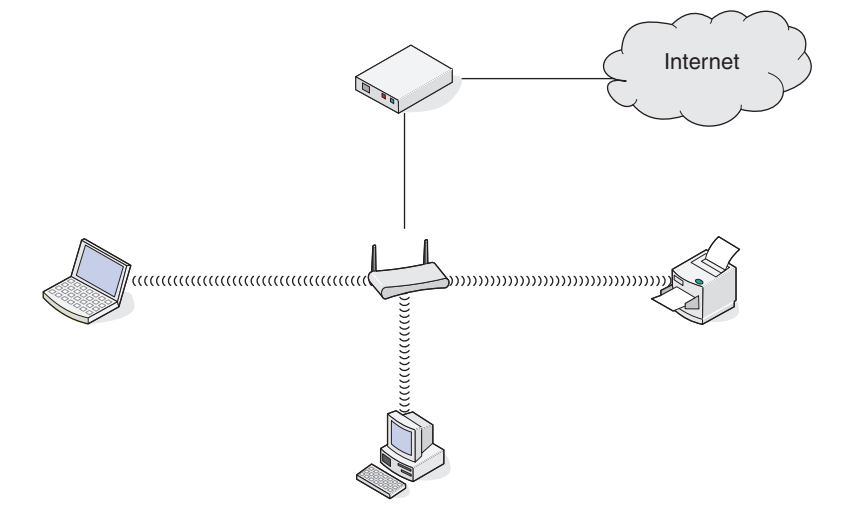

#### **Scénario 3 : réseau sans fil sans accès à Internet**

- **•** Les ordinateurs et imprimantes se connectent au réseau à l'aide d'un point d'accès sans fil.
- **•** Le réseau ne dispose pas de connexion à Internet.

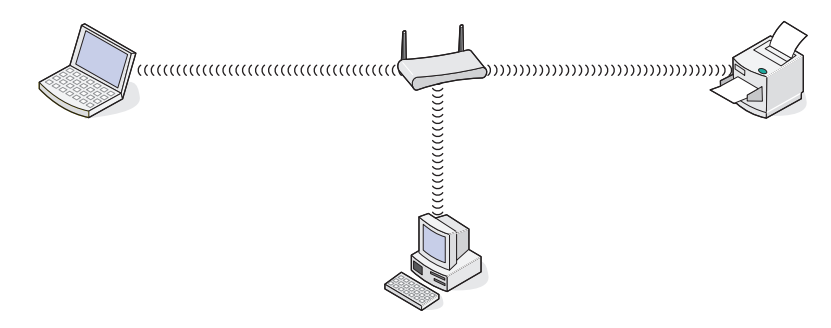

#### **Scénario 4 : l'ordinateur est connecté sans fil à l'imprimante sans accès à Internet**

- **•** Un ordinateur est directement connecté à une imprimante sans l'intermédiaire d'un routeur sans fil.
- **•** Cette configuration est appelée réseau ad hoc.
- **•** Le réseau ne dispose pas de connexion à Internet.

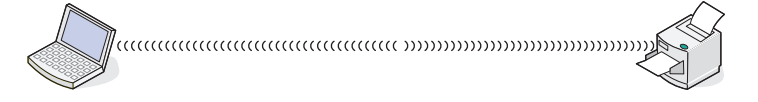

**Remarque :** la plupart des ordinateurs ne peuvent se connecter qu'à un seul réseau sans fil à la fois. Si vous accédez à Internet via une connexion sans fil, vous perdrez cet accès si vous vous connectez à un réseau ad hoc.

## **Pourquoi ai-je besoin d'un câble d'installation ?**

Lorsque vous installez l'imprimante sur votre réseau sans fil, vous devez la connecter temporairement à un ordinateur à l'aide du câble d'installation. Cette connexion temporaire est utilisée pour configurer les paramètres sans fil de l'imprimante.

Le câble d'installation se connecte à un port USB rectangulaire de l'ordinateur d'installation et au port USB carré de l'imprimante.

## **Comment relier un câble d'installation ?**

Le câble d'installation relie le port USB de l'ordinateur au connecteur carré situé à l'arrière de l'imprimante. Il est ainsi possible de configurer l'imprimante pour une installation reliée localement ou à un réseau.

**1** Reliez le grand connecteur rectangle à n'importe quel port USB de votre ordinateur. Les ports USB peuvent être situés à l'avant ou à l'arrière de l'ordinateur et peuvent être horizontaux ou verticaux.

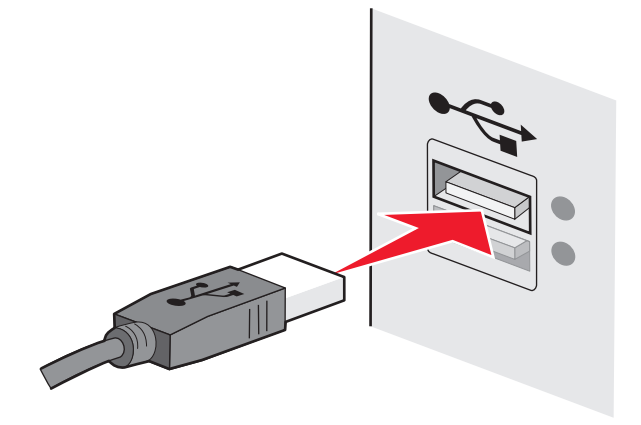

**2** Reliez le petit connecteur carré à l'imprimante.

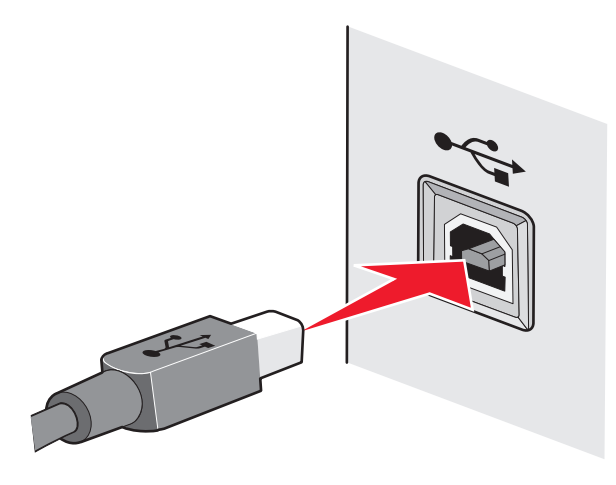

**3** Continuez en suivant les instructions affichées à l'écran.

## **Qu'est-ce qui différencie un réseau Infrastructure d'un réseau ad hoc ?**

Les réseaux sans fil peuvent fonctionner dans l'un des deux modes : infrastructure ou ad hoc.

En mode Infrastructure, tous les périphériques d'un réseau sans fil communiquent entre eux par le biais d'un routeur sans fil (point d'accès sans fil). Les périphériques du réseau sans fil doivent avoir des adresses IP valides sur le réseau actif et partager le même SSID et le même canal que le point d'accès sans fil.

En mode ad hoc, un ordinateur doté d'un adaptateur réseau sans fil communique directement avec une imprimante équipée d'un serveur d'impression sans fil. L'ordinateur doit disposer d'une adresse IP valide pour le réseau actif et être défini sur le mode ad hoc. Le serveur d'impression sans fil doit être configuré pour utiliser le même SSID et le même canal que l'ordinateur.

Le tableau ci-dessous compare les caractéristiques et la configuration requise pour ces deux types de réseau sans fil.

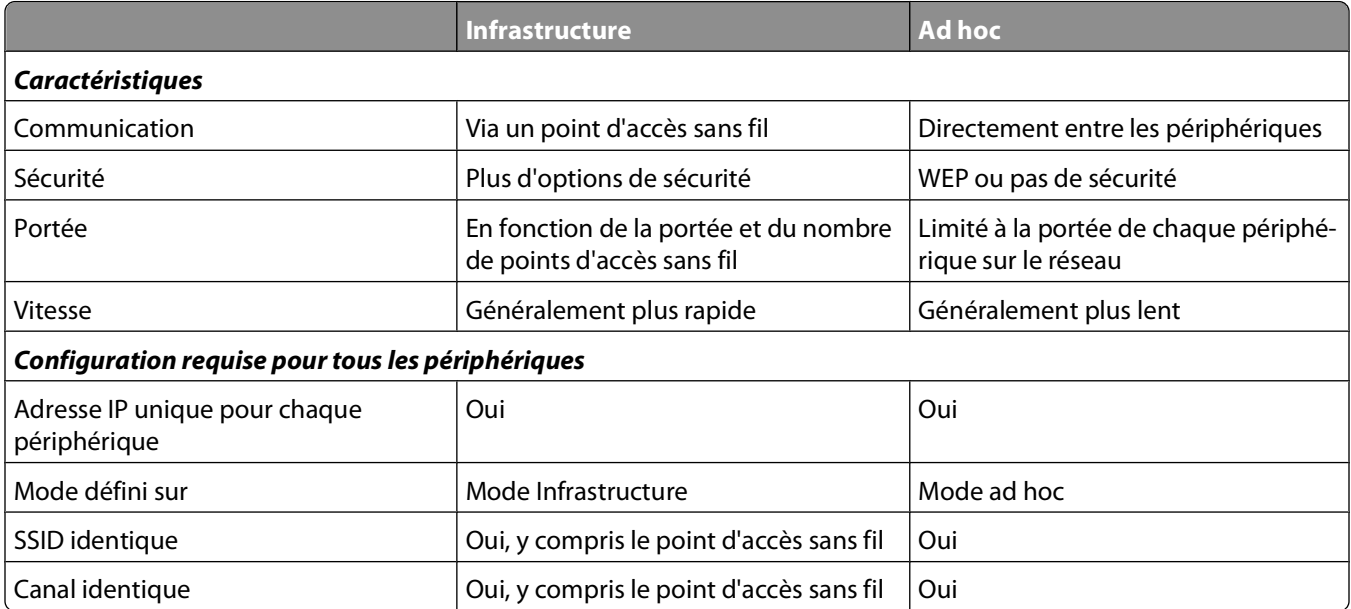

Nous recommandons la configuration d'un réseau en mode Infrastructure à l'aide du CD d'installation fourni avec l'imprimante.

Le mode infrastructure est la méthode de configuration recommandée car il dispose de :

- **•** Sécurité sur le réseau améliorée
- **•** Fiabilité améliorée
- **•** Performances plus rapides
- **•** Installation plus facile

## **Recherche de la puissance du signal**

Les appareils sans fil disposent d'antennes intégrées qui transmettent et reçoivent des signaux radio. La puissance du signal fournie sur la page de configuration réseau de l'imprimante indique la puissance d'un signal reçu. De nombreux facteurs peuvent avoir une incidence sur la puissance du signal. Il peut s'agir par exemple des interférences provenant d'autres périphériques sans fil ou d'autres appareils tels que les fours micro-ondes. La distance constitue un autre facteur. Plus deux périphériques sans fil sont éloignés l'un de l'autre, plus le signal est susceptible d'être faible.

La force du signal reçu par votre ordinateur peut également affecter la connectivité de l'imprimante avec le réseau lors de la configuration. Lors de l'installation de l'adaptateur sans fil dans votre ordinateur, le logiciel a probablement placé une icône dans la barre d'état système. Double-cliquez sur cette icône. Elle vous indiquera la puissance du signal sans fil que l'ordinateur reçoit à partir du réseau.

Pour améliorer la qualité du signal, supprimez les sources d'interférence et/ou rapprochez les périphériques du point d'accès sans fil (routeur sans fil).

## **Comment améliorer la force du signal sans fil ?**

La mauvaise qualité du signal sans fil est l'une des raisons courantes pour lesquelles les imprimantes sans fil n'arrivent pas à communiquer sur un réseau. Si le signal est trop faible, trop déformé ou bloqué par un objet, il ne peut pas transporter les informations entre le point d'accès et l'imprimante. Pour vérifier si l'imprimante reçoit un signal fort du point d'accès, imprimez une page de configuration réseau. Le champ Qualité indique la puissance relative du signal sans fil que reçoit l'imprimante. Toutefois, le signal peut s'affaiblir par moments et même si la qualité du signal est très bonne, elle peut connaître des baisses dans certaines situations.

Si vous estimez que la force du signal pose problème entre votre point d'accès et l'imprimante, essayez une ou plusieurs des solutions ci-dessous :

#### **Remarques :**

- **•** Les solutions ci-dessous sont destinées aux réseaux en mode Infrastructure. Si vous utilisez un réseau ad hoc, ajustez la position de l'ordinateur lorsque la solution suggère d'ajuster le point d'accès.
- **•** Les réseaux ad hoc ont une portée beaucoup plus courte que les réseaux en mode Infrastructure. Essayez de rapprocher l'imprimante de l'ordinateur, si les deux périphériques semblent avoir un problème de communication.

#### **RAPPROCHEZ <sup>L</sup>'IMPRIMANTE DU POINT <sup>D</sup>'ACCÈS SANS FIL/ROUTEUR SANS FIL**

Si l'imprimante est trop éloignée du point d'accès, elle ne pourra pas communiquer avec les autres périphériques du réseau. Pour la plupart des réseaux sans fil intérieurs, la distance maximale entre le point d'accès et l'imprimante est d'environ 100 pieds (30 mètres). Cette distance peut être plus longue ou plus courte, selon la disposition du réseau et les limites du point d'accès.

#### **DÉGAGEZ LES OBSTACLES ENTRE LE POINT <sup>D</sup>'ACCÈS ET <sup>L</sup>'IMPRIMANTE**

Le signal sans fil de votre point d'accès peut traverser la plupart des objets. La plupart des murs, étages, meubles et autres objets ne bloquent pas le signal sans fil. Toutefois, certains matériaux sont trop denses pour être traversés par le signal. Les objets contenant du métal et du béton peuvent bloquer le signal. Disposez l'imprimante et le point d'accès de sorte que le signal ne soit pas bloqué par ces objets.

#### **ELIMINEZ LES SOURCES <sup>D</sup>'INTERFÉRENCE**

D'autres types de fréquences radio peuvent provoquer des problèmes avec le signal sans fil de votre réseau. Ces sources d'interférence peuvent provoquer des problèmes d'impression qui semblent intermittents. Eteignez les sources d'interférence potentielles chaque fois que cela est possible. Evitez d'utiliser les fours à micro-ondes et les téléphones sans fil lorsque vous effectuez une impression sur le réseau sans fil.

Si un autre réseau sans fil est en activité dans les environs, changez le canal sans fil du point d'accès.

Ne placez pas votre point d'accès sur une imprimante ou un autre appareil électronique. Ces périphériques peuvent également interférer avec le signal sans fil.

#### **DISPOSEZ LE RÉSEAU DE FAÇON <sup>À</sup> RÉDUIRE <sup>L</sup>'ABSORPTION DU SIGNAL**

Même si le signal sans fil peut traverser un objet, il perd légèrement de sa force. S'il traverse trop d'objets, il peut être très affaibli. Tous les objets absorbent une partie du signal sans fil lorsque ce dernier les traverse, et certains types d'objets en absorbent suffisamment pour causer des problèmes de communication. Placez votre point d'accès dans un endroit aussi élevé que possible de la pièce pour éviter l'absorption du signal.

## **Comment vérifier que l'ordinateur et l'imprimante sont connectés au même réseau sans fil ?**

Si l'imprimante ne figure pas sur le même réseau sans fil que l'ordinateur, vous ne pourrez pas effectuer une impression sans fil. Le SSID de l'imprimante doit correspondre à celui de l'ordinateur, si celui-ci est déjà connecté au réseau sans fil.

- **1** Obtenez le SSID du réseau auquel l'ordinateur est connecté :
	- **a** Entrez l'adresse IP de votre point d'accès sans fil (routeur sans fil) dans le champ d'adresse de votre navigateur.

Si vous ne connaissez pas l'adresse IP du point d'accès sans fil :

- **1** Cliquez sur **D** ou sur **Démarrer**, puis sur Exécuter.
- **2** Dans la zone Lancer la recherche ou Exécuter, tapez **cmd**.
- **3** Appuyez sur **Entrée** ou cliquez sur **OK**. La fenêtre Invite de commandes s'ouvre.
- **4** Tapez **ipconfig**, puis appuyez sur **Entrée**. Vérifiez la section Connexion réseau sans fil :
	- **•** L'entrée "Passerelle par défaut" représente généralement le point d'accès sans fil.
	- **•** L'adresse IP apparaît sous la forme de quatre séries de chiffres séparées par des points, par exemple 192.168.2.134.
- **b** Tapez le nom d'utilisateur et le mot de passe du routeur lorsqu'un message vous y invite.
- **c** Cliquez sur **OK**.
- **d** Sur la page principale, cliquez sur **Sans fil** ou sur une autre sélection où les paramètres sont enregistrés. Le SSID s'affiche.
- **e** Notez le SSID.

**Remarque :** veillez à bien le copier, en respectant les majuscules.

**2** Imprimez la page de configuration réseau de l'imprimante.

Dans la section Sans fil, recherchez le **SSID**.

**3** Comparez le SSID de l'ordinateur avec celui de l'imprimante.

S'ils sont identifiques, l'ordinateur et l'imprimante sont connectés au même réseau sans fil.

En revanche, s'ils sont différents, exécutez à nouveau l'utilitaire pour configurer l'imprimante sur le réseau sans fil utilisé par l'ordinateur.

### **Puis-je utiliser mon imprimante sur une connexion USB et réseau en même temps ?**

Oui, l'imprimante prend en charge une connexion USB et une connexion réseau simultanées. Vous pouvez la configurer comme suit :

- **•** Connexion locale (à un ordinateur à l'aide d'un câble USB)
- **•** Réseau sans fil
- **•** Réseau Ethernet
- **•** Réseau sans fil et connexion locale simultanément
- **•** Réseau Ethernet et connexion locale simultanément

## **Qu'est-ce qu'une adresse MAC ?**

Une adresse MAC (Media Access Control ou contrôle d'accès aux supports) est un identifiant de 48 bits associé au matériel d'un équipement réseau. L'adresse MAC est également appelée adresse physique car elle est reliée au matériel d'un périphérique et non à son logiciel. L'adresse MAC est un nombre hexadécimal qui se présente sous le format suivant : 01-23-45-67-89-AB.

Tous les périphériques capables de communiquer sur un réseau possèdent une adresse MAC. Les imprimantes réseau, les ordinateurs et les routeurs, qu'ils soient sans fil ou Ethernet, disposent tous d'une adresse MAC.

Bien qu'il soit possible de modifier l'adresse MAC d'un périphérique, cette pratique reste rare. C'est pourquoi les adresses MAC sont généralement considérées comme permanentes. Contrairement aux adresses IP, qui peuvent facilement être modifiées, les adresses MAC constituent donc une méthode plus fiable pour identifier un périphérique spécifique sur un réseau.

Les routeurs qui possèdent une capacité de sécurité peuvent procéder au filtrage par adresse MAC pour contrôler l'accès aux réseaux. De cette façon, il est possible d'autoriser l'accès au réseau aux périphériques d'une liste, en les identifiant avec leur adresse MAC. Le filtrage par adresse MAC permet ainsi d'empêcher certains périphériques indésirables (intrus sur un réseau sans fil, par exemple) d'accéder au réseau. En revanche, une demande d'accès légitime peut aussi être refusée si vous omettez d'ajouter un nouveau périphérique à la liste du routeur répertoriant les adresses autorisées. Par conséquent, si votre réseau utilise le filtrage par adresse MAC, veillez à ajouter l'adresse MAC de l'imprimante à la liste des périphériques autorisés.

## **Comment trouver l'adresse MAC ?**

La plupart des périphériques réseau ont un numéro d'identification matériel unique qui permet de les distinguer des autres périphériques du réseau. Il s'agit de l'adresse MAC (Media Access Control).

Lorsque vous installez l'imprimante sur un réseau, vérifiez que vous la sélectionnez avec l'adresse MAC correcte.

L'étiquette d'adresse MAC se situe à l'intérieur de l'imprimante.

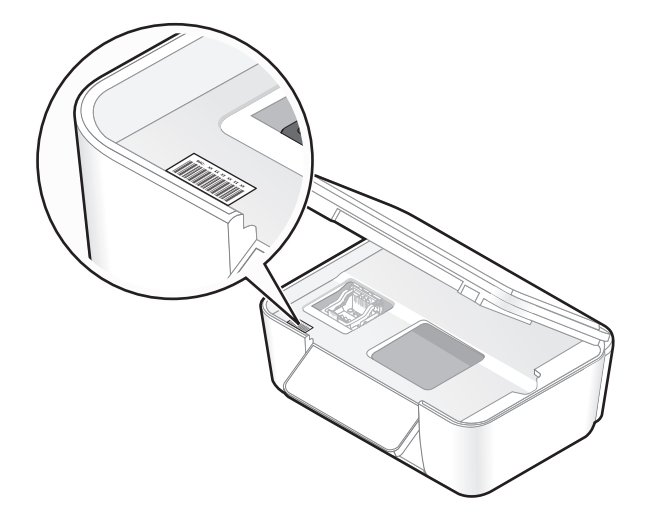

L'adresse MAC du serveur d'impression interne est une série de lettres et de chiffres. D'autres périphériques utilisent parfois un type d'adresse MAC appelé UAA (Universally Administered Address).

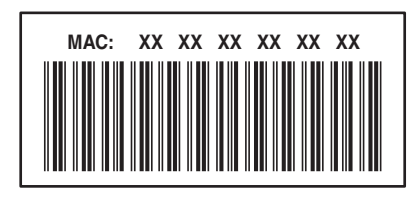

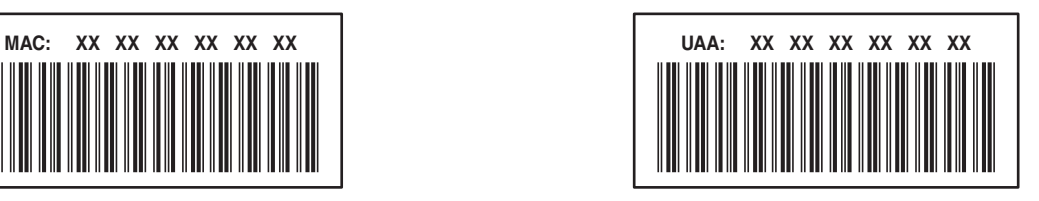

**Remarque :** une liste d'adresses MAC peut être définie sur un point d'accès (routeur) afin que seuls les périphériques dont l'adresse MAC correspond soient autorisés sur le réseau. On l'appelle filtrage par adresses MAC. Si le filtrage MAC est activé sur votre point d'accès et que vous souhaitez ajouter une imprimante au réseau, l'adresse MAC de cette dernière doit être ajoutée à la liste des filtres MAC.

## **Qu'est-ce qu'une adresse IP ?**

Une adresse IP est un numéro unique qui permet aux périphériques (par exemple, une imprimante sans fil, un ordinateur ou un point d'accès sans fil) d'un réseau IP de s'identifier et de communiquer. Sur un réseau IP, les périphériques ne peuvent communiquer entre eux que s'ils disposent d'adresses IP valides et uniques. Une adresse IP unique signifie que deux périphériques d'un même réseau ne peuvent avoir une adresse IP identique.

Une adresse IP est un groupe de quatre numéros séparés par des points. Exemple : 192.168.100.110.

## **Que signifie TCP/IP ?**

Les réseaux fonctionnent parce que les ordinateurs, imprimantes et autres périphériques sont en mesure de s'envoyer des données soit à l'aide de câbles, soit à l'aide de signaux sans fil. Ce transfert des données repose sur des ensembles de règles de transmission appelées protocoles. Le protocole est comparable à une langue et, en tant que telle, comporte des règles permettant aux participants de communiquer entre eux.

Les différents types de réseaux utilisent divers protocoles, mais Transmission Control Protocol/Internet Protocol (TCP/IP) est le plus courant. Ce dernier permet d'envoyer des données sur Internet ainsi que sur la plupart des réseaux d'entreprise et domestiques.

Etant donné que les ordinateurs ne comprennent pas les mots et utilisent plutôt des nombres pour communiquer, TCP/IP exige que chaque périphérique du réseau utilisant ce protocole pour communiquer dispose d'une adresse IP. Les adresses IP sont essentiellement des noms d'ordinateur uniques au format numérique permettant de transférer des données au sein d'un réseau. Les addresses IP permettent au protocole TCP/IP de confirmer les demandes et réceptions de données par les différents périphériques du réseau.

## **Comment rechercher les adresses IP ?**

- **1** Cliquez sur **U** ou sur **Démarrer**, puis sur Exécuter.
- **2** Dans la zone Lancer la recherche ou Exécuter, tapez **cmd**.
- **3** Appuyez sur **Entrée** ou cliquez sur **OK**.

La fenêtre Invite de commandes s'ouvre.

**4** Tapez **ipconfig**, puis appuyez sur **Entrée**.

L'adresse IP apparaît sous la forme de quatre séries de chiffres séparées par des points, par exemple 192.168.0.100.

#### **Recherche de l'adresse IP d'une imprimante**

**•** Vous pouvez trouver l'adresse IP de l'imprimante en affichant sa page de configuration réseau.

## **Comment les adresses IP sont-elles affectées ?**

Le réseau peut automatiquement affecter une adresse IP à l'aide du protocole DHCP. Une fois l'imprimante configurée sur un ordinateur, ce dernier envoie toutes les tâches d'impression via le réseau à l'imprimante utilisant cette adresse.

Si l'adresse IP n'est pas affectée automatiquement, vous serez amené, lors de la configuration sans fil, à entrer manuellement une adresse et d'autres informations réseau, une fois que vous aurez sélectionné votre imprimante dans la liste disponible.

## **Qu'est-ce qu'un index de clé ?**

Il est possible de configurer un point d'accès sans fil (routeur sans fil) avec au maximum quatre clés WEP. Toutefois, une seule clé à la fois est utilisée sur le réseau. Les clés sont numérotées, et le numéro d'une clé est appelé index de clé. Tous les périphériques du réseau sans fil doivent être configurés pour utiliser le même index de clé lorsque plusieurs clés WEP sont configurées sur le même point d'accès sans fil.

Sélectionnez sur votre imprimante le même index de clé que vous utilisez sur votre point d'accès sans fil.

# **Maintenance de l'imprimante**

## **Entretien des cartouches**

En plus des tâches que vous pouvez effectuer, votre imprimante effectue un cycle de maintenance automatique chaque semaine si elle est branchée sur une prise électrique. Elle sort brièvement du mode Economiseur d'énergie ou se met temporairement sous tension si elle est hors tension.

## **Vérification des niveaux d'encre**

#### **A l'aide du panneau de commandes de l'imprimante**

Dans l'écran d'accueil, appuyez sur **.** 

Le graphique des niveaux d'encre apparaît sur l'affichage.

#### **A l'aide du logiciel de l'imprimante**

- **1** Cliquez sur **D** ou sur **Démarrer**.
- **2** Cliquez sur **Tous les programmes** ou **Programmes**, puis sélectionnez le dossier du programme de l'imprimante dans la liste.
- **3** Sélectionnez **Accueil de l'imprimante**.
- **4** Choisissez votre imprimante dans la liste déroulante des imprimantes.
- **5** Dans l'onglet Maintenance, cliquez sur **Vérifier les niveaux d'encre**.

## **Alignement de la tête d'impression**

Si les caractères ou lignes de l'image de l'imprimante ne sont pas alignés ou sont ondulés, vous devez peut-être aligner la tête d'impression.

#### **A l'aide du panneau de commandes de l'imprimante**

- **1** Chargez du papier ordinaire.
- **2** Dans l'écran d'accueil, accédez à **Aligner l'imprimante** :

#### > **Plus d'options** > **Aligner l'imprimante**.

Une page d'alignement s'imprime.

**Remarque :** ne retirez pas la page d'alignement tant que l'impression n'est pas terminée.

#### **A l'aide du logiciel de l'imprimante**

- **1** Chargez du papier ordinaire.
- **2** Cliquez sur **D** ou sur **Démarrer**.
- **3** Cliquez sur **Tous les programmes** ou **Programmes**, puis sélectionnez le dossier du programme de l'imprimante dans la liste.

#### Maintenance de l'imprimante

- **4** Sélectionnez **Accueil de l'imprimante**.
- **5** Choisissez votre imprimante dans la liste déroulante des imprimantes.
- **6** Dans l'onglet Maintenance, cliquez sur **Aligner les cartouches**.
- **7** Suivez les instructions qui s'affichent à l'écran.

Si vous avez aligné les cartouches pour améliorer la qualité d'impression, imprimez à nouveau le document. Si la qualité ne s'est pas améliorée, nettoyez les buses de tête d'impression.

## **Nettoyage des buses de tête d'impression**

La mauvaise qualité de l'impression est parfois due à des buses de tête d'impression obstruées. Nettoyez les buses de tête d'impression pour améliorer la qualité de vos impressions.

#### **Remarques :**

- **•** Le nettoyage des buses de tête d'impression consomme de l'encre, donc faites-le uniquement quand c'est nécessaire.
- **•** Lorsqu'il est complet, le nettoyage utilise encore plus d'encre, par conséquent essayez d'abord l'option Nettoyer la tête d'impression pour économiser l'encre.
- **•** Si les niveaux d'encre sont trop bas, vous devez remplacer les cartouches avant de pouvoir nettoyer les buses de tête d'impression.

#### **A l'aide du panneau de commandes de l'imprimante**

Dans l'écran d'accueil, accédez à **Nettoyer la tête d'impression** ou **Nettoyer complètement la tête d'impression** :

#### > **Options supplémentaires** > **Nettoyer la tête d'impression** ou **Nettoyer complètement la tête d'impression**

Une page de nettoyage s'imprime.

#### **Utilisation du logiciel de l'imprimante**

- **1** Cliquez sur **D** ou sur **Démarrer**.
- **2** Cliquez sur **Tous les programmes** ou sur **Programmes**, puis sélectionnez le dossier de l'imprimante dans la liste.
- **3** Sélectionnez **Accueil de l'imprimante**.
- **4** Choisissez votre imprimante dans la liste déroulante des imprimantes.
- **5** Dans l'onglet Maintenance, cliquez sur **Nettoyer les cartouches**.
- **6** Suivez les instructions qui s'affichent à l'écran.

Maintenance de l'imprimante

## **Nettoyage de l'extérieur de l'imprimante**

**1** Vérifiez que l'imprimante est hors tension et débranchée de la prise murale.

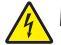

**MISE EN GARDE—RISQUE D'ELECTROCUTION :** pour éviter tout risque d'électrocution lors du nettoyage de l'extérieur de l'imprimante, débranchez le cordon d'alimentation de la prise et déconnectez tous les câbles de l'imprimante avant de continuer.

- **2** Sortez tout le papier de l'imprimante.
- **3** Humidifiez un chiffon propre et sans peluches.

**Attention — Dommages potentiels :** n'utilisez pas de nettoyants ni de détergents de ménage, car ils peuvent détériorer le fini de l'imprimante.

**4** N'essuyez que l'extérieur de l'imprimante, en veillant à éliminer les résidus d'encre accumulés sur le bac de sortie du papier.

**Attention — Dommages potentiels :** l'utilisation d'un chiffon pour nettoyer l'intérieur peut endommager votre imprimante.

**5** Assurez-vous que l'imprimante est bien sèche avant de lancer une nouvelle impression.

## **Nettoyage de la vitre du scanner**

- **1** Humidifiez un chiffon propre et sans peluches.
- **2** Essuyez délicatement la vitre du scanner pour la nettoyer.

**Remarque :** vérifiez que l'encre et/ou tout fluide de correction sont bien secs avant de placer le document sur la vitre du scanner.

## **Nettoyage de l'écran tactile**

L'écran tactile du panneau de commandes de l'imprimante doit être nettoyé régulièrement pour enlever les traces de doigts et les bavures.

**1** Vérifiez que l'imprimante est hors tension et débranchée de la prise murale.

**MISE EN GARDE—RISQUE D'ELECTROCUTION :** pour éviter tout risque d'électrocution lors du nettoyage de l'extérieur de l'imprimante, débranchez le cordon d'alimentation de la prise et déconnectez tous les câbles de l'imprimante avant de continuer.

**2** Nettoyez l'écran tactile avec le chiffon fourni avec l'imprimante ou un autre chiffon propre, sec et sans peluches.

**Attention — Dommages potentiels :** n'utilisez pas de liquides, de nettoyants ménagers ni de détergents car ils peuvent endommager l'écran tactile.

# **Dépannage**

## **Avant le dépannage**

Utilisez la liste de vérification pour résoudre la plupart des problèmes d'imprimante :

- **•** Vérifiez que le cordon d'alimentation est branché sur l'imprimante et correctement dans une prise de courant mise à la terre.
- **•** Assurez-vous que l'imprimante n'est pas branchée sur un parasurtenseur, un onduleur ou une rallonge.
- **•** Vérifiez que l'imprimante est sous tension.
- **•** Vérifiez que l'imprimante est correctement branché à l'ordinateur hôte, au serveur d'impression ou à un autre point d'accès réseau.
- **•** Vérifiez si des messages d'erreur ne s'affichent pas sur l'imprimante et corrigez les erreurs éventuelles.
- **•** Recherchez et dégagez les éventuels bourages papier.
- **•** Vérifiez les cartouches et installez de nouvelles cartouches si nécessaire.
- **•** Utilisez le Centre de services pour rechercher et résoudre le problème (Windows uniquement).
- **•** Eteignez l'imprimante, attendez environ 10 secondes puis rallumez l'imprimante.

## **Utilisation du Centre de services pour résoudre les problèmes de l'imprimante**

Le Centre de services fournit une aide détaillée sur le dépannage et contient des liens vers les tâches de maintenance et l'assistance clientèle.

Pour ouvrir le Centre de services, utilisez l'une des méthodes suivantes :

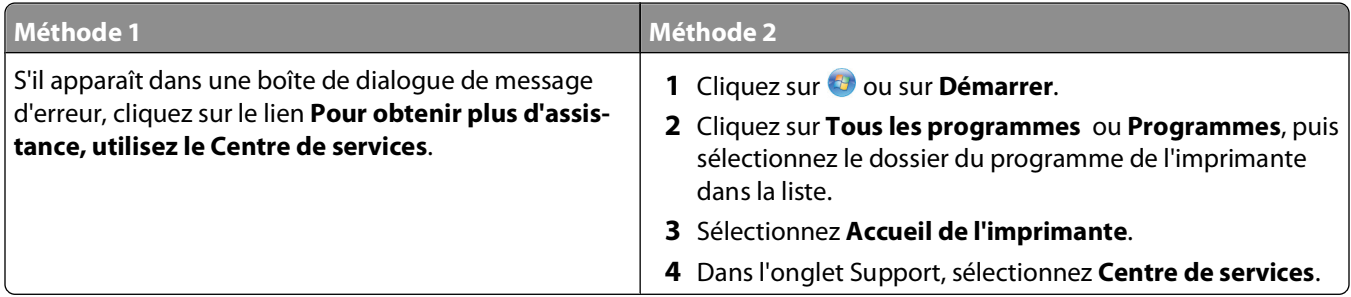

## **Si le dépannage ne résout pas votre problème**

Visitez notre site Web à l'adresse **[support.dell.com](http://support.dell.com)** pour rechercher les ressources suivantes :

- **•** Service d'assistance technique en ligne et en direct
- **•** Numéros de téléphone du service d'assistance technique

## **Dépannage relatif à l'installation**

- **•** « Une langue incorrecte apparaît sur l'affichage », page 94
- **•** « Erreurs de tête d'impression », page 94
- **•** [« Impossible d'installer le logiciel », page 96](#page-95-0)
- **•** [« La tâche d'impression ne s'est pas effectuée ou il manque des pages », page 96](#page-95-0)
- **•** [« L'imprimante imprime des pages vierges », page 97](#page-96-0)
- **•** [« L'imprimante est occupée ou ne répond pas », page 98](#page-97-0)
- **•** [« Impossible de supprimer des documents de la file d'attente d'impression », page 98](#page-97-0)
- **•** [« Impossible d'imprimer via USB », page 98](#page-97-0)

## **Une langue incorrecte apparaît sur l'affichage**

Si la liste de vérification "Avant le dépannage" ne résout pas le problème, essayez les solutions ci-dessous :

#### **CHANGEZ LA LANGUE <sup>À</sup> <sup>L</sup>'AIDE DES MENUS DE <sup>L</sup>'IMPRIMANTE**

**1** Dans l'écran d'accueil, accédez à **Paramètres usine** :

#### > **Paramètres usine**

**2** Appuyez sur **Oui**.

L'imprimante se réinitialise et démarre la configuration initiale.

**3** Terminez la configuration initiale de l'imprimante.

## **Erreurs de tête d'impression**

Si la liste de vérification "Avant le dépannage" ne résout pas le problème, essayez les solutions ci-dessous :

#### **RETIREZ ET RÉINSÉREZ LA TÊTE <sup>D</sup>'IMPRESSION**

**1** Ouvrez l'imprimante et soulevez le loquet.

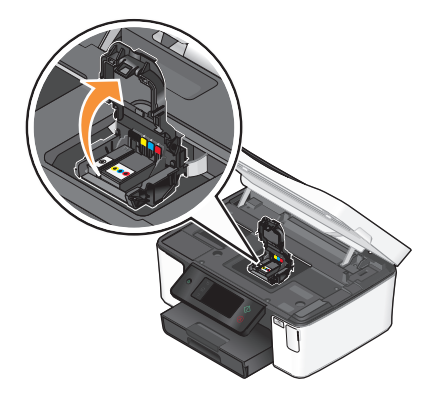

**2** Retirez la tête d'impression.

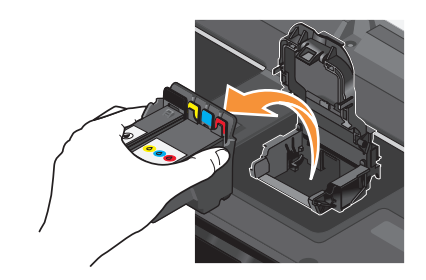

**Attention — Dommages potentiels :** ne touchez pas les buses de tête d'impression.

**3** Nettoyez les contacts de la tête d'impression à l'aide d'un chiffon propre et sans peluches.

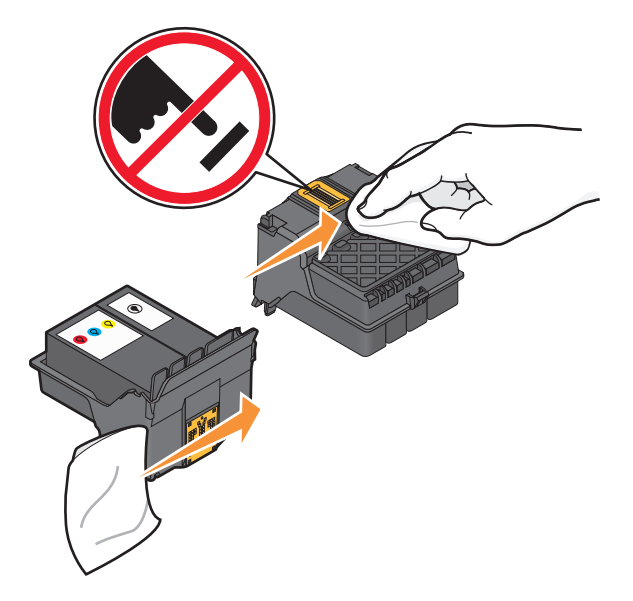

**4** Réinsérez la tête d'impression, puis appuyez sur le loquet jusqu'à ce qu'il émette un clic indiquant qu'il est bien en place.

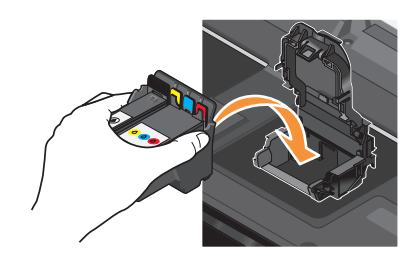

**5** Fermez l'imprimante.

**Remarque :** si le retrait et la réinsertion de la tête d'impression ne résolvent pas le problème, contactez l'assistance technique.

## <span id="page-95-0"></span>**Impossible d'installer le logiciel**

Si vous rencontrez des problèmes lors de l'installation, ou si l'imprimante n'apparaît pas dans la liste du dossier Imprimantes ou en tant qu'option lors de l'envoi d'une tâche d'impression, essayez de désinstaller et de réinstaller le logiciel.

Avant de réinstaller le logiciel, effectuez les opérations suivantes :

#### **VÉRIFIEZ QUE VOTRE ORDINATEUR <sup>A</sup> LA CONFIGURATION SYSTÈME MINIMALE REQUISE INDIQUÉE SUR L'EMBALLAGE DE L'IMPRIMANTE**

**DÉSACTIVEZ PROVISOIREMENT LES PROGRAMMES DE SÉCURITÉ DANS WINDOWS AVANT D'INSTALLER LE LOGICIEL**

#### **VÉRIFIEZ LA CONNEXION USB**

- **1** Vérifiez que le câble USB n'a pas été endommagé. Le cas échéant, achetez un nouveau câble.
- **2** Branchez l'extrémité carrée du câble USB à l'arrière de l'imprimante.
- **3** Branchez l'extrémité rectangulaire du câble USB dans le port USB de l'ordinateur.

Ce port est signalé par le symbole USB  $\leftarrow$ .

**Remarque :** si les problèmes persistent, essayez un autre port USB de l'ordinateur. Il se peut que le premier port soit défectueux.

#### **REBRANCHEZ <sup>L</sup>'ALIMENTATION DE <sup>L</sup>'IMPRIMANTE**

- **1** Mettez l'imprimante hors tension, puis débranchez le cordon d'alimentation de la prise.
- **2** Débranchez doucement l'alimentation de l'imprimante, puis rebranchez-la.
- **3** Branchez le cordon d'alimentation dans une prise électrique et mettez l'imprimante sous tension.

## **La tâche d'impression ne s'est pas effectuée ou il manque des pages**

Si la liste de vérification "Avant le dépannage" ne résout pas le problème, essayez une ou plusieurs des solutions cidessous :

#### **VÉRIFIEZ QUE LES CARTOUCHES SONT CORRECTEMENT INSÉRÉES**

- **1** Mettez l'imprimante sous tension, puis ouvrez-la.
- **2** Assurez-vous que les cartouches sont installées correctement.

Les cartouches doivent émettre un clic indiquant qu'elles sont bien en place dans le logement de couleur correspondant de la tête d'impression.

**3** Fermez l'imprimante.

**SÉLECTIONNEZ VOTRE IMPRIMANTE DANS LA BOÎTE DE DIALOGUE <sup>D</sup>'IMPRESSION AVANT D'ENVOYER LA TÂCHE D'IMPRESSION**

#### <span id="page-96-0"></span>**ASSUREZ-VOUS QUE LA TÂCHE <sup>D</sup>'IMPRESSION <sup>N</sup>'EST PAS EN PAUSE**

#### **VÉRIFIEZ QUE <sup>L</sup>'IMPRIMANTE EST CONFIGURÉE EN TANT QU'IMPRIMANTE PAR DÉFAUT**

#### **REBRANCHEZ <sup>L</sup>'ALIMENTATION DE <sup>L</sup>'IMPRIMANTE**

- **1** Mettez l'imprimante hors tension, puis débranchez le cordon d'alimentation de la prise.
- **2** Débranchez doucement l'alimentation de l'imprimante, puis rebranchez-la.
- **3** Branchez le cordon d'alimentation dans une prise électrique et mettez l'imprimante sous tension.

#### **DÉBRANCHEZ ET REBRANCHEZ LE CÂBLE USB CONNECTÉ <sup>À</sup> <sup>L</sup>'IMPRIMANTE**

#### **VÉRIFIEZ LA CONNEXION USB**

- **1** Vérifiez que le câble USB n'a pas été endommagé. Le cas échéant, achetez un nouveau câble.
- **2** Branchez l'extrémité carrée du câble USB à l'arrière de l'imprimante.
- **3** Branchez l'extrémité rectangulaire du câble USB dans le port USB de l'ordinateur.

Ce port est signalé par le symbole USB  $\leftarrow$ .

**Remarque :** si les problèmes persistent, essayez un autre port USB de l'ordinateur. Il se peut que le premier port soit défectueux.

**DÉSINSTALLEZ LE LOGICIEL DE <sup>L</sup>'IMPRIMANTE, PUIS RÉINSTALLEZ-LE**

## **L'imprimante imprime des pages vierges**

Ce problème peut être dû à des cartouches mal installées.

#### **RÉINSTALLEZ LES CARTOUCHES, NETTOYEZ <sup>À</sup> FOND LA TÊTE <sup>D</sup>'IMPRESSION PUIS ALIGNEZ-LA**

- **1** Réinstallez les cartouches. Voir [« Remplacement des cartouches », page 13](#page-12-0) pour plus d'informations. Si les cartouches ne semblent pas adaptées, vérifiez que la tête d'impression est bien installée, puis essayez de réinstaller les cartouches.
- **2** Chargez du papier ordinaire.
- **3** Dans l'écran d'accueil du panneau de commandes de l'imprimante, accédez à **Nettoyer complètement la tête d'impression** :

#### > **Plus d'options** > **Nettoyer complètement la tête d'impression**

Une page de nettoyage s'imprime.

**4** Accédez à **Aligner l'imprimante** :

#### > **Plus d'options** > **Aligner l'imprimante**.

Une page d'alignement s'imprime.

**Remarque :** ne retirez pas la page d'alignement tant que l'impression n'est pas terminée.

## <span id="page-97-0"></span>**L'imprimante est occupée ou ne répond pas**

Si la liste de vérification "Avant le dépannage" ne résout pas le problème, essayez une ou plusieurs des solutions cidessous :

#### **VÉRIFIEZ QUE LE MODE ECONOMISEUR <sup>D</sup>'ÉNERGIE EST DÉSACTIVÉ**

Si le voyant de mise sous tension clignote lentement, l'imprimante est en mode Economiseur d'énergie. Appuyez sur  $\bigcirc$  pour activer l'imprimante.

Si l'imprimante ne quitte pas le mode Economiseur d'énergie, réinitialisez l'alimentation :

- **1** Débranchez le cordon d'alimentation de la prise électrique et attendez 10 secondes.
- **2** Branchez le cordon d'alimentation dans une prise électrique et mettez l'imprimante sous tension.

Si le problème, persiste consultez notre site Web pour obtenir des mises à jour de votre logiciel ou microcode d'imprimante.

#### **REBRANCHEZ <sup>L</sup>'ALIMENTATION DE <sup>L</sup>'IMPRIMANTE**

- **1** Mettez l'imprimante hors tension, puis débranchez le cordon d'alimentation de la prise.
- **2** Débranchez doucement l'alimentation de l'imprimante, puis rebranchez-la.
- **3** Branchez le cordon d'alimentation dans une prise électrique et mettez l'imprimante sous tension.

## **Impossible de supprimer des documents de la file d'attente d'impression**

Si vous avez des tâches en suspens dans la file d'attente d'impression et que vous ne pouvez pas les supprimer pour lancer d'autres tâches d'impression, il se peut que l'ordinateur et l'imprimante ne communiquent pas.

#### **REDÉMARREZ <sup>L</sup>'ORDINATEUR ET RÉESSAYEZ**

## **Impossible d'imprimer via USB**

Si la liste de vérification "Avant le dépannage" ne résout pas le problème, essayez une ou plusieurs des solutions cidessous :

#### **VÉRIFIEZ LA CONNEXION USB**

- **1** Vérifiez que le câble USB n'a pas été endommagé. Le cas échéant, achetez un nouveau câble.
- **2** Branchez l'extrémité carrée du câble USB à l'arrière de l'imprimante.
- **3** Branchez l'extrémité rectangulaire du câble USB dans le port USB de l'ordinateur.

Ce port est signalé par le symbole USB  $\leftarrow$ .

**Remarque :** si les problèmes persistent, essayez un autre port USB de l'ordinateur. Il se peut que le premier port soit défectueux.

#### **VÉRIFIEZ QUE LE PORT USB EST ACTIVÉ DANS WINDOWS**

- **1** Cliquez sur **D**ou sur **Démarrer**, puis cliquez sur Exécuter.
- **2** Dans la zone Lancer la recherche ou Exécuter, tapez **devmgmt.msc**.
- **3** Appuyez sur **Entrée** ou sur **OK**.

Le Gestionnaire de périphériques s'ouvre.

**4** Cliquez sur le signe plus (**+**) en regard de Contrôleur de bus USB. Si le contrôleur hôte USB et le concentrateur USB racine figurent dans la liste affichée, le port USB est activé.

Pour plus d'informations, reportez-vous à la documentation de l'ordinateur.

**DÉSINSTALLEZ LE LOGICIEL DE <sup>L</sup>'IMPRIMANTE, PUIS RÉINSTALLEZ-LE**

## **Dépannage relatif aux bourrages et aux problèmes d'alimentation papier**

- **•** « Bourrage papier dans l'imprimante », page 99
- **•** [« Bourrage papier dans l'unité d'impression recto verso », page 100](#page-99-0)
- **•** [« Alimentation incorrecte du papier ou du support spécial », page 101](#page-100-0)

## **Bourrage papier dans l'imprimante**

**Remarque :** les composants internes de l'imprimante sont sensibles. Evitez tout contact inutile lorsque vous dégagez un bourrage papier.

- **1** Appuyez sur la touche  $\bigcirc$  pour mettre l'imprimante hors tension.
- **2** Vérifiez le bac d'alimentation ou soulevez le scanner pour vérifier si le papier est bloqué.

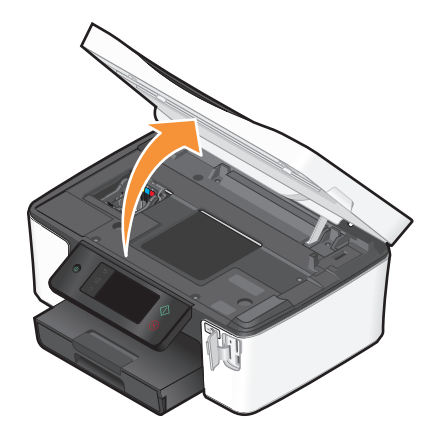

**3** Tenez fermement le papier et extrayez-le délicatement.

**Remarque :** évitez de déchirer le papier en l'extrayant.

**4** Appuyez sur la touche  $\bigcirc$  pour remettre l'imprimante sous tension.

## <span id="page-99-0"></span>**Bourrage papier dans l'unité d'impression recto verso**

Remarque : les composants internes de l'imprimante sont sensibles. Evitez tout contact inutile lorsque vous dégagez un bourrage papier.

**1** Appuyez sur les loquets de l'unité d'impression recto verso pour l'extraire.

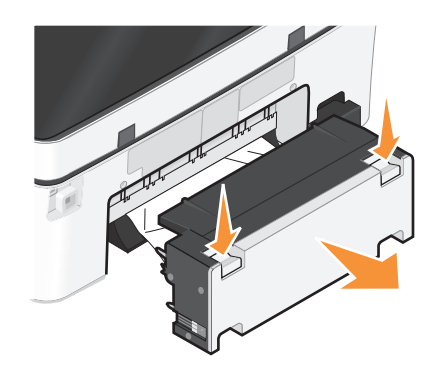

**AVERTISSEMENT—RISQUE DE BLESSURE :** la zone derrière le capot d'impression recto verso comporte des ailettes saillantes qui font partie du chemin du papier. Pour éviter tout risque de blessure, agissez avec précaution lorsque vous accédez à cette zone pour dégager un bourrage papier.

**2** Tenez fermement le papier et extrayez-le délicatement.

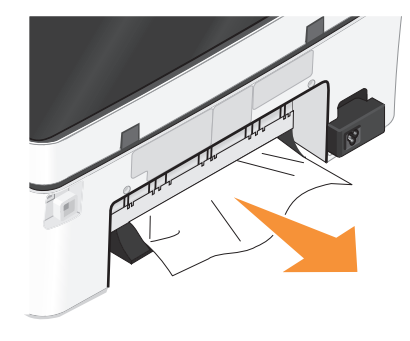

**Remarque :** évitez de déchirer le papier en l'extrayant.

**3** Réinstallez l'unité d'impression recto verso.

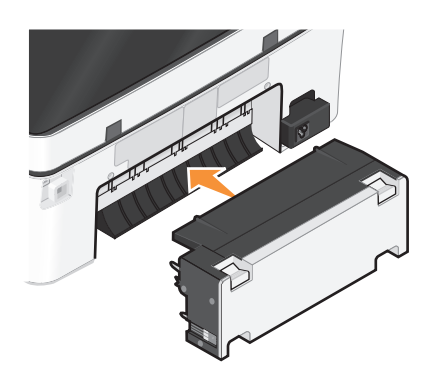

- **4** Appuyez sur **Terminé** ou <sup>[0K]</sup> selon votre modèle d'imprimante.
- **5** A partir de l'ordinateur, reprenez la tâche d'impression.

## <span id="page-100-0"></span>**Alimentation incorrecte du papier ou du support spécial**

Si le papier ou le support spécial n'est pas alimenté correctement, si les feuilles pénètrent de travers ou si plusieurs feuilles pénètrent en même temps ou sont collées, il existe plusieurs solutions possibles. Essayez l'une d'entre elles :

#### **VÉRIFIEZ LA QUALITÉ DU PAPIER**

Utilisez uniquement du papier neuf et non froissé.

#### **VÉRIFIEZ LE CHARGEMENT DU PAPIER**

- **•** Ne chargez que quelques feuilles dans l'imprimante.
- **•** Chargez le papier avec la face à imprimer tournée vers le bas. Si vous n'êtes pas sûr de savoir identifier le bon côté, reportez-vous aux instructions fournies avec le papier.
- **•** Consultez les instructions de chargement de votre papier ou support spécial.

#### **RETIRER LES PAGES AU FUR ET <sup>À</sup> MESURE DE <sup>L</sup>'IMPRESSION**

**AJUSTEZ LES GUIDES PAPIER EN FONCTION DU PAPIER CHARGÉ**

## **Dépannage relatif à l'impression**

- **•** « La qualité d'impression est médiocre sur les bords de la page », page 101
- **•** [« Rayures ou lignes sur l'image imprimée », page 102](#page-101-0)
- **•** [« L'impression est lente », page 102](#page-101-0)
- **•** [« L'ordinateur ralentit pendant l'impression », page 103](#page-102-0)

## **La qualité d'impression est médiocre sur les bords de la page**

Si la liste de contrôle préalable au dépannage ne résout pas le problème, essayez une ou plusieurs des solutions suivantes :

#### **VÉRIFIEZ LES PARAMÈTRES <sup>D</sup>'IMPRESSION MINIMUM**

Sauf si vous utilisez la fonctionnalité d'impression sans bordures, utilisez les paramètres de marge minimum suivants :

- **•** Marges gauche et droite :
	- **–** 6,35 mm (0,25 po.) pour du papier au format Lettre
	- **–** 3,37 mm (0,133 po.) pour tous les formats de papier à l'exception du format Lettre
- **•** Marge supérieure : 1,7 mm (0,067 po.)
- **•** Marge inférieure : 12,7 mm (0,5 po.)

#### **SÉLECTIONNEZ LA FONCTION <sup>D</sup>'IMPRESSION SANS BORDURES**

- **1** Après avoir ouvert un document ou une photo, cliquez sur **Fichier Imprimer**.
- **2** Cliquez sur **Propriétés**, **Préférences**, **Options** ou **Configuration**.

<span id="page-101-0"></span>**3** Dans la section Options du papier de l'onglet Configuration de l'impression, sélectionnez **Sans bordures**.

## **Rayures ou lignes sur l'image imprimée**

Si la liste de vérification "Avant le dépannage" ne résout pas le problème, essayez une ou plusieurs des solutions cidessous :

#### **VÉRIFIER LES NIVEAUX <sup>D</sup>'ENCRE**

Remplacez les cartouches faibles ou vides.

#### **SÉLECTIONNEZ UNE QUALITÉ <sup>D</sup>'IMPRESSION SUPÉRIEURE DANS LE LOGICIEL DE <sup>L</sup>'IMPRIMANTE**

**ASSUREZ-VOUS QUE LES CARTOUCHES SONT INSTALLÉES CORRECTEMENT**

**ALIGNEZ LA TÊTE <sup>D</sup>'IMPRESSION**

#### **NETTOYEZ (COMPLÈTEMENT) LES BUSES DE TÊTE <sup>D</sup>'IMPRESSION**

**Remarque :** si ces solutions n'enlèvent pas les rayures ou lignes sur l'image numérisée, contactez l'assistance technique.

### **L'impression est lente**

Si la liste de vérification "Avant le dépannage" ne résout pas le problème, essayez une ou plusieurs des solutions cidessous :

#### **AUGMENTEZ LA VITESSE DE TRAITEMENT DE <sup>L</sup>'ORDINATEUR**

- **•** Fermez toutes les applications non utilisées.
- **•** Réduisez le nombre et la taille des graphiques et des images figurant dans le document.
- **•** Supprimez les polices inutilisées du système.

#### **AJOUTEZ DE LA MÉMOIRE**

Envisagez d'acheter de la mémoire vive supplémentaire.

**SÉLECTIONNEZ UN PARAMÈTRE DE QUALITÉ MOINS ÉLEVÉ DANS LE LOGICIEL DE <sup>L</sup>'IMPRIMANTE**

**SÉLECTIONNEZ MANUELLEMENT LE TYPE DE PAPIER CORRESPONDANT AU TYPE DE PAPIER UTILISÉ**

**DÉSINSTALLEZ LE LOGICIEL DE <sup>L</sup>'IMPRIMANTE, PUIS RÉINSTALLEZ-LE**

## <span id="page-102-0"></span>**L'ordinateur ralentit pendant l'impression**

Il existe plusieurs solutions possibles, essayez l'une d'entre elles :

### **SI VOUS UTILISEZ UNE CONNEXION USB, ESSAYEZ UN AUTRE CÂBLE USB**

#### **SI VOUS ÊTES SUR UN RÉSEAU, RÉINITIALISEZ <sup>L</sup>'ALIMENTATION DU POINT <sup>D</sup>'ACCÈS (ROUTEUR)**

- **1** Débranchez le câble d'alimentation du point d'accès.
- **2** Patientez pendant secondes, puis insérez le câble d'alimentation.

## **Dépannage relatif à la copie et à la numérisation**

- **•** « Le copieur ou le scanner ne répond pas », page 103
- **•** « Impossible de fermer l'unité du scanner », page 103
- **•** « Qualité médiocre de l'image numérisée ou copiée », page 103
- **•** [« Copies ou numérisations partielles de documents », page 104](#page-103-0)
- **•** [« La numérisation du document a échoué », page 104](#page-103-0)
- **•** [« La numérisation est trop lente ou bloque l'ordinateur », page 105](#page-104-0)
- **•** [« Impossible de numériser sur un ordinateur du réseau », page 105](#page-104-0)

## **Le copieur ou le scanner ne répond pas**

Si la liste de vérification "Avant le dépannage" ne résout pas le problème, essayez une ou plusieurs des solutions cidessous :

**CONFIGUREZ <sup>L</sup>'IMPRIMANTE EN TANT QU'IMPRIMANTE PAR DÉFAUT**

**DÉSINSTALLEZ LE LOGICIEL DE <sup>L</sup>'IMPRIMANTE, PUIS RÉINSTALLEZ-LE**

## **Impossible de fermer l'unité du scanner**

- **1** Ouvrez l'unité du scanner.
- **2** Retirez ce qui la maintient ouverte.
- **3** Refermez l'unité du scanner.

## **Qualité médiocre de l'image numérisée ou copiée**

Si la liste de vérification "Avant le dépannage" ne résout pas le problème, essayez une ou plusieurs des solutions cidessous :

#### **NETTOYEZ LA VITRE DU SCANNER**

**RÉGLEZ LA QUALITÉ DE LA NUMÉRISATION DANS LE LOGICIEL DE <sup>L</sup>'IMPRIMANTE**

<span id="page-103-0"></span>**CONSULTEZ LES CONSEILS EN MATIÈRE DE COPIE, DE NUMÉRISATION ET <sup>D</sup>'AMÉLIORATION DE LA QUALITÉ DE L'IMPRESSION**

**UTILISEZ UNE VERSION PLUS CLAIRE DU DOCUMENT OU DE <sup>L</sup>'IMAGE <sup>À</sup> NUMÉRISER**

**ASSUREZ-VOUS QUE VOUS AVEZ PLACÉ LE DOCUMENT OU LA PHOTO FACE VERS LE BAS SUR LA VITRE DU SCANNER ET DANS LE COIN APPROPRIÉ**

### **Copies ou numérisations partielles de documents**

Si la liste de vérification "Avant le dépannage" ne résout pas le problème, essayez une ou plusieurs des solutions cidessous :

**ASSUREZ-VOUS QUE VOUS AVEZ PLACÉ LE DOCUMENT OU LA PHOTO FACE VERS LE BAS SUR LA VITRE DU SCANNER ET DANS LE COIN APPROPRIÉ**

**SÉLECTIONNEZ UN FORMAT DE PAPIER DANS LE LOGICIEL DE <sup>L</sup>'IMPRIMANTE CORRESPONDANT AU PAPIER CHARGÉ**

**VÉRIFIEZ QUE LE PARAMÈTRE TAILLE <sup>D</sup>'ORIGINE CORRESPOND AU FORMAT DU DOCUMENT QUE VOUS NUMÉRISEZ**

## **La numérisation du document a échoué**

Si la liste de vérification "Avant le dépannage" ne résout pas le problème, essayez une ou plusieurs des solutions cidessous :

#### **VÉRIFIEZ LA CONNEXION USB**

- **1** Vérifiez que le câble USB n'a pas été endommagé. Le cas échéant, achetez un nouveau câble.
- **2** Branchez l'extrémité carrée du câble USB à l'arrière de l'imprimante.
- **3** Branchez l'extrémité rectangulaire du câble USB dans le port USB de l'ordinateur.

Ce port est signalé par le symbole USB  $\leftarrow$ .

**Remarque :** Si les problèmes persistent, essayez un autre port USB de l'ordinateur. Il se peut que le premier port soit défectueux.

#### **REDÉMARREZ <sup>L</sup>'ORDINATEUR**

## <span id="page-104-0"></span>**La numérisation est trop lente ou bloque l'ordinateur**

Si la liste de vérification "Avant le dépannage" ne résout pas le problème, essayez une ou plusieurs des solutions cidessous :

#### **FERMEZ TOUS LES AUTRES PROGRAMMES NON UTILISÉS**

**UTILISEZ UNE RÉSOLUTION DE NUMÉRISAITON MOINS ÉLEVÉE**

### **Impossible de numériser sur un ordinateur du réseau**

Si la liste de vérification "Avant le dépannage" ne résout pas le problème, essayez une ou plusieurs des solutions cidessous :

**VÉRIFIEZ QUE <sup>L</sup>'IMPRIMANTE ET <sup>L</sup>'ORDINATEUR DE DESTINATION SONT CONNECTÉS AU MÊME RÉSEAU**

**VÉRIFIEZ QUE LE LOGICIEL DE <sup>L</sup>'IMPRIMANTE EST INSTALLÉ SUR <sup>L</sup>'ORDINATEUR DE DESTINATION**

## **Dépannage relatif aux emails**

- **•** « Impossible d'envoyer un email », page 105
- **•** [« Impossible de joindre des fichiers », page 106](#page-105-0)

## **Impossible d'envoyer un email**

#### **VÉRIFIEZ VOS PARAMÈTRES DE CONFIGURATION EMAIL**

Vérifiez que vous avez correctement effectué la configuration email et configuré un serveur SMTP.

#### **VÉRIFIEZ VOTRE CONNEXION RÉSEAU**

Vérifiez que l'imprimante est connectée à un réseau Ethernet ou sans fil. Votre réseau doit être connecté à Internet pour que l'imprimante puisse communiquer avec le serveur SMTP.

#### **VÉRIFIEZ VOTRE CONFIGURATION DE PROXY**

Votre configuration de serveur proxy doit autoriser les connexions de serveur SMTP. Pour obtenir de l'aide sur les paramètres de serveur proxy ou SMTP, contactez le technicien du support système.

#### **VEILLEZ <sup>À</sup> ENTRER UNE ADRESSE EMAIL VALIDE POUR <sup>L</sup>'EXPÉDITEUR**

#### **VÉRIFIEZ QUE LA BOÎTE AUX LETTRES DE <sup>L</sup>'EXPÉDITEUR <sup>N</sup>'EST PAS SATURÉE**

Cela peut entraîner le renvoi de vos emails dans votre boîte de réception.

## <span id="page-105-0"></span>**Impossible de joindre des fichiers**

**SÉLECTIONNEZ UN TYPE DE FICHIER PRIS EN CHARGE (JPEG OU PDF)**

**VÉRIFIEZ QUE LA TAILLE DU FICHIER <sup>N</sup>'EST PAS TROP VOLUMINEUSE**

## **Dépannage relatif à la carte mémoire**

- **•** « Liste de vérification du dépannage relatif à la carte mémoire », page 106
- **•** « Il ne se passe rien lorsqu'une carte mémoire est insérée », page 106
- **•** [« Impossible d'imprimer des documents à partir d'une carte mémoire ou d'un lecteur flash », page 107](#page-106-0)
- **•** [« Les photos ne peuvent pas être transférées à partir d'une carte mémoire sur un réseau sans fil », page 107](#page-106-0)

## **Liste de vérification du dépannage relatif à la carte mémoire**

Avant de procéder au dépannage, utilisez la liste de vérification suivante pour résoudre la plupart des problèmes de carte mémoire :

- **•** Vérifiez que la carte mémoire utilisée est compatible avec l'imprimante.
- **•** Vérifiez que la carte mémoire n'est pas endommagée.
- **•** Vérifiez que la carte mémoire contient les types de fichiers pris en charge.

## **Il ne se passe rien lorsqu'une carte mémoire est insérée**

Si la "liste de vérification du dépannage relatif à la carte mémoire" ne résout pas le problème, essayez une ou plusieurs des solutions ci-dessous :

#### **RÉINSÉREZ LA CARTE MÉMOIRE**

La carte mémoire a peut-être été insérée trop lentement. Retirez et réinsérez la carte mémoire rapidement.

#### **VÉRIFIEZ LA CONNEXION USB**

- **1** Vérifiez que le câble USB n'a pas été endommagé. Le cas échéant, achetez un nouveau câble.
- **2** Branchez l'extrémité carrée du câble USB à l'arrière de l'imprimante.
- **3** Branchez l'extrémité rectangulaire du câble USB dans le port USB de l'ordinateur.

Ce port est signalé par le symbole USB  $\leftarrow$ .

**Remarque :** Si les problèmes persistent, essayez un autre port USB de l'ordinateur. Il se peut que le premier port soit défectueux.

#### **VÉRIFIEZ LA CONNEXION RÉSEAU**

Si l'imprimante et l'ordinateur sont connectés en réseau, vérifiez que l'hôte et le périphérique appropriés communiquent. Sélectionnez l'imprimante à partir de l'ordinateur ou vice versa.

## <span id="page-106-0"></span>**Impossible d'imprimer des documents à partir d'une carte mémoire ou d'un lecteur flash**

Si la "liste de vérification du dépannage relatif à la carte mémoire" ne résout pas le problème, essayez les solutions ci-dessous :

#### **VÉRIFIEZ LA CONNEXION USB**

- **1** Vérifiez que le câble USB n'a pas été endommagé. Le cas échéant, achetez un nouveau câble.
- **2** Branchez l'extrémité carrée du câble USB à l'arrière de l'imprimante.
- **3** Branchez l'extrémité rectangulaire du câble USB dans le port USB de l'ordinateur.

Ce port est signalé par le symbole USB  $\leftarrow$ .

**Remarque :** si les problèmes persistent, essayez un autre port USB de l'ordinateur. Il se peut que le premier port soit défectueux.

#### **VÉRIFIEZ LA CONNEXION RÉSEAU**

Si l'imprimante et l'ordinateur sont connectés en réseau, vérifiez que l'hôte et le périphérique appropriés communiquent. Sélectionnez l'imprimante à partir de l'ordinateur ou vice versa.

## **Les photos ne peuvent pas être transférées à partir d'une carte mémoire sur un réseau sans fil**

Si la "liste de vérification du dépannage relatif à la carte mémoire" ne résout pas le problème, essayez une ou plusieurs des solutions ci-dessous :

**VÉRIFIEZ QUE <sup>L</sup>'IMPRIMANTE ET <sup>L</sup>'ORDINATEUR DE DESTINATION SONT SOUS TENSION ET PRÊTS**

#### **SÉLECTIONNEZ LE NOM DE <sup>L</sup>'ORDINATEUR APPROPRIÉ DANS LA LISTE DE <sup>L</sup>'IMPRIMANTE**

#### **ASSUREZ-VOUS QUE VOTRE RÉSEAU SANS FIL EST CONNECTÉ ET ACTIF**

S'il est déconnecté, utilisez un câble USB pour relier l'imprimante à l'ordinateur.

## **Dépannage relatif au réseau**

- **•** « Liste de vérification du dépannage relatif au réseau », page 107
- **•** [« Le bouton Continuer n'est pas disponible », page 109](#page-108-0)
- **•** [« Impossible d'imprimer. Un pare-feu est présent sur l'ordinateur », page 110](#page-109-0)
- **•** [« Communication avec l'imprimante perdue lors de la connexion à un réseau VPN \(Virtual Private Network\) »,](#page-109-0) [page 110](#page-109-0)

## **Liste de vérification du dépannage relatif au réseau**

Avant de commencer le dépannage de l'imprimante sans fil, vérifiez les points suivants :

Dépannage **107**

### **Réseau général**

Vérifiez les points suivants :

- **•** L'imprimante, l'ordinateur et le point d'accès sans fil sont tous branchés et sous tension.
- **•** Le réseau sans fil fonctionne correctement.

Essayez d'accéder à d'autres ordinateurs du réseau sans fil. Si votre réseau a accès à Internet, essayez de vous y connecter via une connexion sans fil.

- **•** Le pilote de l'imprimante est installé sur l'ordinateur à partir duquel vous effectuez une tâche.
- **•** Le port d'imprimante sélectionné est le bon.
- **•** L'adresse IP, la passerelle et le masque de réseau de votre réseau sont corrects.

Imprimez une page de configuration réseau à partir de l'imprimante pour vérifier les paramètres réseau.

**•** Tous les commutateurs, concentrateurs et périphériques de connexion sont activés.

#### **Réseau Ethernet**

Vérifiez les points suivants :

**•** Le câble et les connecteurs Ethernet ne sont pas endommagés.

Vérifiez que les connecteurs aux deux extrémités n'ont pas été endommagés. Si possible, utilisez un nouveau câble. La détérioration du câble peut ne pas être évidente.

**•** Le câble Ethernet est bien branché sur l'imprimante et sur le concentrateur réseau ou la prise murale.

#### **Installation sur un réseau sans fil**

Vérifiez les points suivants :

**•** Le SSID est correct.

Imprimez une page de configuration réseau à partir de l'imprimante pour vérifier les paramètres réseau.

**•** Votre clé WEP ou votre mot de passe WPA est correct (si votre réseau est sécurisé).

Connectez-vous au point d'accès sans fil (routeur sans fil) et vérifiez les paramètres de sécurité.

Si vous ne savez pas si vos informations de sécurité sont correctes ou non, exécutez l'installation sans fil une nouvelle fois.

**•** L'imprimante et l'ordinateur sont à portée du réseau sans fil.

Pour la plupart des réseaux, l'imprimante et l'ordinateur doivent se situer environ à 100 pieds (30 mètres) du point d'accès sans fil (routeur sans fil).

- **•** Le voyant Wi-Fi est allumé et vert.
- **•** L'ordinateur et l'imprimante sont connectés au même réseau sans fil.
- **•** L'imprimante est éloignée des obstacles ou appareils électriques susceptibles d'interférer avec le signal sans fil.

Vérifiez que l'imprimante et le point d'accès sans fil ne sont pas séparés par des charpentes, des murs ou des colonnes de support contenant du métal ou du béton.

De nombreux périphériques peuvent interférer avec le signal sans fil, par exemple les interphones pour bébés, les moteurs, les téléphones sans fil, les caméras de surveillance, d'autres réseaux sans fil et certains périphériques Bluetooth.

- **•** L'ordinateur n'est pas connecté à un réseau VPN.
- **•** Les pare-feu non-Microsoft présents sur l'ordinateur sont mis à jour vers la version la plus récente pour permettre au logiciel de l'imprimante de communiquer sur le réseau.
# <span id="page-108-0"></span>**Le bouton Continuer n'est pas disponible**

Essayez les solutions suivantes dans leur ordre d'apparition jusqu'à ce que le bouton Continuer devienne actif :

### **VÉRIFIEZ SI LE CÂBLE USB EST CORRECTEMENT BRANCHÉ DANS LES PORTS USB DE L'ORDINATEUR ET DE L'IMPRIMANTE**

Les ports USB portent le symbole  $\overline{\mathbb{C}}$ .

#### **VÉRIFIEZ QUE <sup>L</sup>'IMPRIMANTE EST BRANCHÉE ET SOUS TENSION**

Vérifiez si le bouton  $\bigcirc$  est allumé. Si vous venez de mettre l'imprimante sous tension, vous devez peut-être déconnecter le câble USB et le reconnecter.

### **VÉRIFIEZ QUE LE PORT USB DE <sup>L</sup>'ORDINATEUR FONCTIONNE**

Testez le port USB en y connectant d'autres périphériques. Si vous arrivez à utiliser sans problèmes d'autres périphériques à partir du port, alors ce dernier fonctionne.

Si le port USB de l'ordinateur ne fonctionne pas, essayez d'utiliser les autres ports situés sur l'ordinateur.

### **ASSUREZ-VOUS QUE LE CÂBLE USB FONCTIONNE**

Essayez d'utiliser un autre câble USB. Si vous utilisez un câble plus long que 10 pieds (environ 3 mètres), essayez d'utiliser un câble plus court.

### **VÉRIFIEZ QUE VOUS UTILISEZ LE CD APPROPRIÉ POUR VOTRE MODÈLE <sup>D</sup>'IMPRIMANTE**

Comparez le modèle d'imprimante sur le CD à celui sur l'imprimante. Les numéros doivent correspondre exactement ou être de la même série.

En cas de doute, recherchez une version mise à jour du logiciel d'imprimante sur note site Web. Pour plus d'informations, reportez-vous à la section "Installation du logiciel d'imprimante" dans le Guide d'utilisateur. Vous pouvez accéder au Guide d'utilisateur à partir du lien disponible en bas de l'écran d'installation.

### **REBRANCHEZ <sup>L</sup>'ALIMENTATION**

- **1** Mettez l'imprimante hors tension.
- **2** Débranchez le câble d'alimentation de la prise électrique.
- **3** Débranchez l'alimentation de l'arrière de l'imprimante, puis rebranchez-la.
- **4** Rebranchez le câble d'alimentation à la prise de courant.
- **5** Mettez l'imprimante sous tension, puis reprenez l'installation sur votre ordinateur.

### **ESSAYEZ <sup>D</sup>'EXÉCUTER LE PROGRAMME <sup>D</sup>'INSTALLATION <sup>À</sup> NOUVEAU**

- **1** Fermez le programme d'installation.
- **2** Retirez le CD, puis redémarrez l'ordinateur.
- **3** Insérez le CD, puis réexécutez le programme d'installation.

Dépannage **109**

#### <span id="page-109-0"></span>**Remarques :**

- **•** Lorsque l'écran **Logiciel déjà installé** apparaît, vérifiez que vous avez sélectionné **Installer une imprimante**.
- **•** Si vous avez déjà configuré votre imprimante, sélectionnez **Autre ordinateur** lorsque l'écran **Configurer une nouvelle imprimante ?** apparaît pour ignorer l'assistant de configuration matérielle.

### **VÉRIFIEZ QUE VOTRE ORDINATEUR EST EN MESURE <sup>D</sup>'IDENTIFIER <sup>L</sup>'ACTIVITÉ USB SUR LE PORT USB**

Ouvrez le Gestionnaire de périphériques pour vérifier s'il est actif chaque fois qu'un périphérique USB est connecté à un port USB :

- **1** Cliquez sur **b** ou sur **Démarrer**, puis sur Exécuter.
- **2** Dans la zone Lancer la recherche ou Exécuter, tapez **devmgmt.msc**.
- **3** Appuyez sur **Entrée** ou cliquez sur **OK**.

Le Gestionnaire de périphériques s'ouvre.

- **4** Surveillez la fenêtre Gestionnaire de périphériques tout en connectant un câble USB ou un autre périphérique au port USB. La fenêtre se rafraîchit lorsque le Gestionnaire de périphériques reconnaît la connexion USB.
	- **•** S'il y a de l'activité sur le Gestionnaire de périphériques mais qu'aucune des solutions précédentes ne marche, appelez l'assistance client.
	- **•** Si n'y a aucune activité sur le Gestionnaire de périphérique, il se peut qu'il y ait un problème avec votre ordinateur et sa prise en charge USB. L'ordinateur doit reconnaître la connexion USB pour que l'installation fonctionne.

# **Impossible d'imprimer. Un pare-feu est présent sur l'ordinateur**

Les pare-feu tiers (non-Microsoft) peuvent interférer avec l'impression sans fil. Si l'imprimante et l'ordinateur sont correctement configurés, si le réseau sans fil fonctionne et que l'imprimante n'effectue pas d'impression sans fil, le problème peut provenir du pare-feu. Si un pare-feu autre que Windows est présent sur l'ordinateur, essayez une des solutions suivantes :

- **•** Mettez à jour le pare-feu à l'aide de la mise à jour la plus récente disponible auprès du fabricant. Pour savoir comment procéder, reportez-vous à la documentation livrée avec votre pare-feu.
- **•** Si des applications demandent un accès au pare-feu lorsque vous installez l'imprimante ou que vous essayez d'imprimer, autorisez-les à s'exécuter.
- **•** Désactivez temporairement le pare-feu, puis installez l'imprimante sans fil sur l'ordinateur. Réactivez le pare-feu lorsque vous avez terminé l'installation sans fil.

# **Communication avec l'imprimante perdue lors de la connexion à un réseau VPN (Virtual Private Network)**

Lorsque vous êtes connecté à un réseau privé virtuel (VPN), vous perdez votre connexion à l'imprimante sans fil de votre réseau local. La plupart des réseaux VPN ne permettent pas aux utilisateurs qui s'y connectent de communiquer en même temps sur un autre réseau. Si vous souhaitez avoir la possibilité de vous connecter simultanément à votre réseau local et à un réseau VPN, demandez au responsable du support système d'activer le service à tunnels multiples. Sachez que certaines organisations n'autorisent pas ce service pour des raisons de sécurité ou techniques.

# <span id="page-110-0"></span>**Dépannage relatif à l'installation sans fil**

- **•** « Restauration des paramètres sans fil d'origine », page 111
- **•** « Impossible d'imprimer sur un réseau sans fil », page 111
- **•** [« Le voyant Wi-Fi n'est pas allumé », page 113](#page-112-0)
- **•** [« Le voyant Wi-Fi est vert mais l'imprimante ne fonctionne pas \(Windows uniquement\) », page 114](#page-113-0)
- **•** [« Le voyant Wi-Fi reste orange », page 115](#page-114-0)
- **•** [« Le voyant Wi-Fi clignote en orange pendant l'installation », page 116](#page-115-0)
- **•** [« Serveur d'impression sans fil non installé », page 119](#page-118-0)
- **•** [« Le message "Communication non disponible" apparaît lors de l'impression sans fil », page 119](#page-118-0)
- **•** [« Communication avec l'imprimante perdue lors de la connexion à un réseau VPN \(Virtual Private Network\) »,](#page-109-0) [page 110](#page-109-0)
- **•** [« Résolution des problèmes intermittents des communications sans fil », page 121](#page-120-0)

### **Restauration des paramètres sans fil d'origine**

**1** Dans l'écran d'accueil, accédez à **Rétablir les paramètres réseau** :

#### > **Configuration réseau** > **Rétablir les paramètres réseau**

**2** Appuyez sur **Oui**.

Les paramètres sans fil d'origine de l'imprimante sont restaurés. Pour vérifier, imprimez une page de configuration réseau.

### **Impossible d'imprimer sur un réseau sans fil**

Si vous rencontrez des problèmes lors de l'installation, ou si l'imprimante n'apparaît pas dans le dossier des imprimantes ou en tant qu'option lors de l'envoi d'une tâche d'impression, vous pouvez désinstaller et réinstaller le logiciel.

Avant de réinstaller le logiciel, consultez la liste de contrôle de dépannage, puis procédez comme suit :

#### **ETEIGNEZ LE POINT <sup>D</sup>'ACCÈS SANS FIL, PUIS RALLUMEZ-LE**

La mise hors tension puis sous tension du point d'accès peut parfois actualiser les connexions réseau et résoudre les problèmes de connectivité.

#### **DÉCONNECTEZ-VOUS DE LA SESSION VPN**

Lorsque vous êtes connecté à un autre réseau via une connexion VPN, vous ne pouvez pas accéder à l'imprimante via un réseau sans fil. Mettez fin à votre session VPN et relancez l'impression.

#### **VÉRIFIEZ QUE LE MODE DÉMO EST DÉSACTIVÉ**

Vérifiez si l'imprimante dispose du mode démo. Les fonctions de l'imprimante sélectionnées ne sont pas disponibles lorsque le mode démo est activé.

Dans le panneau de commandes de l'imprimante, naviguez jusqu'à **Mode démo** :

#### > **Mode démo**.

Sélectionnez **Désactivé**, puis enregistrez le paramètre.

### **VÉRIFIEZ LA CLÉ WEP OU LE MOT DE PASSE WPA**

Si votre point d'accès sans fil utilise la sécurité WEP (Wired Equivalent Privacy), la clé WEP doit comporter :

- **•** 10 ou 26 caractères hexadécimaux précisément. Il s'agit des caractères A-F, a-f et 0-9. ou
- **•** 5 ou 13 caractères ASCII précisément. Les caractères ASCII sont les lettres, les chiffres et les symboles du clavier. Dans une clé WEP, ils respectent les majuscules et les minuscules.

Si votre point d'accès sans fil utilise la sécurité WPA (Wi-Fi Protected Access), le mot de passe WPA doit comporter :

**•** 8 à 63 caractères ASCII. Dans un mot de passe WPA, les caractères ASCII respectent les majuscules et les minuscules.

ou

**•** 64 caractères hexadécimaux précisément. Il s'agit des caractères A-F, a-f et 0-9.

**Remarque :** si vous ne disposez pas de ces informations, consultez la documentation fournie avec le réseau sans fil ou adressez-vous à la personne qui a configuré votre réseau sans fil.

#### **VÉRIFIEZ SI VOTRE POINT <sup>D</sup>'ACCÈS SANS FIL COMPORTE UN BOUTON <sup>D</sup>'ASSOCIATION/ENREGISTREMENT**

Les boxes haut débit sans fil en Europe, au Moyen-Orient et en Afrique tels que LiveBox, AliceBox, N9UF Box, FreeBox or Club Internet peuvent nécessiter que vous appuyiez sur un bouton d'association/enregistrement lors de l'ajout de l'imprimante à votre réseau sans fil.

Si vous utilisez l'une de ces boxes et que vous avez besoin de plus d'informations, reportez-vous à la documentation livrée avec votre box ou contactez votre fournisseur d'accès Internet (FAI).

#### **ELOIGNEZ VOTRE POINT <sup>D</sup>'ACCÈS DES AUTRES APPAREILS ÉLECTRONIQUES**

Des interférences temporaires peuvent provenir d'appareils électroniques tels que les micro-ondes ou autres appareils électroménagers, les téléphones sans fil, les interphones pour bébés et les systèmes de vidéo surveillance. Assurez-vous que le point d'accès n'est pas trop proche de ces appareils.

#### **RAPPROCHEZ <sup>L</sup>'ORDINATEUR ET/OU <sup>L</sup>'IMPRIMANTE DU ROUTEUR SANS FIL**

La plage de votre réseau sans fil dépend de plusieurs facteurs, notamment les capacités du routeur et des adaptateurs réseau. Si vous avez des problèmes d'impression, essayez de placer l'ordinateur et l'imprimante à moins de 100 pieds (30 mètres) l'un de l'autre.

#### **VÉRIFIEZ LA QUALITÉ DU SIGNAL SANS FIL**

Imprimez la page de configuration réseau et vérifiez la qualité du signal. Si la qualité du signal est estimée bonne ou excellente, le problème est dû à autre chose.

#### **VÉRIFIEZ VOS PARAMÈTRES DE SÉCURITÉ AVANCÉS**

- **•** Si vous utilisez le filtrage par adresse MAC pour limiter l'accès à votre réseau sans fil, vous devez ajouter l'adresse MAC de l'imprimante à la liste des adresses pouvant se connecter au point d'accès sans fil.
- **•** Si le point d'accès sans fil est configuré pour fournir un nombre limité d'adresses IP, vous devez changer cette option pour permettre l'ajout de l'imprimante.

**Remarque :** si vous ne savez pas comment effectuer ces changements, consultez la documentation fournie avec le routeur sans fil ou adressez-vous à la personne qui a configuré votre réseau sans fil.

#### <span id="page-112-0"></span>**VÉRIFIEZ QUE VOTRE ORDINATEUR EST CONNECTÉ <sup>À</sup> VOTRE POINT <sup>D</sup>'ACCÈS SANS FIL (ROUTEUR SANS FIL)**

- **•** Vérifiez si vous avez accès à Internet en ouvrant votre navigateur Web pour accéder à un site.
- **•** S'il y a d'autres ordinateurs ou ressources sur votre réseau sans fil, vérifiez si vous pouvez y accéder à partir de votre ordinateur.

#### **VÉRIFIEZ QUE <sup>L</sup>'ORDINATEUR ET <sup>L</sup>'IMPRIMANTE SONT CONNECTÉS AU MÊME RÉSEAU SANS FIL**

Si l'imprimante n'est pas connectée au même réseau sans fil que l'ordinateur, vous ne pourrez pas lancer une impression sans fil. Le SSID de l'imprimante doit correspondre à celui de l'ordinateur, si celui-ci est déjà connecté au réseau sans fil.

- **1** Obtenez le SSID du réseau auquel l'ordinateur est connecté.
	- **a** Entrez l'adresse IP de votre point d'accès sans fil (routeur sans fil) dans le champ d'adresse de votre navigateur.

Si vous ne connaissez pas l'adresse IP du point d'accès sans fil :

- **1** Cliquez sur **d** ou sur **Démarrer**, puis sur Exécuter.
- **2** Dans la zone Lancer la recherche ou Exécuter, tapez **cmd**.
- **3** Appuyez sur **Entrée** ou cliquez sur **OK**. La fenêtre Invite de commandes s'ouvre.
- **4** Tapez **ipconfig**, puis appuyez sur **Entrée**. Vérifiez la section Connexion réseau sans fil :
	- **•** L'entrée "Passerelle par défaut" représente généralement le point d'accès sans fil.
	- **•** L'adresse IP apparaît sous la forme de quatre séries de chiffres séparées par des points, par exemple 192.168.2.134.
- **b** Tapez le nom d'utilisateur et le mot de passe du routeur lorsqu'un message vous y invite.
- **c** Cliquez sur **OK**.
- **d** Sur la page principale, cliquez sur **Sans fil** ou sur une autre sélection où les paramètres sont enregistrés. Le SSID s'affiche.
- **e** Notez le SSID.

**Remarque :** veillez à bien le copier, en respectant les majuscules.

**2** Imprimez la page de configuration réseau de l'imprimante.

Dans la section Sans fil, recherchez le **SSID**.

**3** Comparez le SSID de l'ordinateur avec celui de l'imprimante.

S'ils sont identiques, l'ordinateur et l'imprimante sont connectés au même réseau sans fil.

En revanche, s'ils sont différents, exécutez à nouveau l'utilitaire pour configurer l'imprimante sur le réseau sans fil utilisé par l'ordinateur.

### **Le voyant Wi-Fi n'est pas allumé**

#### **VÉRIFIEZ <sup>L</sup>'ALIMENTATION**

Si le voyant Wi-Fi est éteint, vérifiez que le voyant  $\emptyset$  est allumé. Si le voyant  $\emptyset$  est éteint, vérifiez les points suivants :

- **•** Vérifiez que l'imprimante est branchée et sous tension.
- **•** Vérifiez que l'imprimante est branchée sur une prise électrique en état de marche.
- **•** Si l'imprimante est branchée sur une rallonge, vérifiez que cette dernière est sous tension et en état de marche.

### <span id="page-113-0"></span>**Le voyant Wi-Fi est vert mais l'imprimante ne fonctionne pas (Windows uniquement)**

Si vous avez terminé la configuration pour l'impression sans fil et que tous les paramètres sont corrects, mais que l'imprimante n'imprime toujours pas, essayez une ou plusieurs des solutions suivantes :

#### **AUTORISEZ <sup>L</sup>'EXÉCUTION DE <sup>L</sup>'INSTALLATION SANS FIL**

N'essayez pas d'imprimer, de retirer le CD d'installation ou de débrancher le câble d'installation jusqu'à ce que l'écran Configuration sans fil terminée s'affiche.

#### **ACTIVEZ <sup>L</sup>'IMPRIMANTE**

Confirmez que l'imprimante est activée :

- **1** Cliquez sur **b** ou sur **Démarrer**, puis sur Exécuter.
- **2** Dans la zone Lancer la recherche ou Exécuter, tapez **control printers**.
- **3** Appuyez sur **Entrée** ou cliquez sur **OK**.

Le dossier Imprimantes s'ouvre.

- **4** Cliquez avec le bouton droit de la souris sur la nouvelle imprimante, puis sélectionnez **Utiliser l'imprimante en ligne** dans le menu.
- **5** Fermez la fenêtre Imprimantes ou Imprimantes et télécopieurs, puis relancez l'impression.

#### **SÉLECTIONNEZ <sup>L</sup>'IMPRIMANTE SANS FIL**

Pour pouvoir utiliser l'imprimante sans fil, il vous faudra peut-être la sélectionner sur l'ordinateur.

- **1** Cliquez sur **U** ou sur **Démarrer**, puis sur Exécuter.
- **2** Dans la zone Lancer la recherche ou Exécuter, tapez **control printers**.
- **3** Appuyez sur **Entrée** ou cliquez sur **OK**.

Le dossier Imprimantes s'ouvre.

- **4** Cliquez avec le bouton droit de la souris sur l'imprimante portant le même nom et numéro de modèle, suivi de "(Réseau)".
- **5** Sélectionnez **Utiliser l'imprimante en ligne** dans le menu.
- **6** Fermez la fenêtre Imprimantes ou Imprimantes et télécopieurs, puis relancez l'impression.

#### **SÉLECTIONNEZ LE PORT SANS FIL**

Si vous avez précédemment installé votre imprimante en tant qu'imprimante connectée localement, il vous faudra peut-être sélectionner l'imprimante sans fil pour pouvoir l'utiliser comme telle.

- **1** Cliquez sur **U** ou sur **Démarrer**, puis sur Exécuter.
- **2** Dans la zone Lancer la recherche ou Exécuter, tapez **control printers**.
- **3** Appuyez sur **Entrée** ou cliquez sur **OK**.

Le dossier Imprimantes s'ouvre.

**4** Cliquez avec le bouton droit de la souris sur l'imprimante, puis sélectionnez **Propriétés** dans le menu.

- <span id="page-114-0"></span>**5** Cliquez sur l'onglet **Ports**.
- **6** Recherchez le port sélectionné. Ce dernier est coché dans la colonne Port.
- **7** Si la colonne Description du port sélectionné indique qu'il s'agit d'un port USB, faites défiler la liste et sélectionnez le port avec le paramètre Port d'imprimante dans la colonne Description. Vérifiez le modèle de l'imprimante dans la colonne Imprimante pour bien sélectionner le port d'imprimante approprié.
- **8** Cliquez sur **OK**, puis relancez l'impression.

### **Le voyant Wi-Fi reste orange**

Lorsque le voyant Wi-Fi est orange, cela peut indiquer que l'imprimante :

- **•** N'est pas configurée en mode Infrastructure
- **•** Attend d'effectuer une connexion ad hoc à un autre périphérique sans fil
- **•** N'est pas connectée à un réseau sans fil

Il se peut que l'imprimante ne parvienne pas à joindre le réseau en raison d'interférences, de la distance qui la sépare du point d'accès sans fil (routeur sans fil), ou tant que ses paramètres ne sont pas modifiés.

Il existe plusieurs solutions, essayez l'une d'entre elles :

#### **VÉRIFIEZ LE NOM DE RÉSEAU**

Assurez-vous que votre réseau ne porte pas le même nom qu'un autre réseau voisin. Par exemple, si vous et votre voisin utilisez le nom de réseau par défaut d'un fabriquant, votre imprimante peut se connecter au réseau de votre voisin.

Si vous n'utilisez pas un nom de réseau unique, consultez la documentation relative à votre point d'accès sans fil (routeur sans fil) pour savoir comment définir un nom de réseau.

Si vous définissez un nouveau nom de réseau, vous devez redéfinir l'imprimante et le SSID de l'ordinateur sur le même nom de réseau.

#### **VÉRIFIEZ LES CLÉS DE SÉCURITÉ**

#### **Si vous utilisez la sécurité WEP**

Une clé WEP valide comporte :

**•** 10 ou 26 caractères hexadécimaux précisément. Il s'agit des caractères A à F, a à f et 0 à 9.

ou

**•** 5 ou 13 caractères ASCII précisément. Les caractères ASCII sont les lettres, les chiffres et les symboles du clavier.

#### **Si vous utilisez la sécurité WPA**

Un mot de passe WPA valide comporte :

**•** 8 à 63 caractères ASCII. Dans un mot de passe WPA, les caractères ASCII respectent les majuscules et les minuscules.

 $O<sub>II</sub>$ 

**•** 64 caractères hexadécimaux précisément. Il s'agit des caractères A à F, a à f et 0 à 9.

Si votre réseau sans fil n'utilise pas de sécurité, vous n'aurez pas de clé de sécurité. L'utilisation d'un réseau sans fil non sécurisé n'est pas recommandée car des intrus risquent d'utiliser les ressources de votre réseau sans votre consentement.

### <span id="page-115-0"></span>**RAPPROCHEZ <sup>L</sup>'ORDINATEUR ET/OU <sup>L</sup>'IMPRIMANTE DU POINT <sup>D</sup>'ACCÈS SANS FIL (ROUTEUR SANS FIL)**

La distance possible entre les périphériques dans les réseaux 802.11b ou 802.11g est de 300 pieds, mais la plage du réseau sans fil peut doubler dans les réseaux 802.11n. La plage de votre réseau sans fil dépend de plusieurs facteurs, notamment les capacités du routeur et des adaptateurs réseau. Si vous rencontrez des problèmes d'impression, essayez de conserver une distance maximale de 100 pieds entre l'ordinateur et l'imprimante.

Vous pouvez obtenir la puissance du signal du réseau sur la page de configuration réseau de l'imprimante.

### **VÉRIFIEZ <sup>L</sup>'ADRESSE MAC**

Si votre réseau utilise le filtrage par adresse MAC, n'oubliez pas d'inclure l'adresse MAC de l'imprimante dans la liste des filtres d'adresses MAC. Cela permet à l'imprimante de fonctionner sur le réseau.

### **Le voyant Wi-Fi clignote en orange pendant l'installation**

Lorsque le voyant Wi-Fi clignote en orange, cela indique que l'imprimante a été configurée pour la mise en réseau sans fil mais qu'elle ne peut se connecter au réseau pour lequel elle a été configurée. Il se peut que l'imprimante ne parvienne pas à joindre le réseau en raison d'interférences, de la distance qui la sépare du point d'accès sans fil (routeur sans fil), ou tant que ses paramètres ne sont pas modifiés.

Il existe plusieurs solutions, essayez l'une d'entre elles :

#### **ASSUREZ-VOUS QUE LE POINT <sup>D</sup>'ACCÈS EST ACTIVÉ**

Vérifiez le point d'accès et activez-le si nécessaire.

#### **DÉPLACEZ VOTRE POINT <sup>D</sup>'ACCÈS POUR RÉDUIRE LES INTERFÉRENCES**

Des interférences temporaires peuvent provenir d'autres appareils tels que les micro-ondes ou autres appareils électroménagers, les téléphones sans fil, les interphones pour bébés et les systèmes de vidéo surveillance. Assurezvous que le point d'accès n'est pas trop proche de ces appareils.

#### **RAPPROCHEZ <sup>L</sup>'ORDINATEUR ET/OU <sup>L</sup>'IMPRIMANTE DU POINT <sup>D</sup>'ACCÈS SANS FIL (ROUTEUR SANS FIL)**

La distance possible entre les périphériques dans les réseaux 802.11b ou 802.11g est de 300 pieds, mais la plage du réseau sans fil peut doubler dans les réseaux 802.11n. La plage de votre réseau sans fil dépend de plusieurs facteurs, notamment les capacités du routeur et des adaptateurs réseau. Si vous rencontrez des problèmes d'impression, essayez de conserver une distance maximale de 100 pieds entre l'ordinateur et l'imprimante.

Vous pouvez obtenir la puissance du signal du réseau sur la page de configuration réseau.

### **VÉRIFIEZ LA CLÉ WEP OU LE MOT DE PASSE WPA**

Une clé WEP ou un mot de passe WPA fonctionne comme un mot de passe. Tous les périphériques du même réseau sans fil utilisant la sécurité WEP doivent partager la même clé WEP, et tous les périphériques d'un réseau sans fil utilisant la sécurité WPA doivent partager le même mot de passe WPA.

**Remarque :** assurez-vous que vous l'avez bien copié(e), y compris les lettres majuscules, et conservez-le(la) en lieu sûr pour le(la) retrouver ultérieurement.

### **Si vous utilisez la sécurité WEP**

Une clé WEP valide comporte :

- **•** 10 ou 26 caractères hexadécimaux précisément. Il s'agit des caractères A à F, a à f et 0 à 9. ou
- **•** 5 ou 13 caractères ASCII précisément. Les caractères ASCII sont les lettres, les chiffres et les symboles du clavier.

#### **Si vous utilisez la sécurité WPA**

Un mot de passe WPA valide comporte :

**•** 8 à 63 caractères ASCII. Dans un mot de passe WPA, les caractères ASCII respectent les majuscules et les minuscules.

ou

**•** 64 caractères hexadécimaux précisément. Il s'agit des caractères A à F, a à f et 0 à 9.

Si votre réseau sans fil n'utilise pas de sécurité, vous n'aurez pas de clé de sécurité. L'utilisation d'un réseau sans fil non sécurisé n'est pas recommandée car des intrus risquent d'utiliser les ressources de votre réseau sans votre consentement.

### **VÉRIFIEZ <sup>L</sup>'ADRESSE MAC**

Si votre réseau utilise le filtrage par adresse MAC, n'oubliez pas d'inclure l'adresse MAC de l'imprimante dans la liste des filtres d'adresses MAC. Cela permet à l'imprimante de fonctionner sur le réseau. Pour plus d'informations, reportez-à la section [« Comment trouver l'adresse MAC ? », page 87.](#page-86-0)

#### **EXÉCUTEZ UN PING SUR LE POINT <sup>D</sup>'ACCÈS POUR VÉRIFIER QUE LE RÉSEAU FONCTIONNE**

- **1** Si vous ne la connaissez pas déjà, recherchez l'adresse IP du point d'accès sans fil.
	- **a** Cliquez sur **d** ou sur **Démarrer**, puis sur Exécuter.
	- **b** Dans la zone Lancer la recherche ou Exécuter, tapez **cmd**.
	- **c** Appuyez sur **Entrée** ou cliquez sur **OK**. La fenêtre Invite de commandes s'ouvre.
	- **d** Tapez **ipconfig**, puis appuyez sur **Entrée**.
		- **•** L'entrée "Passerelle par défaut" représente généralement le point d'accès sans fil.
		- **•** L'adresse IP apparaît sous la forme de quatre séries de chiffres séparées par des points, par exemple 192.168.2.134.
- **2** Exécutez un ping sur le point d'accès :
	- **a** Cliquez sur **D** ou sur **Démarrer**, puis sur Exécuter.
	- **b** Dans la zone Lancer la recherche ou Exécuter, tapez **cmd**.
	- **c** Appuyez sur **Entrée** ou cliquez sur **OK**. La fenêtre Invite de commandes s'ouvre.
	- **d** Tapez **ping** suivi d'un espace et l'adresse IP du point d'accès sans fil. Par exemple : **ping 192.168.1.100**
	- **e** Appuyez sur **Entrée**.
- **3** Vérifiez que le point d'accès répond :
	- **•** Si le point d'accès répond, plusieurs lignes commençant par "Réponse de" s'affichent. Il est possible que l'imprimante ne soit pas connectée au réseau sans fil. Eteignez, puis rallumez l'imprimante pour essayer de relancer la connexion.
	- **•** Si le point d'accès ne répond pas, quelques secondes s'écoulent, puis "Délai d'attente de la demande dépassé" s'affiche.

Essayez les solutions suivantes :

- **a** Cliquez sur **D** ou sur **Démarrer**, puis sur Exécuter.
- **b** Dans la zone Lancer la recherche ou Exécuter, tapez **ncpa.cpl**, puis appuyez sur **Entrée**.
- **c** Appuyez sur **Entrée** ou cliquez sur **OK**.
- **d** Sélectionnez la connexion appropriée dans la liste qui s'affiche.
- **e** Cliquez avec le bouton droit sur la connexion, puis sur **Réparation**.

#### **VÉRIFIEZ QUE VOTRE ORDINATEUR PEUT COMMUNIQUER AVEC <sup>L</sup>'IMPRIMANTE**

- **1** Obtenez l'adresse IP de l'imprimante en imprimant une page de configuration réseau.
- **2** Cliquez sur **D** ou sur **Démarrer**, puis sur Exécuter.
- **3** Dans la zone Lancer la recherche ou Exécuter, tapez **cmd**.
- **4** Appuyez sur **Entrée** ou cliquez sur **OK**.

La fenêtre Invite de commandes s'ouvre.

**5** Tapez **ping** suivi d'un espace et de l'adresse IP de l'imprimante. Par exemple :

**ping 192.168.1.100**

- **6** Appuyez sur **Entrée**.
- **7** Si l'imprimante répond, vous verrez plusieurs lignes affichant le nombre d'octets reçus de l'imprimante. Cela garantit que votre ordinateur communique avec votre imprimante.

Si l'imprimante ne répond pas, "Délai d'attente de la demande dépassée" s'affiche.

- **•** Il se peut que votre ordinateur ne soit pas connecté au réseau.
- **•** Vous devez peut-être modifier les paramètres de votre imprimante. Réexécutez l'utilitaire de configuration sans fil.

#### **RECONFIGUREZ <sup>L</sup>'IMPRIMANTE POUR <sup>L</sup>'ACCÈS SANS FIL**

Si vos paramètres sans fil ont été modifiés, vous devez exécuter à nouveau la configuration sans fil de l'imprimante. Plusieurs causes peuvent être à l'origine de la modification de vos paramètres : vous avez changé manuellement vos clés WEP ou WPA, le canal ou d'autres paramètres réseau, ou vous avez restauré les paramètres par défaut du point d'accès.

En exécutant de nouveau l'utilitaire de configuration sans fil, vous pouvez également résoudre les problèmes de configuration, survenus lors de la configuration de l'imprimante pour l'accès sans fil.

#### **Remarques :**

- **•** Si vous modifiez les paramètres réseau, modifiez-les sur tous les périphériques réseau avant de les modifier pour le point d'accès.
- **•** Si vous avez déjà modifié les paramètres réseau sans fil sur votre point d'accès, vous devez faire de même sur tous les autres périphériques réseau pour pouvoir les afficher sur le réseau.
- <span id="page-118-0"></span>**1** Cliquez sur **D** ou sur **Démarrer**.
- **2** Cliquez sur **Tous les programmes** ou **Programmes**, puis sélectionnez le dossier du programme de l'imprimante dans la liste.
- **3** Sélectionnez **Accueil de l'imprimante**.
- **4** Cliquez sur l'onglet **Paramètres**.
- **5** Cliquez sur le lien **Utilitaire de configuration sans fil**.

**Remarque :** vous pouvez être invité à reconnecter l'imprimante à l'ordinateur à l'aide du câble d'installation lors du processus d'installation.

**6** Suivez les instructions qui s'affichent à l'écran.

### **Serveur d'impression sans fil non installé**

Lors de l'installation, un message peut s'afficher pour indiquer que l'imprimante ne dispose pas d'un serveur d'impression sans fil. Si vous êtes sûr que l'imprimante est en mesure d'imprimer sans fil, essayez les solutions suivantes :

#### **VÉRIFIEZ <sup>L</sup>'ALIMENTATION**

Assurez-vous que le voyant  $\psi$  est allumé.

### **Le message "Communication non disponible" apparaît lors de l'impression sans fil**

Il existe plusieurs solutions possibles, essayez l'une d'entre elles :

#### **VÉRIFIEZ QUE <sup>L</sup>'ORDINATEUR ET <sup>L</sup>'IMPRIMANTE ONT DES ADRESSES IP VALIDES POUR LE RÉSEAU**

Si vous utilisez un ordinateur portable et que vous avez activé les paramètres d'économie d'énergie, le message "Communication non disponible" peut s'afficher sur l'écran lorsque vous essayez d'imprimer sans fil. Ce problème peut se produire si l'ordinateur portable n'est plus sous tension.

Si ce message s'affiche, patientez quelques secondes, puis essayez de relancer l'impression. L'ordinateur portable et l'imprimante nécessitent quelques secondes pour se remettre sous tension et se reconnecter au réseau.

Si le message persiste alors que vous avez patienté suffisamment longtemps pour que l'imprimante et l'ordinateur portable se connectent au réseau, il se peut qu'il y ait un problème avec le réseau sans fil.

Vérifiez que l'ordinateur portable et l'imprimante ont tous les deux reçu leurs adresses IP :

- **1** Cliquez sur **d** ou sur **Démarrer**, puis sur Exécuter.
- **2** Dans la zone Lancer la recherche ou Exécuter, tapez **cmd**.
- **3** Appuyez sur **Entrée** ou cliquez sur **OK**.

La fenêtre Invite de commandes s'ouvre.

**4** Tapez **ipconfig**, puis appuyez sur **Entrée**.

L'adresse IP apparaît sous la forme de quatre séries de chiffres séparées par des points, par exemple 192.168.0.100.

#### **Recherche de l'adresse IP d'une imprimante**

**•** Vous pouvez trouver l'adresse IP de l'imprimante en affichant sa page de configuration réseau.

Dépannage

Si l'imprimante et/ou l'ordinateur portable ne disposent pas d'adresse IP, ou encore si l'un ou l'autre dispose d'une adresse 169.254.x.y (où x et y désignent des chiffres compris entre 0 et 255) :

- **1** Eteignez le périphérique qui n'a pas d'adresse IP valide (l'ordinateur portable, l'imprimante ou les deux).
- **2** Mettez sous tension le(s) périphérique(s).
- **3** Vérifiez les adresses IP une nouvelle fois.

Si l'ordinateur portable et/ou l'imprimante ne reçoivent toujours pas d'adresse IP valide, il se peut qu'il y ait un problème avec votre réseau sans fil. Essayez les solutions suivantes :

- **•** Vérifiez que votre point d'accès sans fil (routeur sans fil) est activé et en état de marche.
- **•** Retirez les objets qui peuvent bloquer le signal.
- **•** Désactivez temporairement les périphériques sans fil inutilisés sur votre réseau et suspendez les activités qui sollicitent le réseau de manière intensive, par exemple les transferts de fichiers volumineux ou les jeux en réseau. Si le réseau est trop occupé, il est possible que l'imprimante ne reçoive pas l'adresse IP dans le délai imparti.
- **•** Vérifiez que votre serveur DHCP, qui vous sert peut-être également de routeur sans fil, fonctionne et qu'il est configuré pour attribuer des adresses IP. Si vous ne savez pas comment faire, consultez le manuel fourni avec votre routeur sans fil pour obtenir plus d'informations.

Si l'imprimante et l'ordinateur ont des adresses IP valides et que le réseau fonctionne correctement, passez aux solutions de dépannage suivantes.

#### **VÉRIFIEZ QUE LE PORT SANS FIL EST SÉLECTIONNÉ**

- **1** Cliquez sur **d** ou sur **Démarrer**, puis sur Exécuter.
- **2** Dans la zone Lancer la recherche ou Exécuter, tapez **control printers**.
- **3** Appuyez sur **Entrée** ou cliquez sur **OK**. Le dossier Imprimantes s'ouvre.
- **4** Cliquez avec le bouton droit de la souris sur l'imprimante, puis sélectionnez **Propriétés** dans le menu.
- **5** Cliquez sur l'onglet **Ports**.
- **6** Recherchez le port sélectionné. Ce dernier est coché dans la colonne Port.
- **7** Si la colonne Description du port sélectionné indique qu'il s'agit d'un port USB, faites défiler la liste et sélectionnez le port avec le paramètre Port d'imprimante dans la colonne Description. Vérifiez le modèle de l'imprimante dans la colonne Imprimante pour bien sélectionner le port d'imprimante approprié.
- **8** Cliquez sur **OK**, puis relancez l'impression.

#### **VÉRIFIEZ QUE LA COMMUNICATION BIDIRECTIONNELLE EST ACTIVÉE**

- **1** Cliquez sur **d** ou sur **Démarrer**, puis sur Exécuter.
- **2** Dans la zone Lancer la recherche ou Exécuter, tapez **control printers**.
- **3** Appuyez sur **Entrée** ou cliquez sur **OK**.

Le dossier Imprimantes s'ouvre.

- **4** Cliquez avec le bouton droit de la souris sur l'imprimante, puis sélectionnez **Propriétés** dans le menu.
- **5** Cliquez sur l'onglet **Ports**.
- <span id="page-120-0"></span>**6** Cochez la case en regard de **Activer la gestion du mode bidirectionnel** si elle n'est pas déjà cochée.
- **7** Cliquez sur **Appliquer**.
- **8** Cliquez sur **OK**, puis relancez l'impression.

### **Résolution des problèmes intermittents des communications sans fil**

Vous remarquez peut-être que votre imprimante fonctionne pendant un court laps de temps puis cesse de fonctionner, et pourtant rien en apparence n'a changé sur votre réseau sans fil.

Plusieurs problèmes différents qui se produisent parfois simultanément peuvent interrompre les communications réseau. Les solutions sont multiples. Essayez une ou plusieurs d'entre elles présentées ci-dessous :

#### **DÉCONNECTEZ-VOUS DE TOUS LES RÉSEAUX VPN LORSQUE VOUS TENTEZ <sup>D</sup>'UTILISER LE RÉSEAU SANS FIL**

La plupart des réseaux VPN ne permettent pas aux ordinateurs qui s'y connectent de communiquer en même temps sur un autre réseau. Déconnectez-vous du réseau VPN avant d'installer le pilote ou d'effectuer la configuration sans fil sur l'ordinateur.

Pour vérifier si l'ordinateur est connecté à un réseau VPN, ouvrez votre logiciel client VPN et vérifiez vos connexions VPN. Si vous n'avez pas de logiciel client VPN sur votre ordinateur, vérifiez les connexions manuellement à l'aide du client VPN Windows.

Si vous souhaitez avoir la possibilité de vous connecter simultanément à votre réseau local et à un réseau VPN, demandez au responsable du support système d'activer le service à tunnels multiples. Sachez que certaines organisations n'autorisent pas ce service pour des raisons de sécurité ou techniques.

#### **DÉSACTIVEZ LE POINT <sup>D</sup>'ACCÈS SANS FIL (ROUTEUR SANS FIL) PUIS RÉACTIVEZ-LE**

#### **DÉSENCOMBREZ LE RÉSEAU**

Si un réseau sans fil est trop occupé, l'ordinateur et l'imprimante peuvent avoir du mal à communiquer entre eux. Les causes possibles de l'encombrement du réseau sans fil sont :

- **•** transfert de fichiers volumineux sur le réseau ;
- **•** jeux en réseau ;
- **•** applications d'échange de fichiers entre homologues ;
- **•** vidéo en continu ;
- **•** connexion simultanée d'un trop grand nombre d'ordinateurs au réseau sans fil.

#### **ELIMINEZ LES SOURCES <sup>D</sup>'INTERFÉRENCE**

Les appareils électroménagers courants peuvent perturber les communications de réseau sans fil. Les téléphones sans fil (mais pas les téléphones portables), les micro-ondes, les interphones pour bébé, la plupart des appareils de cuisine, les appareils de surveillance sans fil, les réseaux sans fil à proximité et tout appareil contenant un moteur peuvent perturber les communications de réseau sans fil.

Essayez d'activer une source d'interférence potentielle et vérifiez si elle est la cause du problème. Si oui, éloignez votre réseau sans fil de l'appareil.

#### **CHANGEZ LE CANAL DU ROUTEUR SANS FIL**

Vous pouvez parfois éliminer les inférences provenant de sources inconnues en changeant le canal de diffusion de votre routeur sans fil. Un routeur dispose de trois canaux distincts. Consultez la documentation fournie avec votre routeur pour déterminer le canal approprié. D'autres canaux sont fournis comme options, mais ils se superposent. Si le routeur est configuré pour utiliser les paramètres par défaut, modifiez le paramètre du canal pour utiliser un autre canal. Consultez le manuel fourni avec votre routeur sans fil si vous ne savez pas comment changer de canal.

#### **CONFIGUREZ LE ROUTEUR SANS FIL <sup>À</sup> <sup>L</sup>'AIDE <sup>D</sup>'UN SSID UNIQUE**

De nombreux réseaux sans fil utilisent le SSID que le routeur a été initialement configuré par le fabricant à utiliser. L'utilisation du SSID par défaut peut créer des problèmes lorsque plusieurs réseaux fonctionnent dans la même zone avec le même SSID. L'imprimante ou l'ordinateur peut tenter de se connecter au mauvais réseau, alors qu'en apparence ils essaient de se connecter au bon réseau.

Pour éviter ce type d'interférence, modifiez le SSID par défaut de votre routeur sans fil. Consultez le manuel fourni avec votre routeur si vous ne savez pas comment modifier le SSID.

**Remarque :** si vous modifiez le SSID du routeur, vous devez également modifier le SSID de tous les autres périphériques qui accèdent à votre réseau sans fil.

#### **ATTRIBUEZ DES ADRESSES IP STATIQUES <sup>À</sup> TOUS LES PÉRIPHÉRIQUES DU RÉSEAU**

La plupart des réseaux sans fil utilisent un serveur DHCP (Dynamic Host Configuration Protocol) intégré au routeur sans fil pour attribuer des adresses IP aux clients du réseau sans fil. Les adresses DHCP sont attribuées en cas de besoin, par exemple lorsqu'un nouveau périphérique est ajouté au réseau sans fil ou mis sous tension. Les périphériques sans fil doivent envoyer une demande au routeur qui leur transmet en retour une adresse IP leur permettant de fonctionner sur le réseau. Etant donné que le routeur exécute de nombreuses autres tâches en dehors de l'attribution d'adresses, il peut parfois mettre du temps avant d'envoyer une adresse. Le périphérique qui demande une adresse abandonne parfois avant de l'obtenir.

Essayez d'attribuer des adresses IP statiques aux périphériques présents sur votre réseau pour résoudre ce problème. Les adresses IP statiques réduisent la charge de travail de votre routeur sans fil. Consultez le manuel fourni avec votre routeur et la documentation de votre système d'exploitation si vous ne savez pas comment attribuer des adresses IP statiques.

Pour attribuer une adresse IP statique à l'imprimante, procédez comme suit :

- **1** Terminez la configuration sans fil, ce qui permet à l'imprimante de recevoir l'adresse DHCP d'un serveur DHCP du réseau.
- **2** Imprimez une page de configuration réseau pour connaître l'adresse IP actuellement affectée à l'imprimante.
- **3** Ouvrez un navigateur Web, puis tapez l'adresse IP de l'imprimante dans le champ d'adresse. Appuyez sur **Entrée**.

La page Web de l'imprimante se charge.

- **4** Cliquez sur le lien **Configuration**.
- **5** Cliquez sur le lien **TCP/IP**.
- **6** Cliquez sur le lien **Définir Adresse IP statique**.
- **7** Tapez l'adresse IP que vous souhaitez affecter à l'imprimante dans le champ **Adresse IP**.
- **8** Cliquez sur le bouton **Envoyer**.

Le message Submitting Selection (Envoi de la sélection) apparaît.

Dépannage

Confirmez que l'adresse IP est mise à jour en tapant l'adresse IP statique dans la barre d'adresse du navigateur et en vérifiant que la page Web de l'imprimante se recharge.

#### **CONSULTEZ LES PROBLÈMES CONNUS RENCONTRÉS AVEC LE ROUTEUR SANS FIL**

Pour certains routeurs sans fil, les problèmes identifiés et résolus par les fabricants ont été répertoriés. Consultez le site Web du fabricant du routeur. Recherchez des mises à jour de microcodes et d'autres conseils du fabricant. Consultez le manuel fourni avec votre routeur sans fil si vous ne savez pas comment accéder au site Web du fabricant.

#### **RECHERCHEZ DES MISES <sup>À</sup> JOUR DE LA CARTE RÉSEAU SANS FIL**

Si vous n'arrivez pas à imprimer à partir d'un ordinateur spécifique, consultez le site Web du fabricant de la carte réseau installée sur cet ordinateur. Il est possible qu'une mise à jour de pilote soit disponible et puisse résoudre le problème.

#### **UTILISEZ DES PÉRIPHÉRIQUES RÉSEAU DE MÊME TYPE**

Bien qu'il soit possible d'associer des périphériques 802.11b, 802.11g et 802.11n sur le même réseau sans fil, les périphériques rapides empêcheront parfois les périphériques lents de communiquer. Les périphériques sans fil sont censés attendre qu'il y ait une interruption dans les communications réseau sans fil pour tenter d'envoyer des informations. Si de nouveaux périphériques rapides utilisent constamment le réseau sans fil, les anciens périphériques lents ne pourront pas envoyer des données.

Essayez d'activer uniquement les périphériques réseau de même type pour voir s'il y a une amélioration dans les communications réseau. Si cela résout le problème, vous devrez mettre à niveau vos anciens périphériques à l'aide de nouvelles cartes réseau.

#### **ACHETEZ UN NOUVEAU ROUTEUR**

Si votre routeur a plusieurs années, il est possible qu'il ne soit pas totalement compatible avec les nouveaux périphériques sans fil présents sur votre réseau. Envisagez d'acheter un nouveau routeur qui soit totalement compatible avec les spécifications 802.11 IEEE.

# **Index**

### **A**

absorption du signal sans fil [85](#page-84-0) ad hoc SSID [71](#page-70-0) WEP [71](#page-70-0) adresse IP [88](#page-87-0) configuration [70](#page-69-0) adresse IP, attribution [89](#page-88-0) adresse MAC [87](#page-86-0) recherche [87](#page-86-0) agrandissement d'une image [52](#page-51-0) AliceBox [70](#page-69-0) alignement de la tête d'impression [90](#page-89-0) alimentation incorrecte du papier ou du support spécial [101](#page-100-0) amélioration de la qualité de numérisation [60](#page-59-0) annulation email [66](#page-65-0) tâche d'impression [49](#page-48-0) tâche de copie [55](#page-54-0) tâche de numérisation [61](#page-60-0) appareil photo connexion [41](#page-40-0) appareil photo numérique compatible PictBridge connexion [41](#page-40-0) appareils réseau sans fil [85](#page-84-0) assemblage de copies [53](#page-52-0) attribution d'une adresse IP [89](#page-88-0) aucun réseau sans fil [71](#page-70-0) autres ordinateurs installation d'une imprimante sans fil [69](#page-68-0)

# **B**

bac chargement de papier [24](#page-23-0) bac de sortie du papier emplacement [12](#page-11-0) bac papier chargement d'enveloppes ou de cartes photo [27](#page-26-0) emplacement [12](#page-11-0)

basculement d'une connexion sans fil vers une connexion USB [75](#page-74-0) basculement d'une connexion USB vers une connexion sans fil [75](#page-74-0) Bluetooth configuration d'une connexion [43](#page-42-0) définition du niveau de sécurité [45](#page-44-0) impression [45](#page-44-0) bourrage papier dans l'imprimante [99](#page-98-0) bourrage papier dans l'unité d'impression recto verso [100](#page-99-0) bourrages et problèmes d'alimentation papier, dépannage bourrage papier dans l'imprimante [99](#page-98-0) bourrage papier dans l'unité d'impression recto verso [100](#page-99-0) papier ou support spécial [101](#page-100-0) bouton Continuer grisé [109](#page-108-0) bouton Continuer, n'est pas disponible [109](#page-108-0) bouton Continuer, ne fonctionne pas [109](#page-108-0) boutons panneau de commandes de l'imprimante [15](#page-14-0) buses de tête d'impression nettoyage [91](#page-90-0)

# **C**

câble installation [82](#page-81-0)[, 83](#page-82-0) USB [83](#page-82-0) carnet d'adresses, email configuration [63](#page-62-0) carte mémoire impression de documents [35](#page-34-0) impression de photos à l'aide d'une épreuve [42](#page-41-0) insertion [38](#page-37-0) numérisation vers [57](#page-56-0) types pris en charge [39](#page-38-0)

carte mémoire, dépannage il ne se passe rien lorsqu'une carte mémoire est insérée [106](#page-105-0) impossible d'imprimer un document depuis un lecteur flash [107](#page-106-0) liste de vérification [106](#page-105-0) cartes de vœux chargement [30](#page-29-0) cartes ID copie [51](#page-50-0) cartes mémoire et types de fichiers pris en charge [39](#page-38-0) cartes photo chargement [31](#page-30-0) cartes postales chargement [30](#page-29-0) cartouches commande [13](#page-12-0) remplacement [13](#page-12-0) Centre de services [93](#page-92-0) changement de mode d'impression [48](#page-47-0) chargement bac papier [24](#page-23-0) divers types de papier [30](#page-29-0) documents sur la vitre du scanner [33](#page-32-0) enveloppes [36](#page-35-0) enveloppes ou papier photo [27](#page-26-0) clé de sécurité [80](#page-79-0) clé WEP index des clés [89](#page-88-0) recherche [79](#page-78-0) Club Internet [70](#page-69-0) communication bidirectionnelle activation [119](#page-118-0) communication non disponible message [119](#page-118-0) compatibilité avec le réseau sans fil [67](#page-66-0) composants schéma [11](#page-10-0) configuration adresse IP [70](#page-69-0) paramètres email [62](#page-61-0) configuration de l'imprimante envoi par email [62](#page-61-0)

sur un réseau filaire (Windows) [78](#page-77-0) sur un réseau sans fil (Windows) [69](#page-68-0) configuration email [62](#page-61-0) configuration requise [20](#page-19-0) configuration sans fil informations nécessaires pour [68](#page-67-0) connexion configurations [86](#page-85-0) connexion réseau à l'aide d'un câble USB [86](#page-85-0) connexion USB avec une connexion réseau [86](#page-85-0) conseils pour copie [50](#page-49-0) envoi par email [64](#page-63-0) impression [34](#page-33-0) numérisation [56](#page-55-0) consignes de sécurité [7](#page-6-0) copie [50](#page-49-0) agrandissement d'une image [52](#page-51-0) assemblage de copies [53](#page-52-0) cartes ID [51](#page-50-0) conseils [50](#page-49-0) document recto verso [51](#page-50-0) éclaircissement ou assombrissement d'une copie [52](#page-51-0) pages par feuille [54](#page-53-0) photos [51](#page-50-0) plusieurs images de page sur une seule feuille [54](#page-53-0) recto verso [54](#page-53-0)[, 55](#page-54-0) réduction d'une image [52](#page-51-0) réglage de la qualité [52](#page-51-0) répétition d'une image [53](#page-52-0) copie de pages par feuille [54](#page-53-0) copie et numérisation, dépannage impossible de numériser un document sur un ordinateur du réseau [105](#page-104-0) la numérisation a échoué [104](#page-103-0) le copieur ou le scanner ne répond pas [103](#page-102-0) numérisation trop lente ou bloquant l'ordinateur [105](#page-104-0) numérisations partielles de documents ou de photos [104](#page-103-0) qualité médiocre de l'image numérisée [103](#page-102-0)

copie, dépannage impossible de fermer l'unité du scanner [103](#page-102-0) copies réalisation [50](#page-49-0)

## **D**

délai d'inactivité de l'Economiseur d'énergie modification [19](#page-18-0) dépannage Centre de services [93](#page-92-0) contacter le service d'assistance technique [93](#page-92-0) réseau sans fil [107](#page-106-0) résolution de problèmes de base de l'imprimante [93](#page-92-0) vérification d'une imprimante qui ne répond pas [93](#page-92-0) dépannage email impossible d'envoyer un email [105](#page-104-0) impossible de joindre des fichiers [106](#page-105-0) dépannage relatif à l'installation erreur tête d'impression [94](#page-93-0) impossible d'imprimer via USB [98](#page-97-0) impossible d'installer le logiciel [96](#page-95-0) l'imprimante imprime des pages vierges [97](#page-96-0) l'imprimante ne répond pas [98](#page-97-0) la page ne s'imprime pas [96](#page-95-0) une langue incorrecte apparaît sur l'affichage [94](#page-93-0) dépannage relatif à l'installation sans fil impossible d'imprimer sur un réseau sans fil [111](#page-110-0) imprimante et ordinateur sur des réseaux différents [86](#page-85-0) l'imprimante fonctionne par intermittence sur le réseau sans fil [121](#page-120-0) le voyant Wi-Fi clignote en orange [116](#page-115-0) le voyant Wi-Fi n'est pas allumé [113](#page-112-0) le voyant Wi-Fi reste orange [115](#page-114-0) les photos ne s'impriment pas à partir de la carte mémoire sur un réseau sans fil [107](#page-106-0)

modification des paramètres sans fil après l'installation (Windows) [71](#page-70-0) dépannage, bourrages et problèmes d'alimentation papier bourrage papier dans l'imprimante [99](#page-98-0) bourrage papier dans l'unité d'impression recto verso [100](#page-99-0) papier ou support spécial [101](#page-100-0) dépannage, carte mémoire il ne se passe rien lorsqu'une carte mémoire est insérée [106](#page-105-0) impossible d'imprimer un document depuis un lecteur flash [107](#page-106-0) liste de vérification [106](#page-105-0) dépannage, copie impossible de fermer l'unité du scanner [103](#page-102-0) dépannage, copie et numérisation impossible de numériser un document sur un ordinateur du réseau [105](#page-104-0) la numérisation a échoué [104](#page-103-0) le copieur ou le scanner ne répond pas [103](#page-102-0) numérisation trop lente ou bloquant l'ordinateur [105](#page-104-0) numérisations partielles de documents ou de photos [104](#page-103-0) qualité médiocre de l'image numérisée [103](#page-102-0) dépannage, email impossible d'envoyer un email [105](#page-104-0) impossible de joindre des fichiers [106](#page-105-0) dépannage, impression impossible de supprimer des documents de la file d'attente d'impression [98](#page-97-0) impression lente [102](#page-101-0) l'ordinateur ralentit pendant l'impression [103](#page-102-0) qualité médiocre sur les bords de la page [101](#page-100-0) rayures ou lignes sur l'image imprimée [102](#page-101-0) dépannage, installation erreur tête d'impression [94](#page-93-0) impossible d'imprimer via USB [98](#page-97-0)

impossible d'installer le logiciel [96](#page-95-0) l'imprimante imprime des pages vierges [97](#page-96-0) l'imprimante ne répond pas [98](#page-97-0) la page ne s'imprime pas [96](#page-95-0) une langue incorrecte apparaît sur l'affichage [94](#page-93-0) dépannage, installation sans fil impossible d'imprimer sur un réseau sans fil [111](#page-110-0) le voyant Wi-Fi clignote en orange [116](#page-115-0) le voyant Wi-Fi n'est pas allumé [113](#page-112-0) le voyant Wi-Fi reste orange [115](#page-114-0) les photos ne s'impriment pas à partir de la carte mémoire sur un réseau sans fil [107](#page-106-0) modification des paramètres sans fil après l'installation (Windows) [71](#page-70-0) résolution des problèmes de communication [121](#page-120-0) désinstallation du logiciel de l'imprimante [23](#page-22-0) documents ajout en pièce jointe à un email [65](#page-64-0) chargement sur la vitre du scanner [33](#page-32-0) impression [34](#page-33-0) numérisation à l'aide de l'écran tactile [56](#page-55-0) numérisation en vue d'une modification [59](#page-58-0) numérisation pour un envoi par email [64](#page-63-0)

### **E**

économie d'énergie utilisation du mode éco [19](#page-18-0) économie d'énergie, d'encre et de papier [8](#page-7-0) économie de papier utilisation du mode éco [19](#page-18-0) écran d'accueil icônes [16](#page-15-0) écran tactile navigation [17](#page-16-0) nettoyage [92](#page-91-0)

email configuration [62](#page-61-0) encre économie [8](#page-7-0) énergie économie [8](#page-7-0) enregistrement des paramètres par défaut du papier [32](#page-31-0) enveloppes chargement [27](#page-26-0), [30,](#page-29-0) [36](#page-35-0) impression [36](#page-35-0) envoi d'un email ajout d'une photo ou d'un document en pièce jointe [65](#page-64-0) numérisation d'un document ou d'une photo [64](#page-63-0) envoi par email ajout d'une photo ou d'un document en pièce jointe [65](#page-64-0) annulation [66](#page-65-0) carnet d'adresses [63](#page-62-0) conseils [64](#page-63-0) documents numérisés [59](#page-58-0) numérisation d'un document ou d'une photo [64](#page-63-0) épreuve utilisation [42](#page-41-0) erreur lors de l'utilisation de la carte mémoire [106](#page-105-0) erreur tête d'impression [94](#page-93-0) Ethernet [86](#page-85-0) étiquettes chargement [31](#page-30-0) impression [37](#page-36-0) extérieur de l'imprimante nettoyage [92](#page-91-0)

# **F**

fiches chargement [30](#page-29-0) filtrage par adresse MAC [87](#page-86-0) France instructions spéciales relatives à l'installation sans fil [70](#page-69-0) FreeBox [70](#page-69-0)

# **G**

gestion du réseau (Ethernet) filaire pour Windows [78](#page-77-0) gestion du réseau Ethernet pour Windows [78](#page-77-0)

# **I**

icônes écran d'accueil [16](#page-15-0) panneau de commandes de l'imprimante [15](#page-14-0) il ne se passe rien lorsqu'une carte mémoire est insérée [106](#page-105-0) impossible d'envoyer un email [105](#page-104-0) impossible d'imprimer sur un réseau sans fil [111](#page-110-0) impossible d'imprimer un document depuis un lecteur flash [107](#page-106-0) impossible d'imprimer via USB [98](#page-97-0) impossible d'insérer la carte mémoire [106](#page-105-0) impossible d'installer le logiciel [96](#page-95-0) impossible de fermer l'unité du scanner [103](#page-102-0) impossible de joindre des fichiers [106](#page-105-0) impossible de numériser un document sur un ordinateur du réseau [105](#page-104-0) impossible de supprimer des documents de la file d'attente d'impression [98](#page-97-0) impression à partir d'un appareil photo compatible PictBridge [41](#page-40-0) à partir d'un périphérique Bluetooth [45](#page-44-0) assemblage [34](#page-33-0) commencer par la dernière page [35](#page-34-0) conseils [34](#page-33-0) documents [34](#page-33-0) documents depuis une carte mémoire ou un lecteur flash [35](#page-34-0) enveloppes [36](#page-35-0) étiquettes [37](#page-36-0) inverser l'ordre des pages [35](#page-34-0) page de configuration réseau [68](#page-67-0) papier au format personnalisé [37](#page-36-0) photos à l'aide d'une épreuve [42](#page-41-0) photos à partir du panneau de commandes de l'imprimante [39](#page-38-0) photos depuis la carte mémoire à l'aide du logiciel de l'imprimante [41](#page-40-0) plusieurs pages sur une feuille [35](#page-34-0)

recto verso [46](#page-45-0)[, 47,](#page-46-0) [46](#page-45-0)[, 47](#page-46-0) impression en mode brouillon [48](#page-47-0) impression impossible sans fil [110](#page-109-0) impression lente [102](#page-101-0) impression sans fil impossible [114](#page-113-0) impression, dépannage impossible de supprimer des documents de la file d'attente d'impression [98](#page-97-0) impression lente [102](#page-101-0) l'ordinateur ralentit pendant l'impression [103](#page-102-0) qualité médiocre sur les bords de la page [101](#page-100-0) rayures ou lignes sur l'image imprimée [102](#page-101-0) imprimante partage [77](#page-76-0) partage sous Windows [77](#page-76-0) imprimante par défaut, paramètre [47](#page-46-0) imprimante réseau installation [89](#page-88-0) imprimante, définir par défaut [47](#page-46-0) index des clés [89](#page-88-0) informations recherche [9](#page-8-0) informations de sécurité réseau sans fil [80](#page-79-0) informations nécessaires pour la configuration de l'imprimante sur un réseau Ethernet [78](#page-77-0) informations nécessaires pour la configuration de l'imprimante sur un réseau sans fil [68](#page-67-0) insertion d'une carte mémoire ou d'un lecteur flash [38](#page-37-0) installation câble [82](#page-81-0)[, 83](#page-82-0) imprimante réseau [89](#page-88-0) installation d'une imprimante sans fil autres ordinateurs [69](#page-68-0) installation de l'imprimante sur un réseau filaire (Windows) [78](#page-77-0) sur un réseau sans fil (Windows) [69](#page-68-0) installation de l'imprimante sur un réseau filaire (Windows) [78](#page-77-0)

installation de logiciels en option [22](#page-21-0) installation du logiciel de l'imprimante [23](#page-22-0) installation Ethernet informations nécessaires pour [78](#page-77-0) interférence réseau sans fil [85](#page-84-0) inverser l'ordre des pages [35](#page-34-0)

### **L**

l'imprimante imprime des pages vierges [97](#page-96-0) l'imprimante ne répond pas [98](#page-97-0) l'ordinateur ralentit pendant l'impression [103](#page-102-0) la numérisation du document a échoué [104](#page-103-0) la page ne s'imprime pas [96](#page-95-0) langue modification [94](#page-93-0) le copieur ou le scanner ne répond pas [103](#page-102-0) le voyant Wi-Fi clignote en orange [116](#page-115-0) le voyant Wi-Fi est vert impression impossible [114](#page-113-0) le voyant Wi-Fi reste orange [115](#page-114-0) lecteur flash impression de documents [35](#page-34-0) impression de photos à l'aide d'une épreuve [42](#page-41-0) insertion [38](#page-37-0) numérisation vers [57](#page-56-0) les photos ne s'impriment pas à partir de la carte mémoire sur un réseau sans fil [107](#page-106-0) liste de contacts, email configuration [63](#page-62-0) liste de vérification avant le dépannage [93](#page-92-0) carte mémoire, dépannage [106](#page-105-0) liste des applications mise à jour [61](#page-60-0) LiveBox [70](#page-69-0) logement de sécurité emplacement [12](#page-11-0) logement pour carte mémoire emplacement [12](#page-11-0) logiciel Centre de services [93](#page-92-0)

logiciel de l'imprimante désinstallation [23](#page-22-0) installation [23](#page-22-0) logiciel Windows Abbyy Sprint OCR [20](#page-19-0) Accueil de l'imprimante [20](#page-19-0) Barre d'outils [20](#page-19-0) Centre de services [20](#page-19-0) Fast Pics [20](#page-19-0) logiciel Solutions de télécopie [20](#page-19-0) Préférences d'impression [20](#page-19-0) utilitaire de configuration du télécopieur [20](#page-19-0) utilitaire de configuration sans fil [20](#page-19-0) logiciels, en option recherche, installation [22](#page-21-0) logo Wi-Fi Protected Setup identification [78](#page-77-0)

### **M**

mise à jour de la liste d'applications [61](#page-60-0) mise à jour du logiciel de l'imprimante [22](#page-21-0) mise en réseau adresses IP [88](#page-87-0) recherche de l'adresse IP d'un ordinateur [88](#page-87-0) recherche de l'adresse IP d'une imprimante [88](#page-87-0) mises à jour logicielles activation [22](#page-21-0) vérification [22](#page-21-0) mode d'impression modification [48](#page-47-0) Mode éco utilisation [19](#page-18-0) modification photos à l'aide de l'écran tactile [40](#page-39-0) modification des paramètres sans fil après l'installation (Windows) [71](#page-70-0) modification du délai d'inactivité de l'Economiseur d'énergie [19](#page-18-0) mot de passe [80](#page-79-0) mot de passe WPA recherche [79](#page-78-0)

### **N**

N9UF Box [70](#page-69-0)

navigation dans les menus à l'aide de l'écran tactile [17](#page-16-0) nettoyage de l'extérieur de l'imprimante [92](#page-91-0) nettoyage des buses de tête d'impression [91](#page-90-0) nettoyage du panneau de commandes de l'imprimante [92](#page-91-0) niveaux d'encre vérification [90](#page-89-0) numérisation à l'aide de l'écran tactile [56](#page-55-0) amélioration de la qualité [60](#page-59-0) code PIN [61](#page-60-0) conseils [56](#page-55-0) création d'un fichier PDF à partir d'un document numérisé [60](#page-59-0) de documents en vue d'une modification [59](#page-58-0) de photos en vue de les modifier [58](#page-57-0) documents à envoyer par email [59](#page-58-0) noir et blanc [60](#page-59-0) vers un lecteur flash [57](#page-56-0) vers un ordinateur [56](#page-55-0) vers un réseau [56](#page-55-0) vers une carte mémoire [57](#page-56-0) numérisation en noir et blanc [60](#page-59-0) numérisation trop lente ou bloquant l'ordinateur [105](#page-104-0) numérisations partielles de documents ou de photos [104](#page-103-0)

### **P**

page de configuration réseau impression [68](#page-67-0) panneau de commandes de l'imprimante boutons et icônes [15](#page-14-0) emplacement [12](#page-11-0) nettoyage [92](#page-91-0) papier chargement [24](#page-23-0), [30](#page-29-0) économie [8](#page-7-0) papier au format personnalisé impression sur [37](#page-36-0) papier continu chargement [32](#page-31-0) papier couché chargement [30](#page-29-0)

papier glacé chargement [30](#page-29-0) papier photo chargement [27](#page-26-0), [30](#page-29-0) paramètres email configuration [62](#page-61-0) paramètres par défaut réinitialisation du serveur d'impression sans fil interne [111](#page-110-0) restauration [19](#page-18-0) restauration des paramètres d'origine [19](#page-18-0) paramètres par défaut du papier enregistrement [32](#page-31-0) pare-feu sur l'ordinateur [110](#page-109-0) partage d'imprimante sous Windows [77](#page-76-0) PDF création à partir d'une numérisation [60](#page-59-0) photos ajout en pièce jointe à un email [65](#page-64-0) amélioration automatique [40](#page-39-0) application d'effets de couleur [40](#page-39-0) cadrage [40](#page-39-0) copie de photos [51](#page-50-0) impression à l'aide d'une épreuve [42](#page-41-0) impression à partir du panneau de commandes de l'imprimante [39](#page-38-0) modification à l'aide de l'écran tactile [40](#page-39-0) numérisation en vue d'une modification [58](#page-57-0) numérisation pour un envoi par email [64](#page-63-0) réalisation de copies sans bordures [52](#page-51-0) réduction de l'effet yeux rouges [40](#page-39-0) réglage de la luminosité [40](#page-39-0) rotation [40](#page-39-0) photos à partir d'un périphérique mémoire impression à l'aide du logiciel de l'imprimante [41](#page-40-0) plusieurs clés WEP [89](#page-88-0) port d'alimentation emplacement [12](#page-11-0) port Ethernet emplacement [12](#page-11-0)

port PictBridge emplacement [12](#page-11-0) port USB emplacement [12](#page-11-0) présentation du réseau [80](#page-79-0) problèmes de l'imprimante, solutions de base [93](#page-92-0) protocole [88](#page-87-0) publications recherche [9](#page-8-0)

# **Q**

qualité de copie, réglage [52](#page-51-0) qualité médiocre de l'image numérisée [103](#page-102-0) qualité médiocre sur les bords de la page [101](#page-100-0)

# **R**

rayures ou lignes sur l'image imprimée [102](#page-101-0) recherche adresse MAC [87](#page-86-0) clé WEP [79](#page-78-0) informations [9](#page-8-0) mot de passe WPA [79](#page-78-0) publications [9](#page-8-0) site Web [9](#page-8-0) SSID [79](#page-78-0) recto verso copie automatique [54](#page-53-0) copie, manuelle [55](#page-54-0) impression automatique [46](#page-45-0) impression manuelle [47](#page-46-0) prolonger le temps de séchage [46](#page-45-0) recyclage [8](#page-7-0) produits Dell [14](#page-13-0) réduction d'une image [52](#page-51-0) réinitialisation paramètres par défaut du serveur d'impression sans fil interne [111](#page-110-0) remplacement des cartouches [13](#page-12-0) répétition d'une image [53](#page-52-0) reprise tâche d'impression [48](#page-47-0) réseau ad hoc [83](#page-82-0) réseau Ethernet informations nécessaires pour la configuration de l'impression Ethernet [78](#page-77-0)

réseau Infrastructure [83](#page-82-0) réseau privé virtuel [110](#page-109-0) réseau sans fil ajout d'une imprimante à un réseau ad hoc existant [74](#page-73-0) configurations domestiques courantes [80](#page-79-0) création d'un réseau ad hoc sous Windows [71](#page-70-0) dépannage [107](#page-106-0) informations de sécurité [80](#page-79-0) informations nécessaires pour la configuration de l'impression sans fil [68](#page-67-0) installation de l'imprimante (Windows) [69](#page-68-0) interférence [85](#page-84-0) puissance du signal [84](#page-83-0) résolution des problèmes de communication [121](#page-120-0) sécurité [67](#page-66-0) SSID [79](#page-78-0) types de réseaux sans fil [83](#page-82-0) réseau sans fil ad hoc ajout d'une imprimante [74](#page-73-0) création sous Windows [71](#page-70-0) restauration des paramètres par défaut [19](#page-18-0) Royaume-Uni instructions spéciales relatives à l'installation sans fil [70](#page-69-0)

# **S**

sans fil [75](#page-74-0)[, 86](#page-85-0) dépannage [110](#page-109-0)[, 114](#page-113-0) impression impossible [110](#page-109-0) scanner emplacement [12](#page-11-0) sécurité réseau sans fil [67](#page-66-0) sécurité réseau [80](#page-79-0) sélection du port sans fil [119](#page-118-0) serveur d'impression sans fil pas installé [119](#page-118-0) serveur d'impression sans fil interne restauration des paramètres d'origine [111](#page-110-0) serveur SMTP configuration [62](#page-61-0) service d'assistance technique [93](#page-92-0) signal sans fil puissance [84](#page-83-0)

site Web recherche [9](#page-8-0) SSID ad hoc [71](#page-70-0) recherche [86,](#page-85-0) [79](#page-78-0) réseau sans fil [79](#page-78-0) suspension tâche d'impression [48](#page-47-0) systèmes d'exploitation pris en charge [20](#page-19-0)

# **T**

tâche d'impression annulation [49](#page-48-0) reprise [48](#page-47-0) suspension [48](#page-47-0) tâche de copie annulation [55](#page-54-0) tâche de numérisation annulation [61](#page-60-0) TCP/IP [88](#page-87-0) tête d'impression alignement [90](#page-89-0) emplacement [12](#page-11-0) transferts sur tissu chargement [31](#page-30-0) transparents chargement [31](#page-30-0) types de fichier pris en charge [39](#page-38-0)

### **U**

une langue incorrecte apparaît sur l'affichage [94](#page-93-0) unité d'impression recto verso emplacement [12](#page-11-0) USB [75](#page-74-0)[, 86](#page-85-0) câble [83](#page-82-0)

### **V**

vérification d'une imprimante qui ne répond pas [93](#page-92-0) vérification des niveaux d'encre [90](#page-89-0) vitre du scanner emplacement [11](#page-10-0) nettoyage [92](#page-91-0) volet du scanner emplacement [11](#page-10-0) voyant Wi-Fi description des couleurs [69](#page-68-0) emplacement [12](#page-11-0)

le voyant n'est pas allumé [113](#page-112-0) VPN perte de la connexion à l'imprimante [110](#page-109-0)

# **W**

WEP [67](#page-66-0) ad hoc [71](#page-70-0) Wi-Fi Protected Setup [74](#page-73-0) utilisation [78](#page-77-0) **Windows** installation de l'imprimante sur un réseau (Ethernet) filaire [78](#page-77-0) installation de l'imprimante sur un réseau sans fil [69](#page-68-0) WPA [67](#page-66-0) WPA2 [67](#page-66-0) WPS [74](#page-73-0)